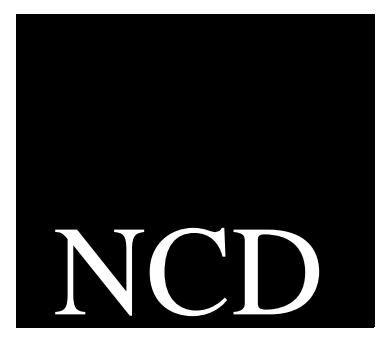

## PC-Xware for Windows 95 and Windows NT

User's Guide

NCD PC-Xware December 1996

Network Computing Devices, Inc. 9590 SW Gemini Drive Beaverton, OR 97008 Telephone: 503/641-2200 FAX: 503/643-8642 Email: support@pcx.ncd.com, intl\_support@pcx.ncd.com World Wide Web[: http://www.ncd.com](http://www.ncd.com)

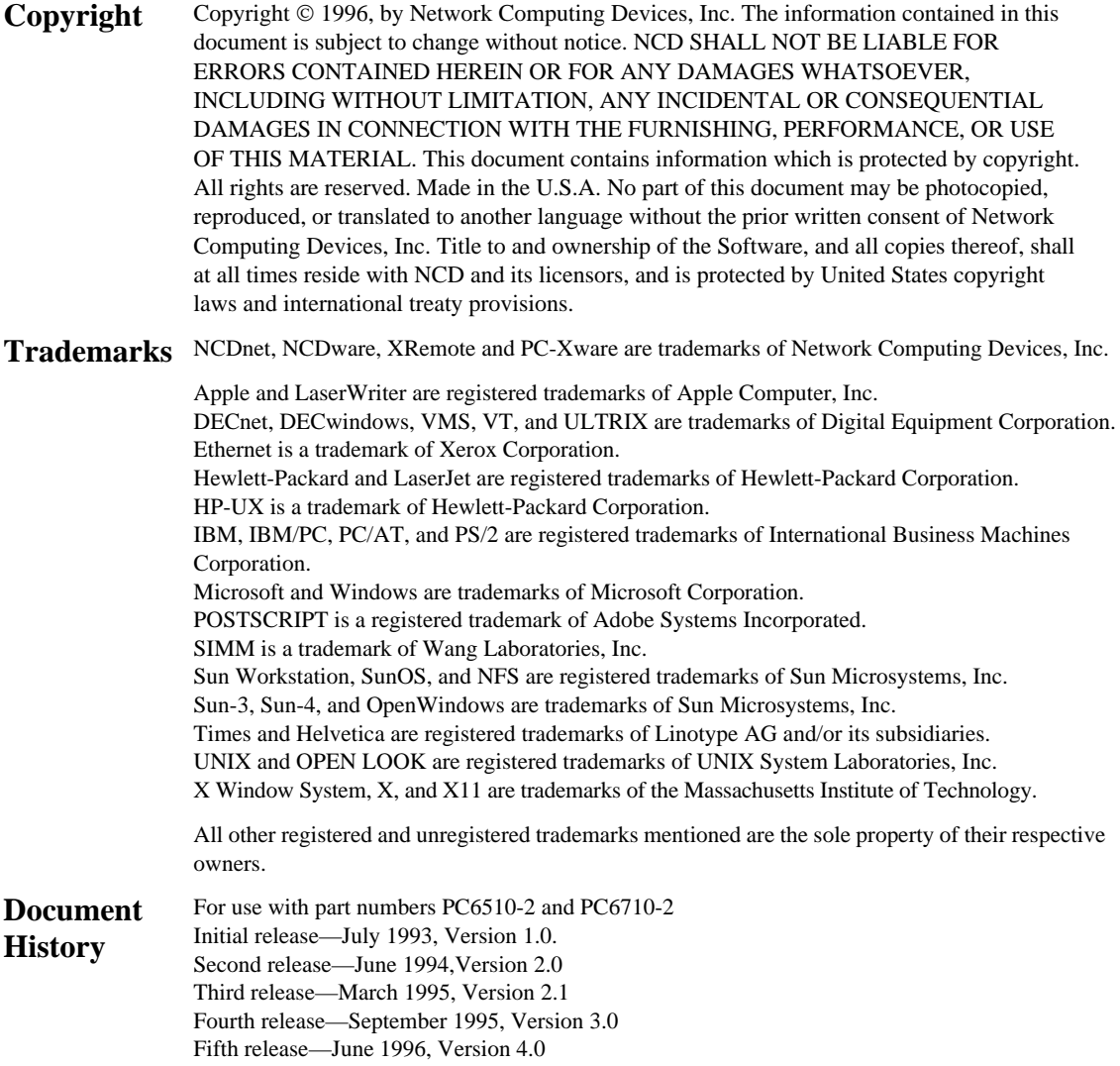

Sixth release—December 1996, Version 5.0

# <span id="page-2-0"></span>**About This Online Document**

This online document introduces you to PC-Xware, a PC X Server software package from Network Computing Devices, Inc. It covers concepts you need to use PC-Xware knowledgeably and efficiently.

### **Topics Covered**

#### **[Chapter 1: Overview of PC-Xware](#page-10-0)**

Introduces the key concepts needed to use PC-Xware features efficiently.

#### **[Chapter 2: Starting Your X Applications](#page-22-0)**

Explains how to create and use connections to start X applications from your PC.

#### **[Chapter 3: Configuring PC-Xware](#page-38-0)**

Surveys configuration capabilities and shows how to access configuration controls.

#### **[Chapter 4: Managing Fonts](#page-44-0)**

Provides background on fonts issues, and shows how to use PC-Xware features to resolve them.

#### **[Chapter 5: Additional PC-Xware Tools](#page-60-0)**

Explains how to access and use handy PC-Xware utilities.

#### **[Chapter 6: Customizing the Keyboard](#page-70-0)**

Covers the Keymapper tool, and methods for assigning alternate functions to keys.

#### **[Chapter 7: Login Scripting](#page-80-0)**

Explains how to create or modify login scripts to automate and customize logins to hosts and startup of X applications.

#### <span id="page-3-0"></span>**[Chapter 8: Using XRemote](#page-92-0)**

Provides instructions for using NCD's XRemote program to run X Window applications during a serial or serial network session.

### **[Appendix A:](#page-102-0) [Using Web-Enabled X](#page-102-0)**

References instructions for accessing X applications through web browsers.

### **[Appendix B:](#page-104-0) [Product Support](#page-104-0)**

Explains how to get product support for PC-Xware.

#### **[Glossary](#page-114-0)**

Defines terms used in this online document.

**[Index](#page-122-0)**

## **Related Information**

For more information on PC-Xware, besides what is in this document, refer to the following resources:

#### **For Information About... See...**

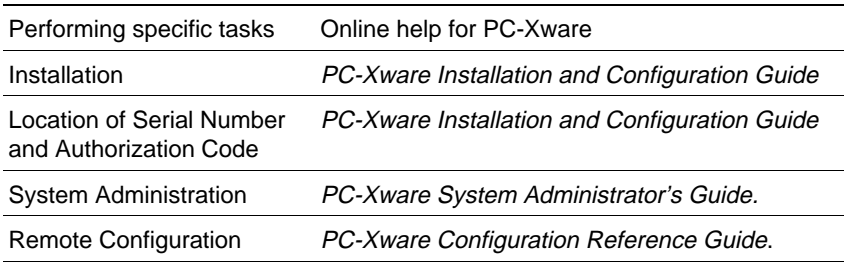

For more information about X windows, see these resources:

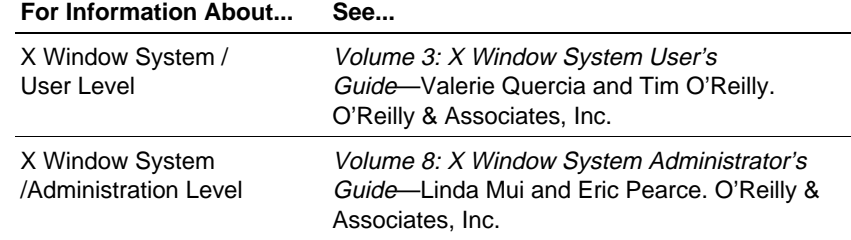

<span id="page-4-0"></span>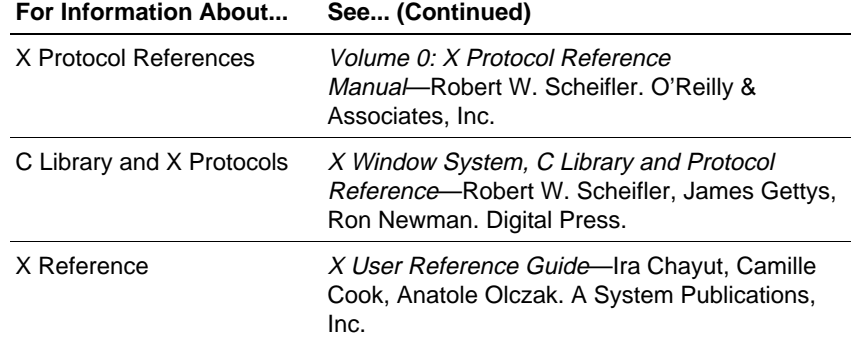

## **Terminology and Text Conventions**

This online document uses the following text conventions:

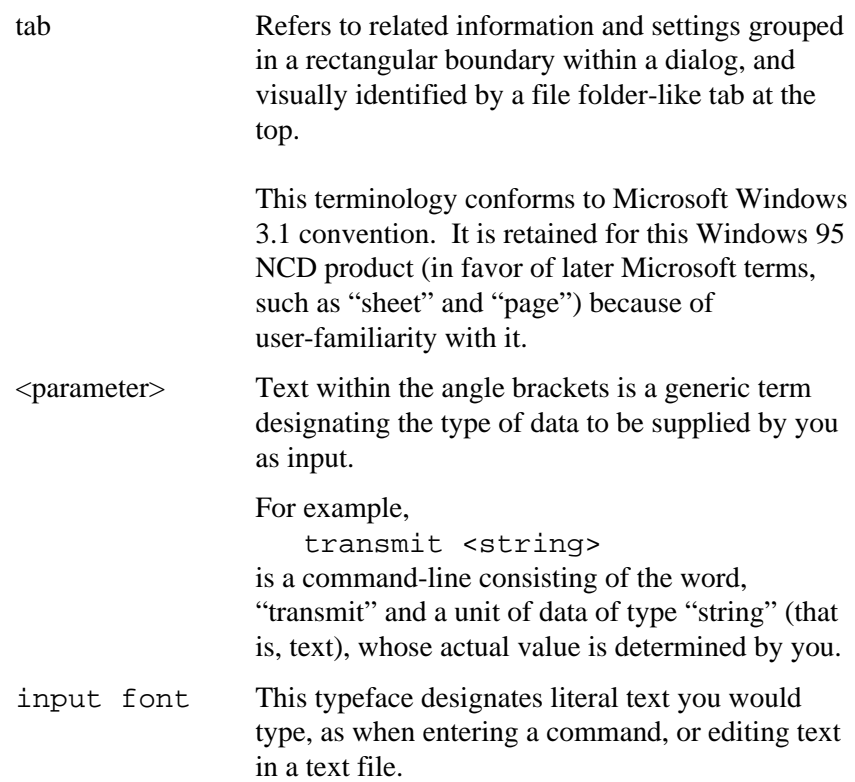

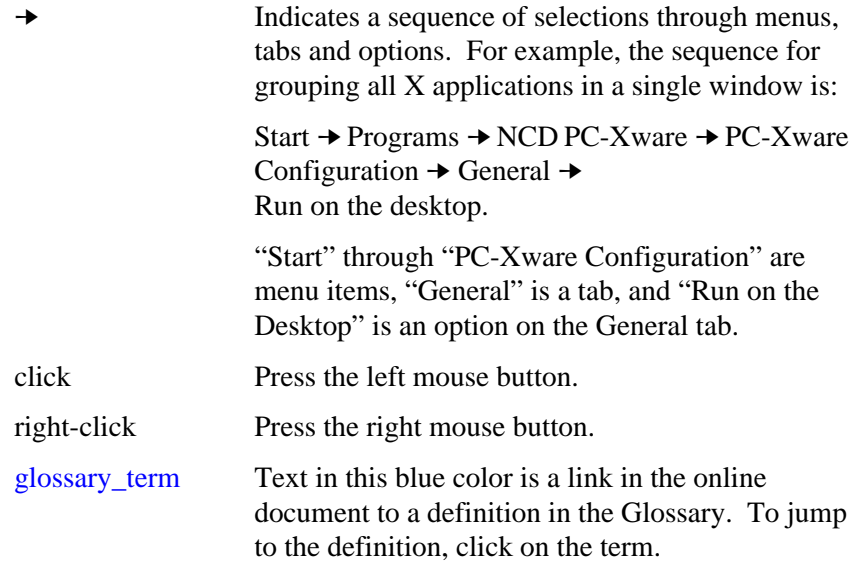

# **Contents**

## **[About This Online Document](#page-2-0)**

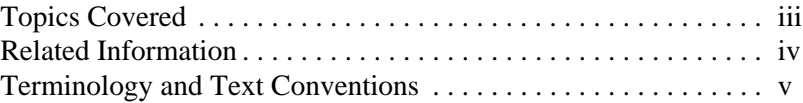

## **Chapter 1: [Overview of PC-Xware](#page-10-0)**

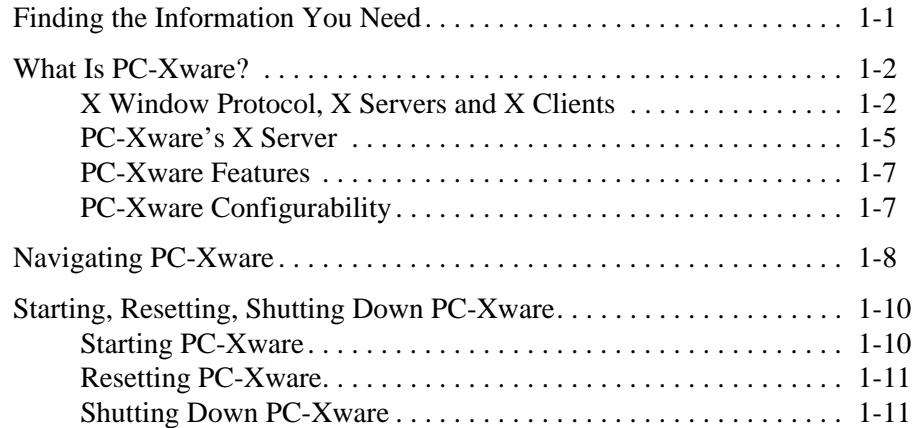

## **Chapter 2: [Starting Your X Applications](#page-22-0)**

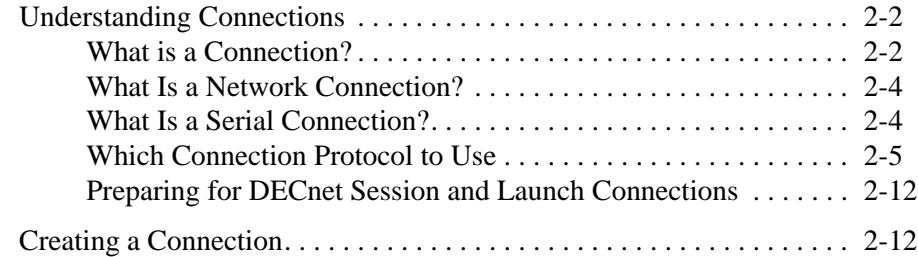

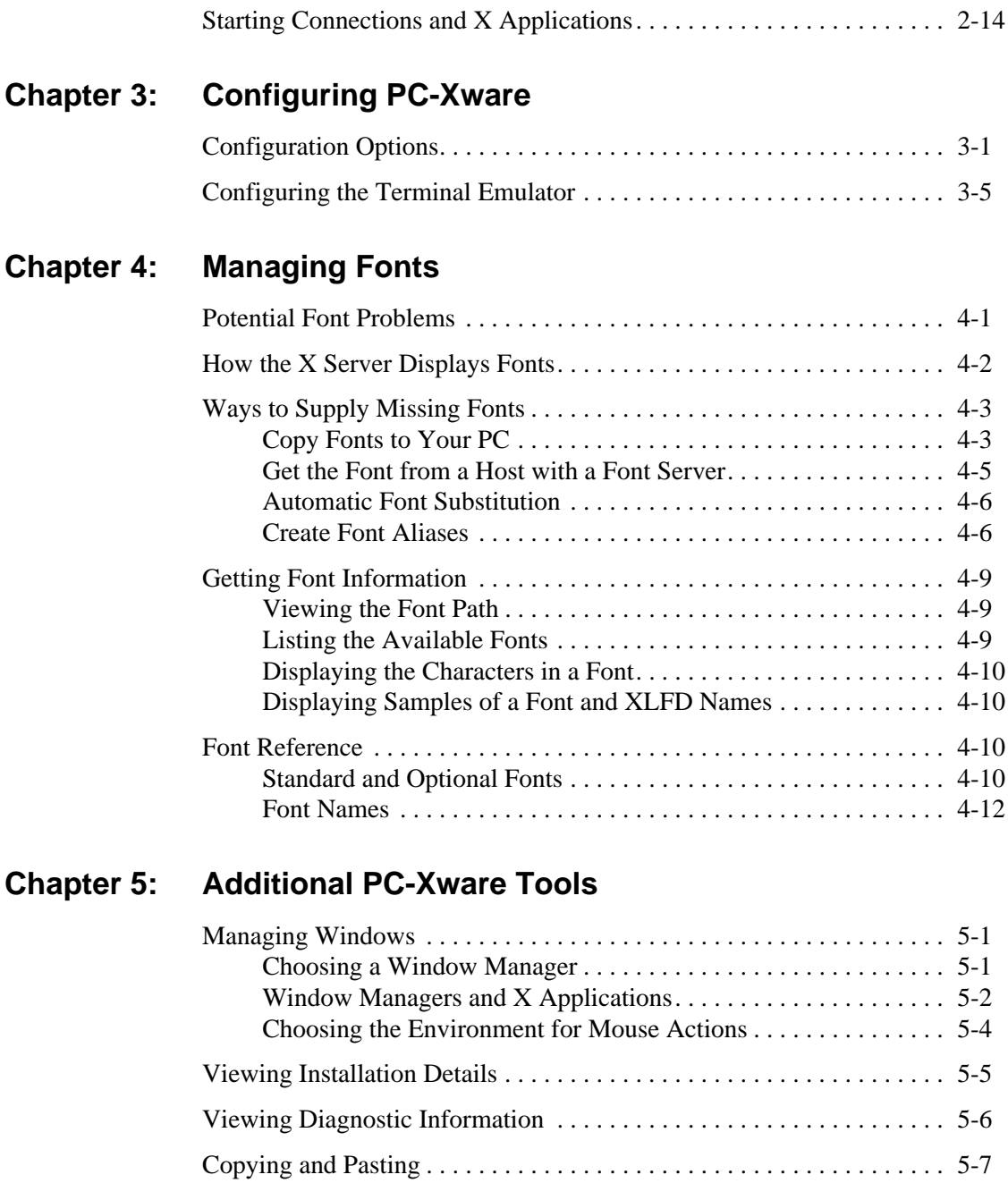

## **[Chapter 6: Customizing the Keyboard](#page-70-0)**

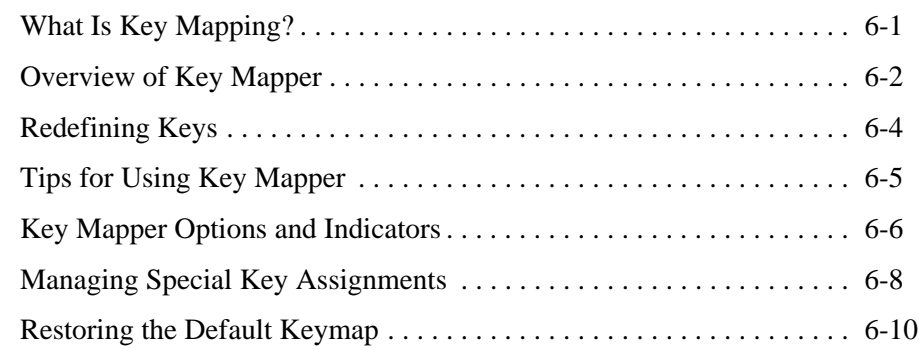

## **[Chapter 7: Login Scripting](#page-80-0)**

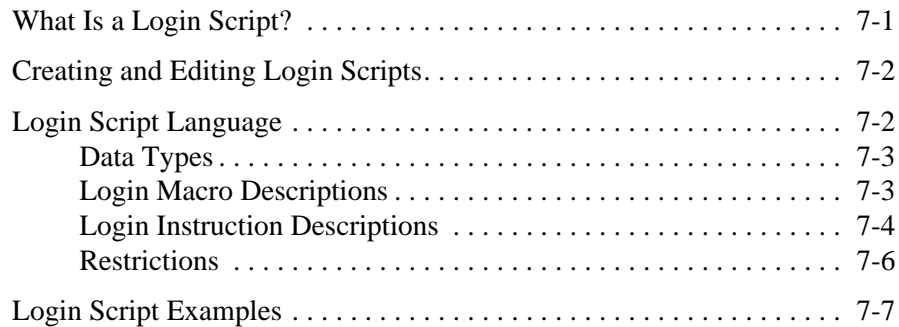

## **[Chapter 8: Using XRemote](#page-92-0)**

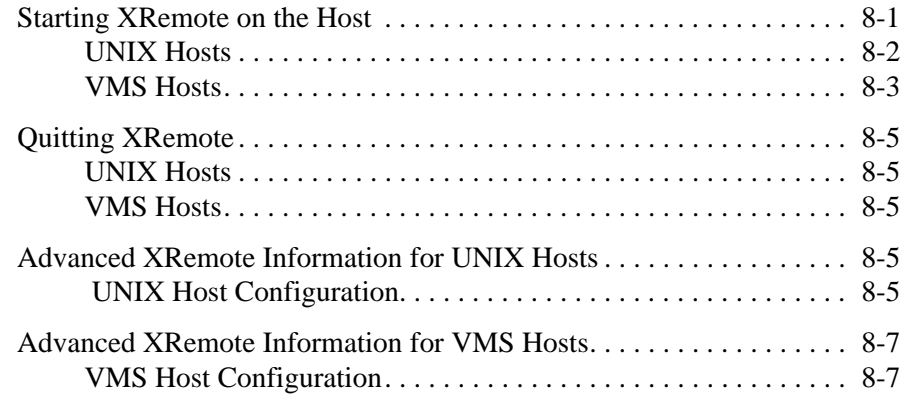

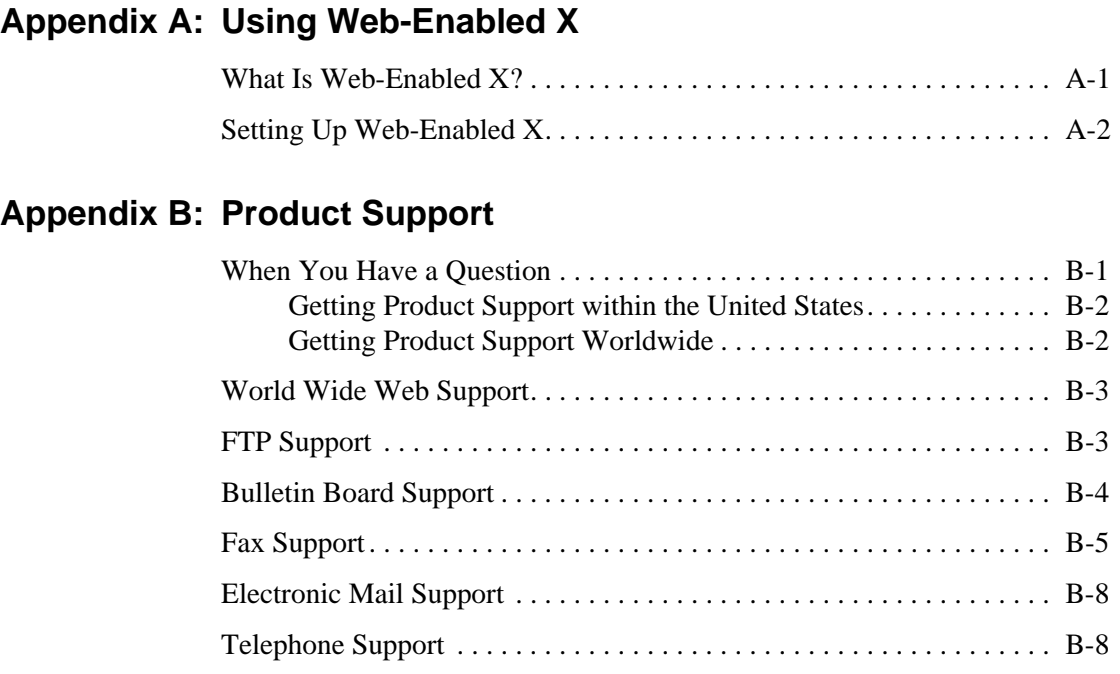

## **Glossary**

**[Index](#page-122-0)**

# <span id="page-10-0"></span>**Chapter 1 Overview of PC-Xware**

## **Finding the Information You Need**

PC-Xware delivers several levels of documentation in different ways, as shown in the following table.

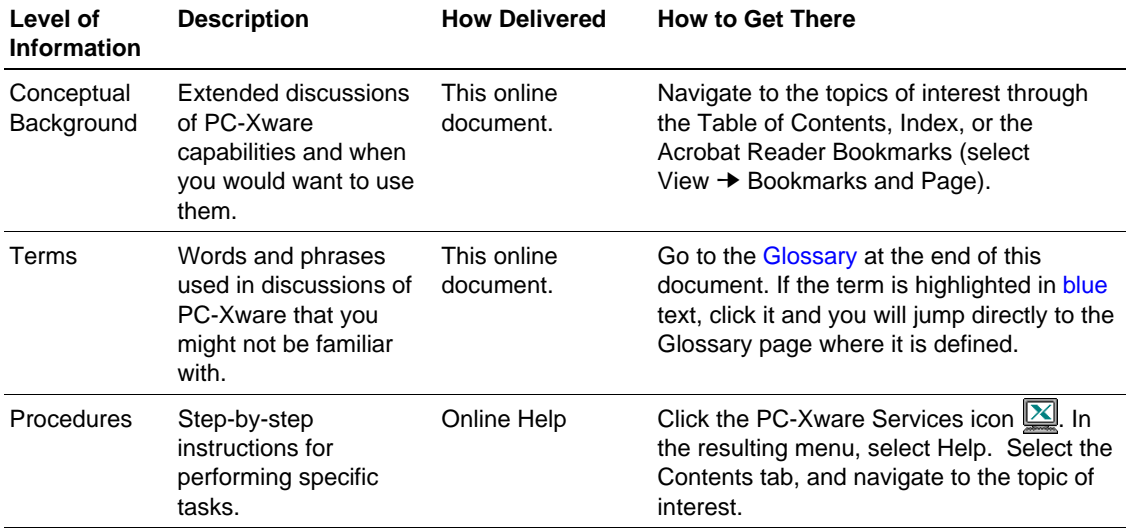

<span id="page-11-0"></span>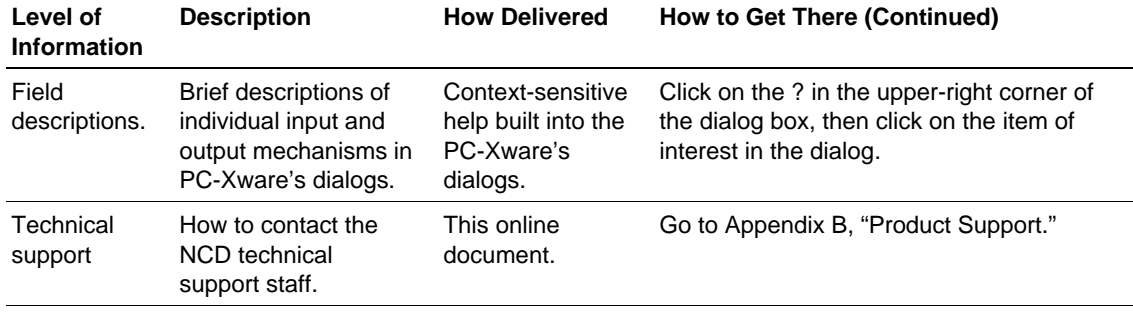

## **What Is PC-Xware?**

PC-Xware is a set of software utilities that lets you run [application](#page-114-0)s on remote [host](#page-116-0) computers from your PC. It enables your PC to communicate with UNIX or [VMS](#page-119-0) workstations or [servers](#page-118-0) through [network](#page-117-0) or [serial](#page-118-0) [connection](#page-115-0)s, and run [X Window-](#page-120-0)based and character-based applications.

For a roadmap that shows how to access the various PC-Xware utilities and features, see ["Navigating PC-Xware" on page 1-8](#page-17-0).

## **X Window Protocol, X Servers and X Clients**

PC-Xware capabilities are based on the X Window [protocol](#page-117-0), a system for specifying the exchange of [graphical user interface](#page-116-0) data between two computer systems. This protocol was developed to allow a person to run UNIX applications on one machine, while performing input and output functions through the application's graphical user interface on another machine on the network.

To enable an application to run on one machine and its user interface appear on another machine requires several different types of software modules. To understand PC-Xware, we need consider only two:

 $\blacksquare$  [X applications](#page-120-0) (also called [X client](#page-120-0)s) These are graphics-based applications written to communicate with the X server (described below) instead of with one particular display device.

■ [X server](#page-120-0)

Its job is to detect attributes of the display, keyboard and mouse on the operator's machine, interpret input, and generate output to display the X application.

This paradigm is illustrated in the next figure.

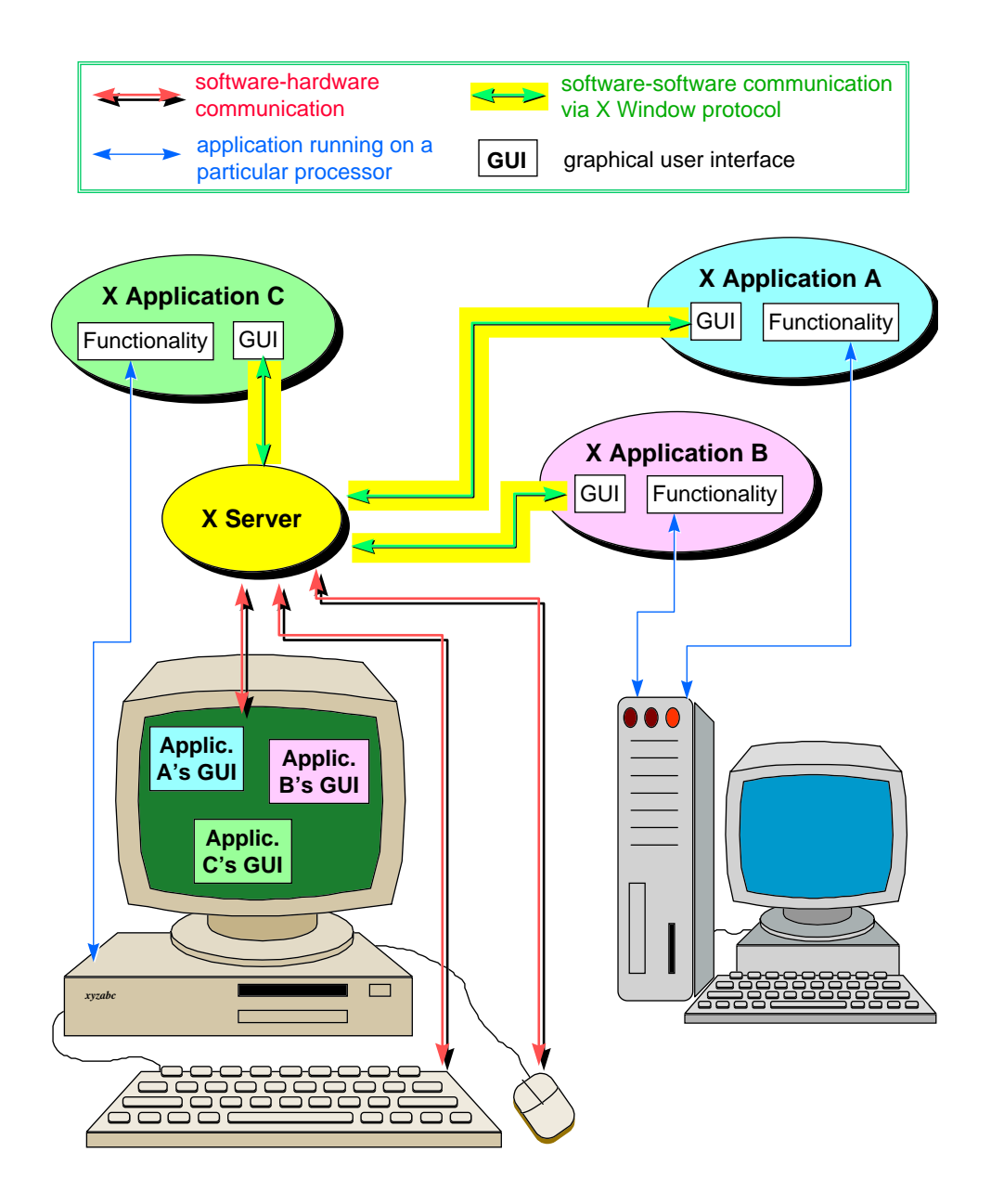

**The X Window Paradigm**

<span id="page-14-0"></span>You might have noticed that in X Window discussions, the terms ["server](#page-118-0)" and ["client"](#page-114-0) are used in a way that may seem counter-intuitive. In the context of file serving, the file server software resides on a host machine, and the client resides on the machine you are operating.

However, in X Window implementations, the X server resides on the machine that draws the application on the display screen. The X applications themselves (the clients) typically reside on host machines (though they can also reside on the same machine as the X server).

## **PC-Xware's X Server**

PC-Xware provides an [X server](#page-120-0) that runs on PCs, allowing you to run X applications from UNIX or VMS machines to your PC. By default, the X applications appear alongside your Microsoft Windows applications in separate windows. This is illustrated in the next figure.

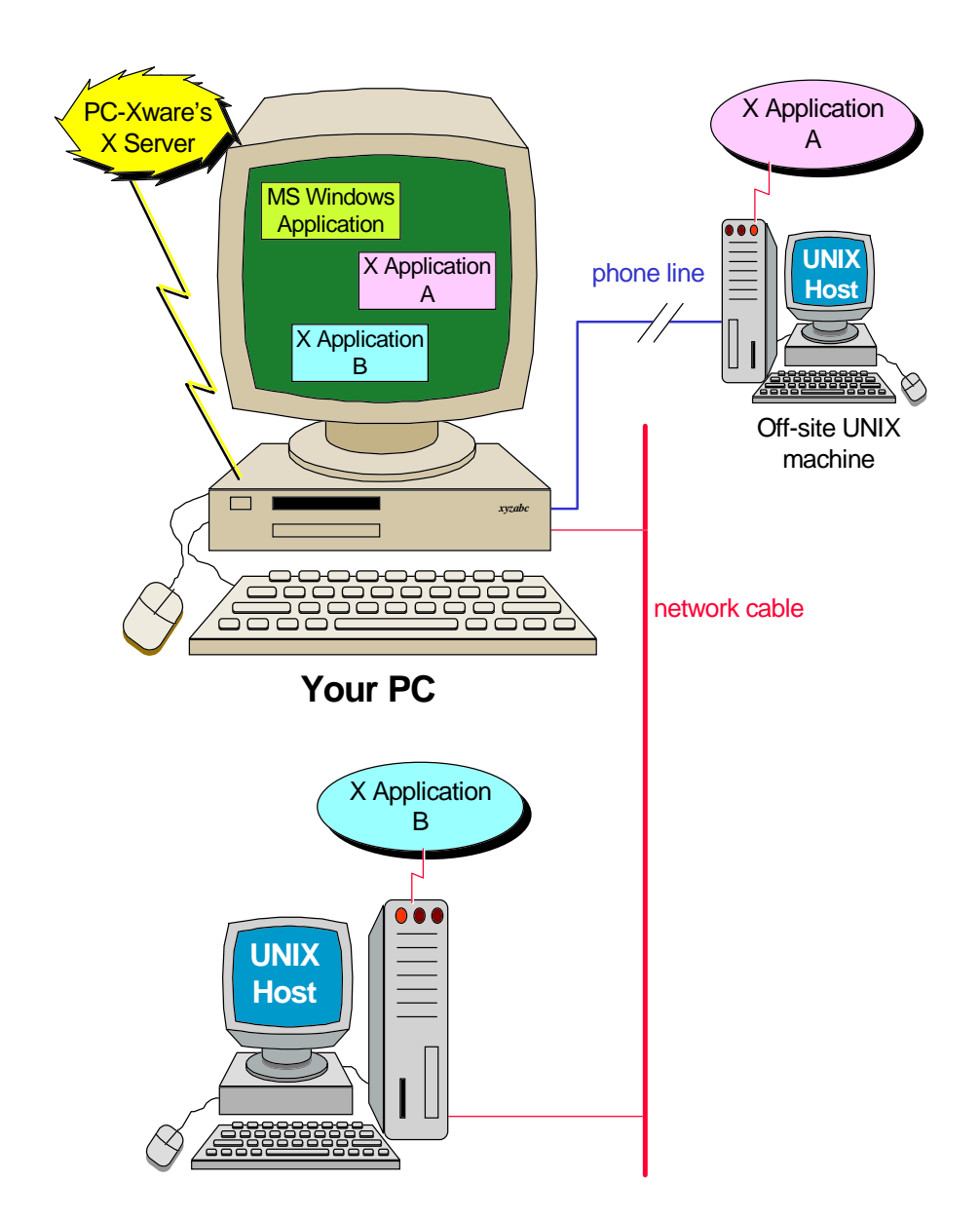

## <span id="page-16-0"></span>**PC-Xware Features**

The heart of PC-Xware is the PC based [X server](#page-120-0) (introduced in the previous section), which enables you to run X applications from other machines to your PC. However, PC-Xware provides a number of additional utilities to help you perform network-related tasks easily and efficiently:

- Connection Wizard Steps you through the process of defining [connections](#page-115-0) (links to your X applications on other machines).
- Local [telnet/terminal emulator](#page-119-0) Enables you to emulate [VT320](#page-119-0) character based terminals. See ["Configuring the Terminal Emulator" on page 3-5.](#page-42-0)
- Graphical Key Mapper Makes it easy to remap your PC keyboard for X applications that need host-style keyboard functionality. See ["Customizing the](#page-70-0)  [Keyboard" on page 6-1.](#page-70-0)
- Copy and Paste Capability Lets you copy and paste text and graphics between Microsoft Windows and X applications. You can copy a selected rectangle or entire window between two applications, or to a printer. See ["Copying and Pasting" on page 5-7.](#page-66-0)
- Login Scripting

Lets you write scripts to automate the startup of X applications using PC-Xware's terminal emulator, or automate the dialup process over a serial connection. See [Chapter 7](#page-80-0), ["Login Scripting."](#page-80-0)

## **PC-Xware Configurability**

PC-Xware gives you a range of options for conducting network operations:

- Connectivity options You can create [network](#page-117-0) or [serial](#page-118-0) [connections](#page-115-0), using various communication protocols:
	- You can create network connections that use the [rsh](#page-118-0), [rexec,](#page-118-0) [rlogin,](#page-118-0) [XDM,](#page-121-0) [telnet,](#page-119-0) or [DECnet](#page-115-0) protocol.

<span id="page-17-0"></span>• You can create serial connections over serial lines, over a serial [TCP/IP](#page-119-0) network via NCD's XRemote utility, or over a direct connection. This is essential for remote operations, or if a network is not available. See [Chapter 8. "Using XRemote."](#page-92-0)

To learn about the different connection protocols and their relative merits, see ["Which Connection Protocol to Use" on page](#page-26-0)   $2 - 5.$ 

■ Window managers

You can choose one of two local [window manager](#page-120-0)s (a Motif-style or a Microsoft Windows-style), or the window manager supplied by your host machine. See ["Managing Windows" on page 5-1.](#page-60-0)

■ Display modes

You can display X applications as individual items on the Microsoft desktop, or grouped together in a single window. See ["Managing Windows" on page 5-1.](#page-60-0)

■ Fonts

PC-Xware provides a variety of mechanisms for using fonts provided by an X application, including a font compiler and the ability to use font servers on host machines. See [Chapter 4](#page-44-0), ["Managing Fonts."](#page-44-0)

■ Configuration facilities

You can customize many aspects of X server behavior and X application appearance. Configuration data can reside on a [server](#page-118-0), on individual PC's, or be split between them. See [Chapter 3](#page-38-0), ["Configuring PC-Xware."](#page-38-0)

## **Navigating PC-Xware**

PC-Xware is a set of utilities that together let you perform many network or serial connection tasks. These include defining connections, starting X applications, mapping keys, managing fonts, and configuring the X server. You can access PC-Xware utilities in several ways. The roadmap below shows the routes to the core utilities of PC-Xware.

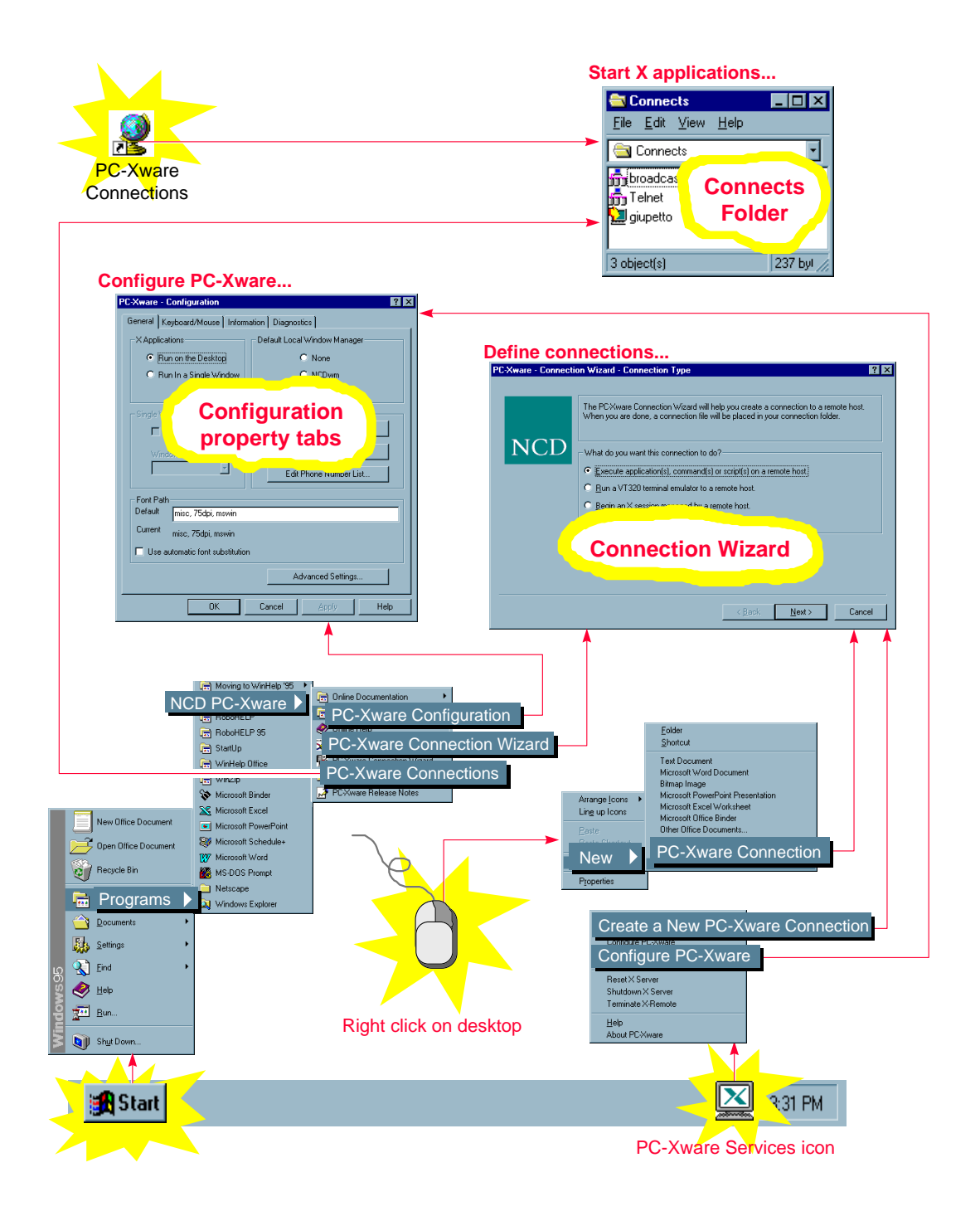

The starred items in the preceding figure are the entry points to various PC-Xware functions. The table below summarizes the functions you can reach through these entry points.

<span id="page-19-0"></span>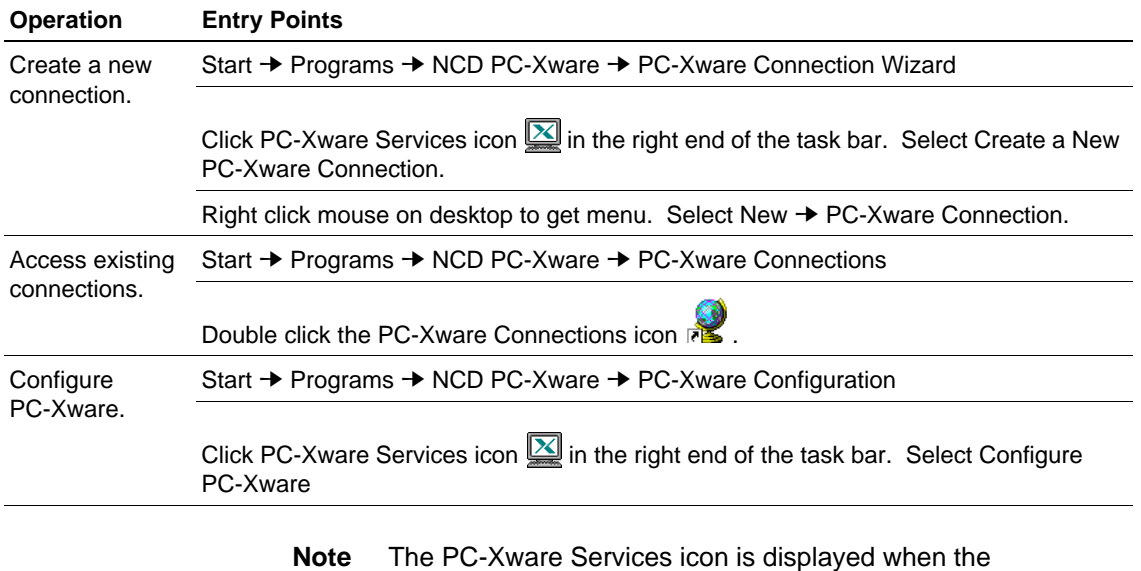

PC-Xware X server is running, or all the time, if during installation, you chose to start PC-Xware whenever you start Windows.

The rest of this Guide provides additional conceptual background, and some basic procedural information you need to use PC-Xware effectively.

## **Starting, Resetting, Shutting Down PC-Xware**

### **Starting PC-Xware**

NCD installation program offers the option of starting PC-Xware automatically whenever you start your PC. For details, refer to the PC-Xware Installation and Configuration Guide. If your copy was installed this way, PC-Xware is always running, unless you explicitly shut it down.

<span id="page-20-0"></span>If PC-Xware is not already running on your PC, it starts any time you start a utility or connection that requires it. Typically, you start PC-Xware by starting a connection between your PC and a host machine. Click the PC-Xware Connections icon  $\mathbb{R}^2$  on your desktop. Then, in the Connects folder, double click the desired connection.

For more details on starting connections, see ["Starting Connections and](#page-35-0)  [X Applications" on page 2-14.](#page-35-0) For a thorough background on connections, see ["Understanding Connections" on page 2-2](#page-23-0).

Other ways to start PC-Xware are to create a connection (see ["Creating](#page-33-0)  [a Connection" on page 2-12\)](#page-33-0), or to Configure PC-Xware (see [Chapter 3,](#page-38-0) ["Configuring PC-Xware."\)](#page-38-0)

### **Resetting PC-Xware**

Resetting closes any established connections, and restarts PC-Xware. You might want to reset PC-Xware if you made changes on the PC-Xware Configuration property tabs, and want those changes to take immediate effect.

To reset PC-Xware:

- 1. Click the PC-Xware Services icon  $\boxed{\underline{\mathbb{X}}}$ .
- 2. Select Reset X Server.

### **Shutting Down PC-Xware**

To shut down PC-Xware:

- 1. Click the PC-Xware Services icon  $\mathbb{X}$ .
- 2. Select Shutdown PC-Xware.

Shutting down PC-Xware also closes the connections to any X applications that are running at the time.

**Note** Not all X applications shut themselves down when their connection terminates. Therefore, it is advisable to exit your X applications before shutting down PC-Xware.

# <span id="page-22-0"></span>**Chapter 2 Starting Your X Applications**

Starting an X application through PC-Xware involves two tasks:

1. Creating a connection.

A connection is a communication link that specifies how your PC will exchange commands and data with a particular [host](#page-116-0) machine. Some connection types let you specify host commands as part of the connection setup, so that starting the connection automatically starts an [X application](#page-120-0).

You perform this step to create a particular connection once only. Thereafter, whenever you want to use that connection, you simply perform step 2 below.

2. Starting the connection and X application.

This means establishing real-time communication with a host machine, using the communication settings and instructions specified for a particular connection created in step 1. above. For applicable connection types, this action also invokes an X application.

To define connections that best serve your purposes, you should understand the differences between the various connection [protocol](#page-117-0) PC-Xware supports. This chapter provides the necessary background, covering the following topics:

- [Understanding Connections](#page-23-0)
- [Creating a Connection](#page-33-0)
- [Starting Connections and X Applications](#page-35-0)

## <span id="page-23-0"></span>**Understanding Connections**

## **What is a Connection?**

A connection is a kind of shortcut. It specifies commands and data that will establish communication with a remote host, and optionally run an X application on that host, all without leaving your PC.

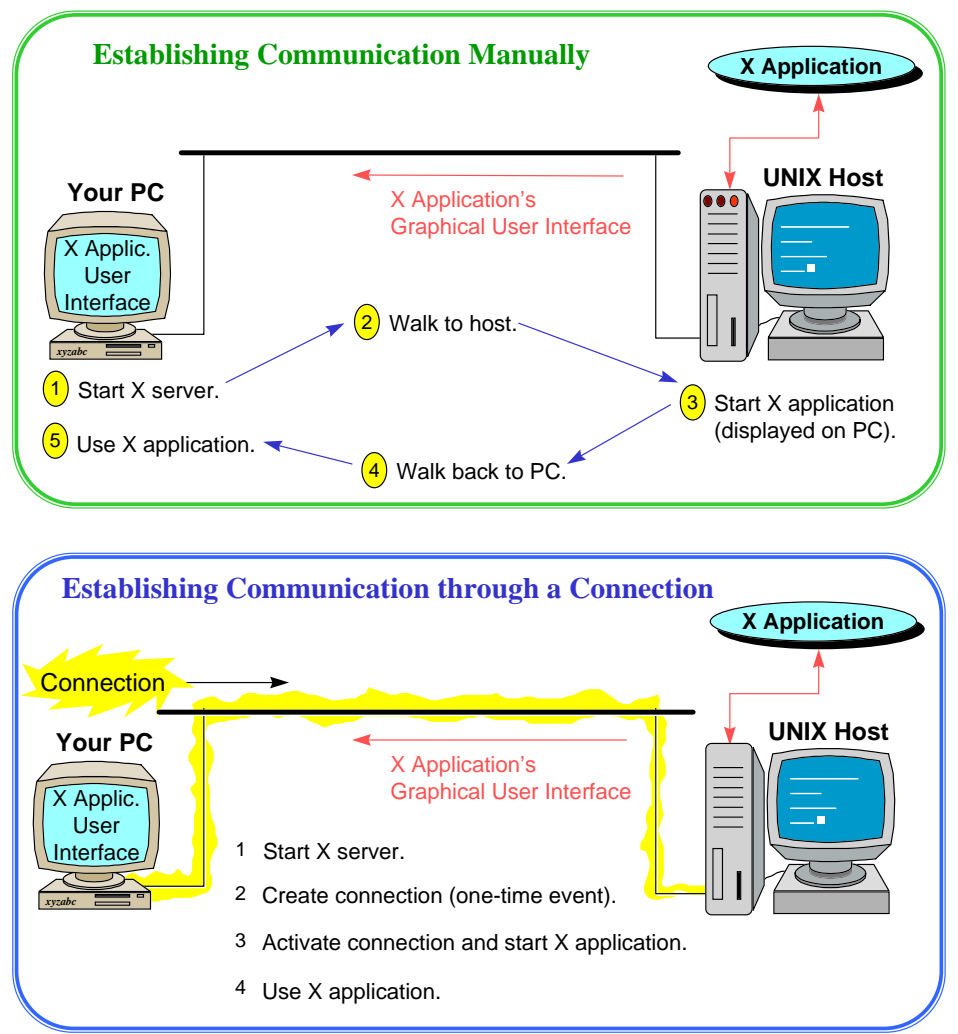

There are two types of connections, corresponding to two types of cable used to connect machines:

- Network connections ([ethernet](#page-115-0) and other non-serial connections)
- Serial connections ([RS-232-C](#page-118-0))

Connections are based on communication protocols, sets of rules defining how machines package, send, receive and unpackage units of information over a cable.

Before you can define connections that actually work, software implementing an appropriate communications protocols must be running on both machines, as shown in the following figure. (Ensuring this is typically a system administrator's job).

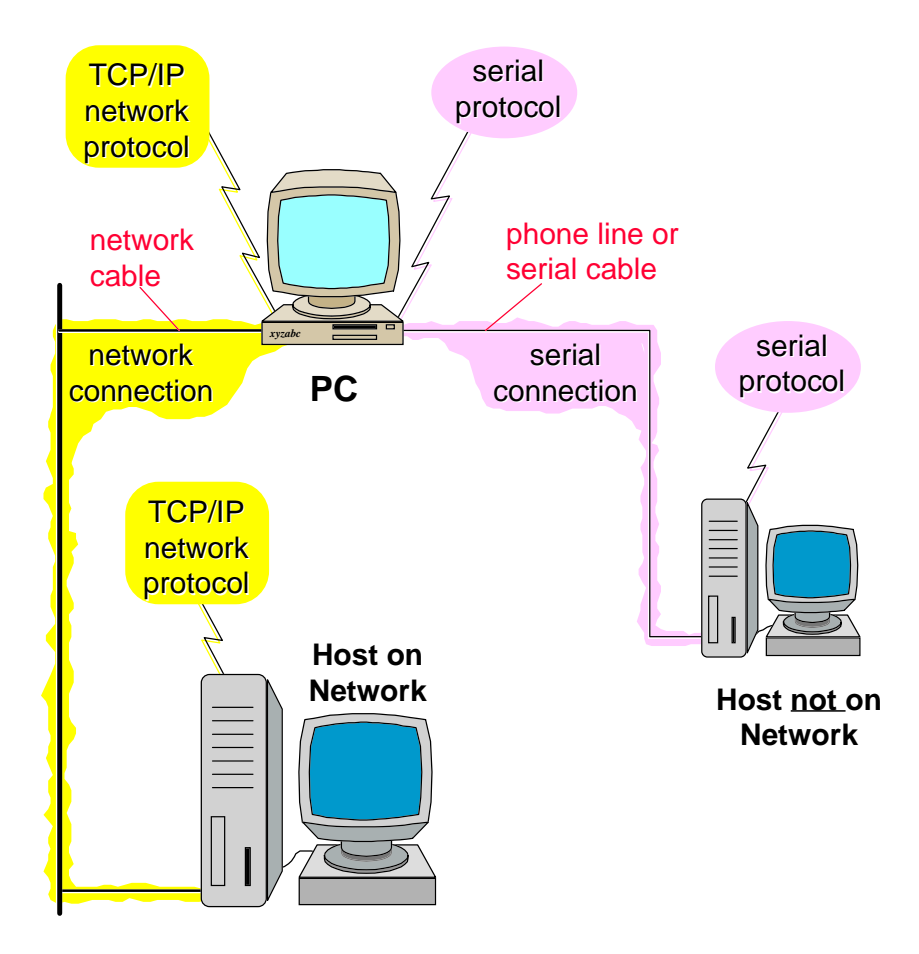

## <span id="page-25-0"></span>**What Is a Network Connection?**

A network connection is one established over some type of network cable, and is based on a network communication protocol.

For making network connections, PC-Xware uses the TCP/IP and DECnet communication protocol. PC-Xware supports several connection protocols that operate over [TCP/IP:](#page-119-0) XDM, telnet, rlogin, rsh, rexec. PC-Xware also supports one DECnet connection protocol, DECnet Launch. These are described in ["Which Connection Protocol](#page-26-0)  [to Use" on page 2-5.](#page-26-0)

## **What Is a Serial Connection?**

A serial connection is one that uses a serial communications protocol to start an application over a serial line, such as telephone lines and serial cables.

Starting an X application on a serial connection requires an additional step beyond what is required over network connections. You must run XRemote, an NCD software program that implements a proprietary serial protocol. To maintain acceptable data rates with the large amounts of data generated by the graphically-based X Window applications, XRemote also performs data compression. For details, see [Chapter 8](#page-92-0), ["Using XRemote".](#page-92-0)

Login scripts are useful for starting X applications over serial lines because scripts can automate dialup and XRemote invocation steps. (For more information, see [Chapter 7, "Login Scripting"](#page-80-0).)

## <span id="page-26-0"></span>**Which Connection Protocol to Use**

In defining connections you want to make from your PC to other machines, you need to know which connection protocol will best serve your purposes. In general terms, the various connection protocols let you do three types of things, described in the following table:

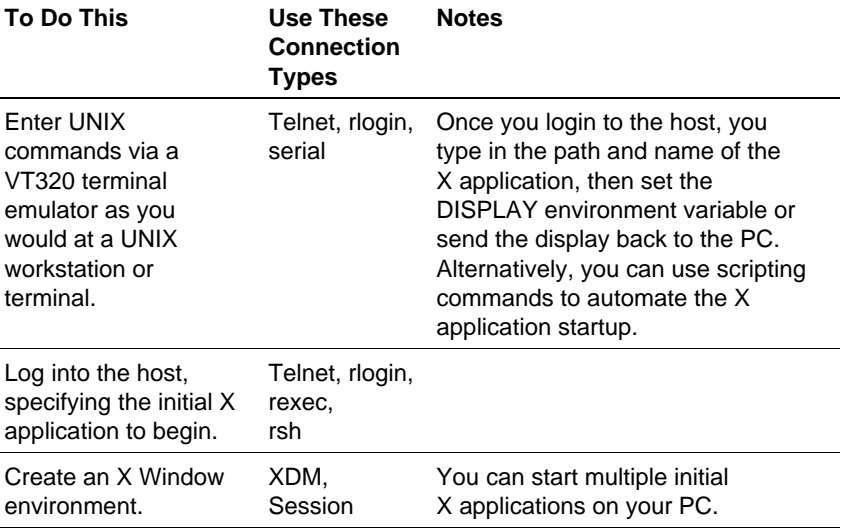

PC-Xware's Connection Wizard helps you create connections, prompting you for the information required for the connection type you have chosen.

The following two tables show the types of information you need on hand to create the various connection types.

- The first table applies to connections for which you must manually enter commands to start X applications after connecting to the host.
- The second table applies to connections that can automatically start X applications on the host as soon as the connection is made.

### **Manual Application Startup**

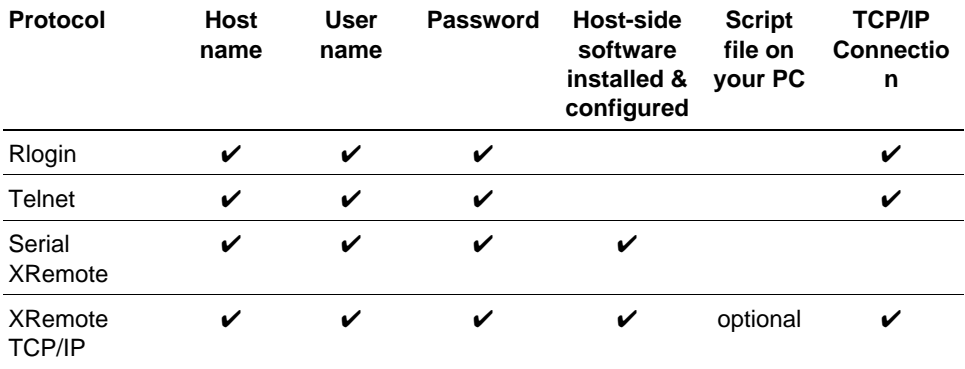

### **Automatic Application Startup**

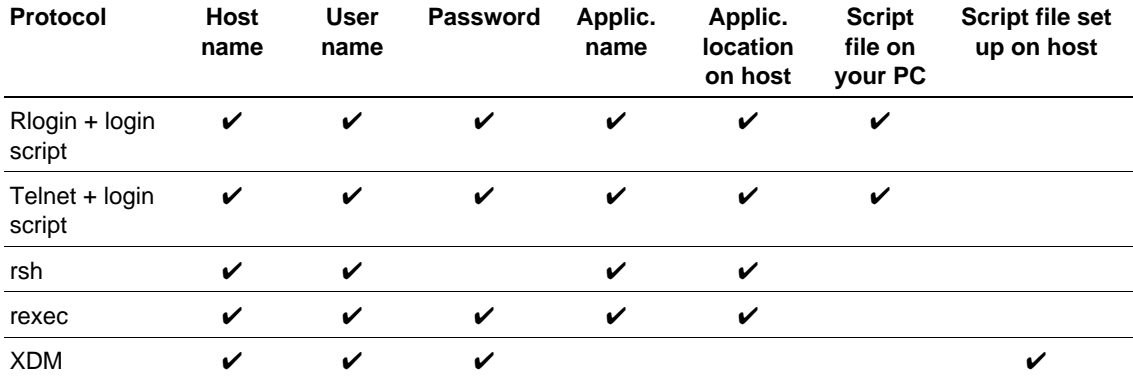

The following tables contrast in more detail the various connection protocols supported by PC-Xware.

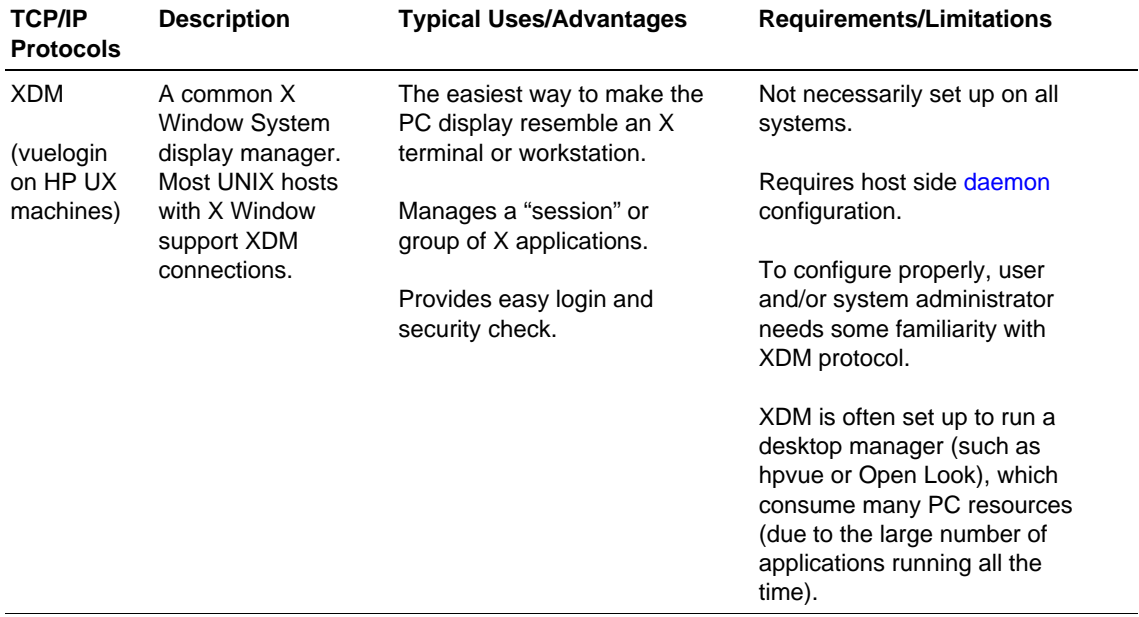

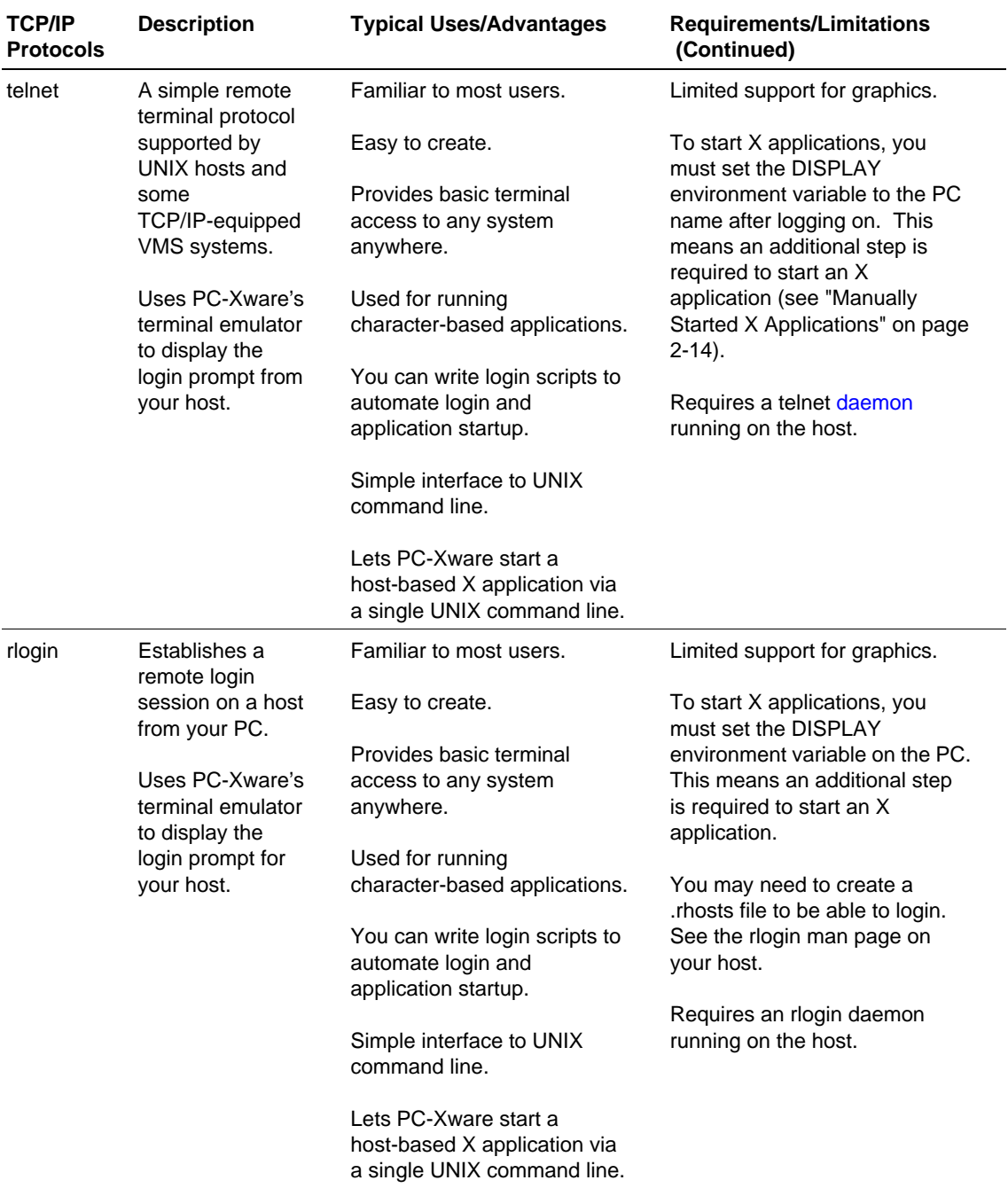

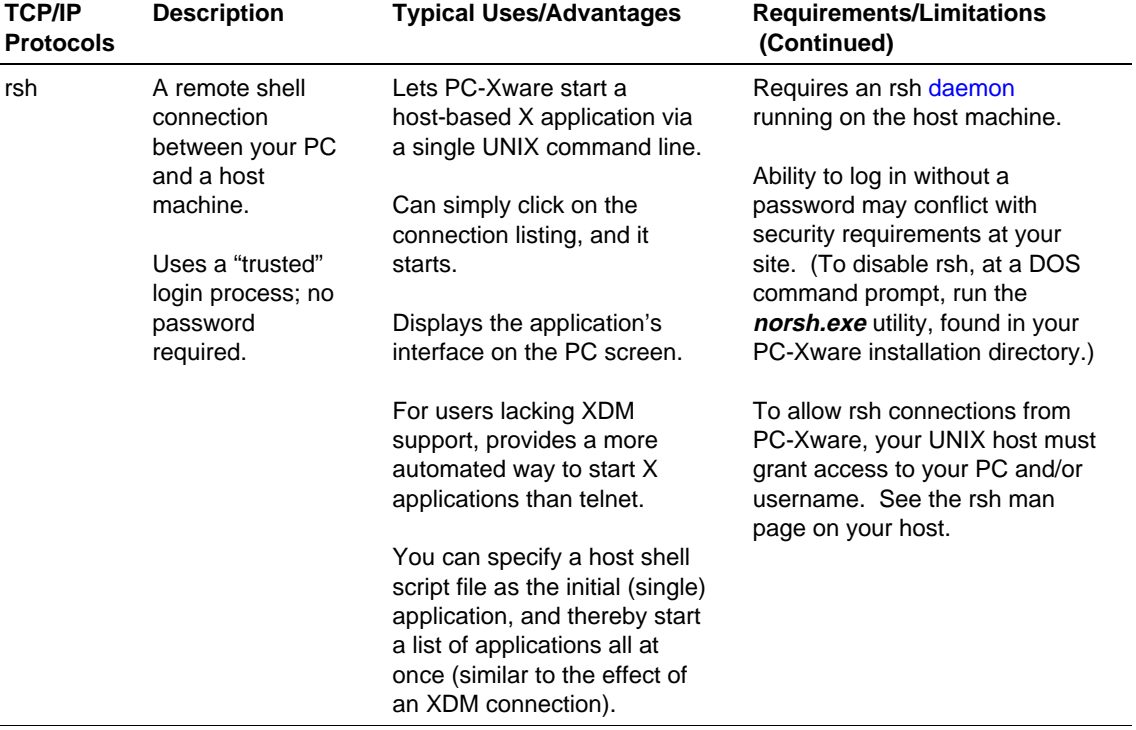

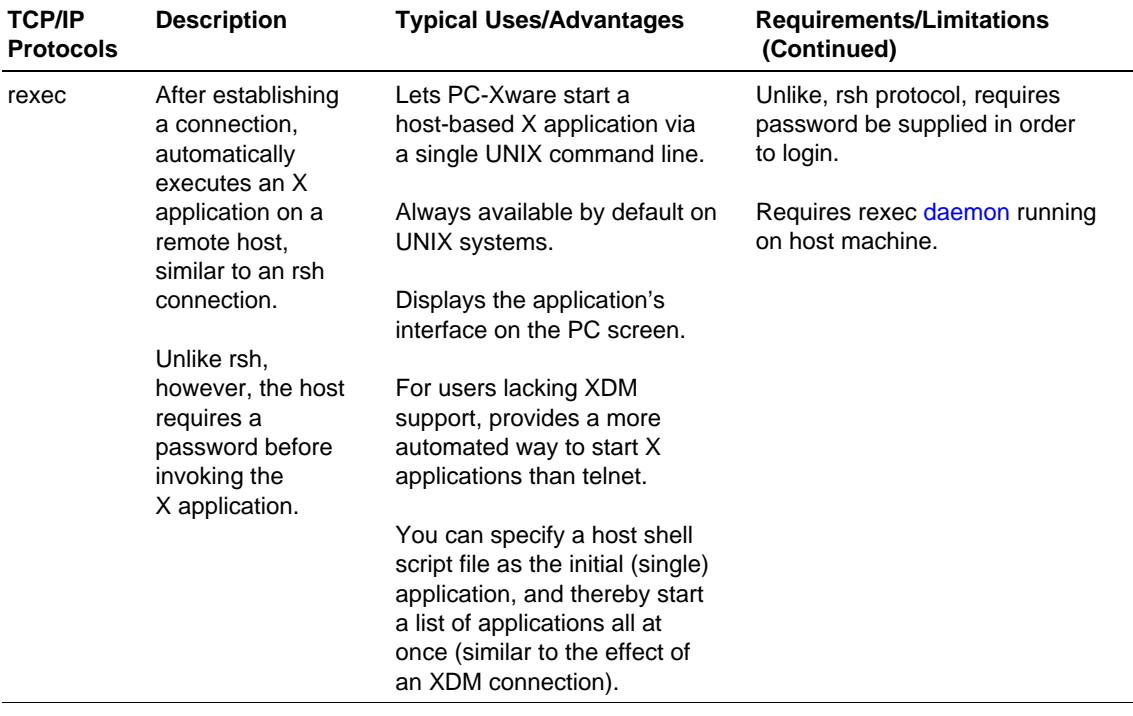

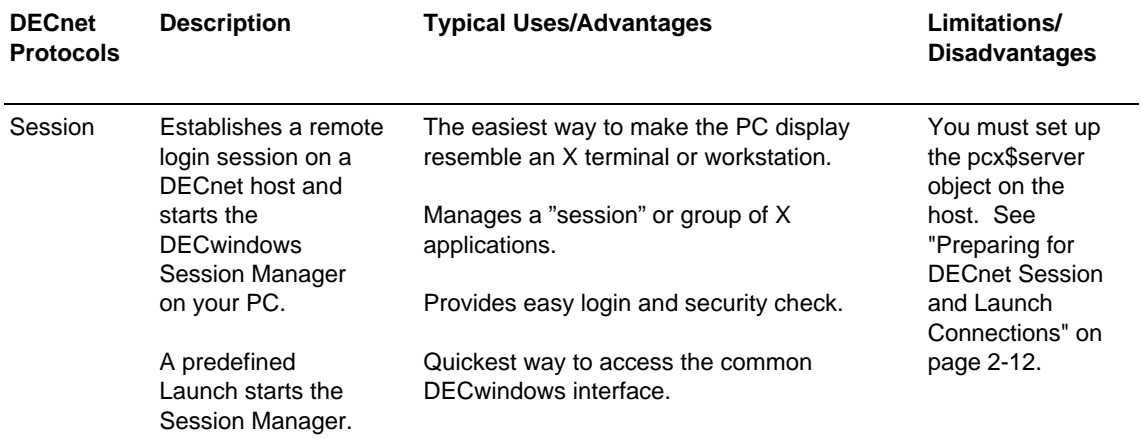

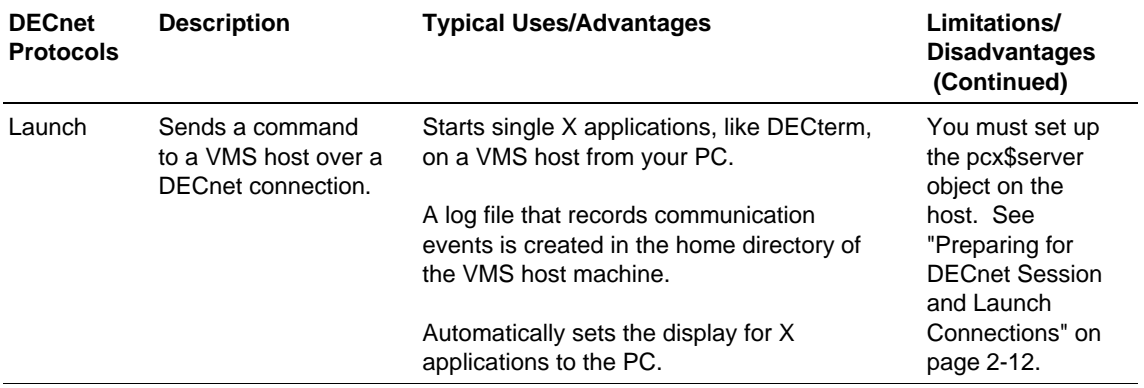

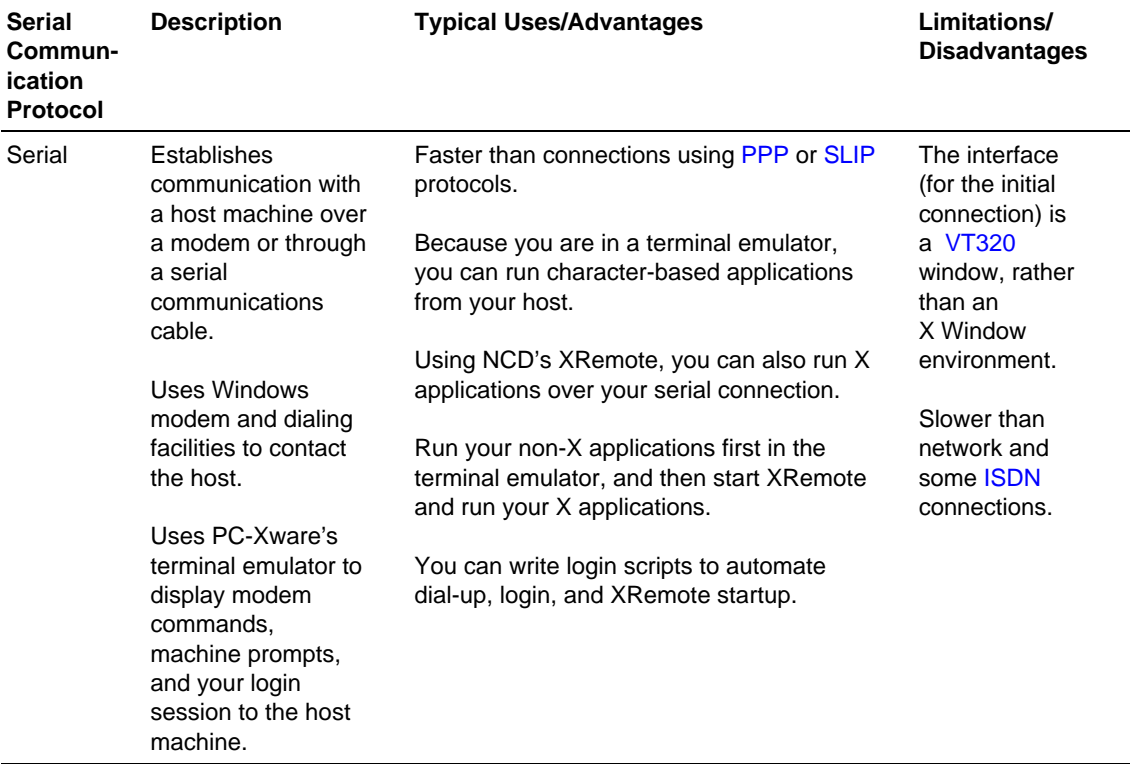

## <span id="page-33-0"></span>**Preparing for DECnet Session and Launch Connections**

To use the Session or Launch protocols, you must first complete these preparatory steps on the VMS host(s) with which you want to establish PC connections.

1. Install the file ncd\_serv.com (found in the PC-Xware installation directory) on the VMS systems you plan to use. You can do this by entering the Pathworks NFT command:

\$NFT COPY ncd\_serv.com VMSHOST"user password":: ncd\_serv.com

- 2. Install the ncd\_serv.com file as an NCP (Network Control Program) object. (You must have system account privileges to do so.)
	- a. Copy ncd\_serv.com to the system executables directory by entering:

\$copy ncd\_serv.com sys\$common:[sysexe]

b. Set the protections to allow use of **ncd\_serv.com** by entering:

\$set protection=(S:RWED, O:RWED, G:RWED, W:RE) sys\$system:ncd\_serv.com

- c. Run the NCP program by entering: \$NCP
- d. Define the object for the permanent data base by entering:

NCP>define object pcx\$server file sys\$system:ncd\_serv.com number 0

e. Define the object for the current data base by entering.

NCP>set object pcx\$server file sys\$system:ncd\_serv.com number 0

f. Exit the NCP program.

## **Creating a Connection**

PC-Xware's Connection Wizard steps you through the process of creating connections. To start the Connection Wizard, select Start  $\rightarrow$ Programs ➙ NCD PC-Xware ➙ PC-Xware Connection Wizard. For details on specific options the Connection Wizard offers, use the online help associated with it.

The following table shows the typical routes from the first page of the Connection Wizard to the various protocol choices. (In some cases, there are additional options after selecting the basic protocol. These subsequent options are not shown here.)

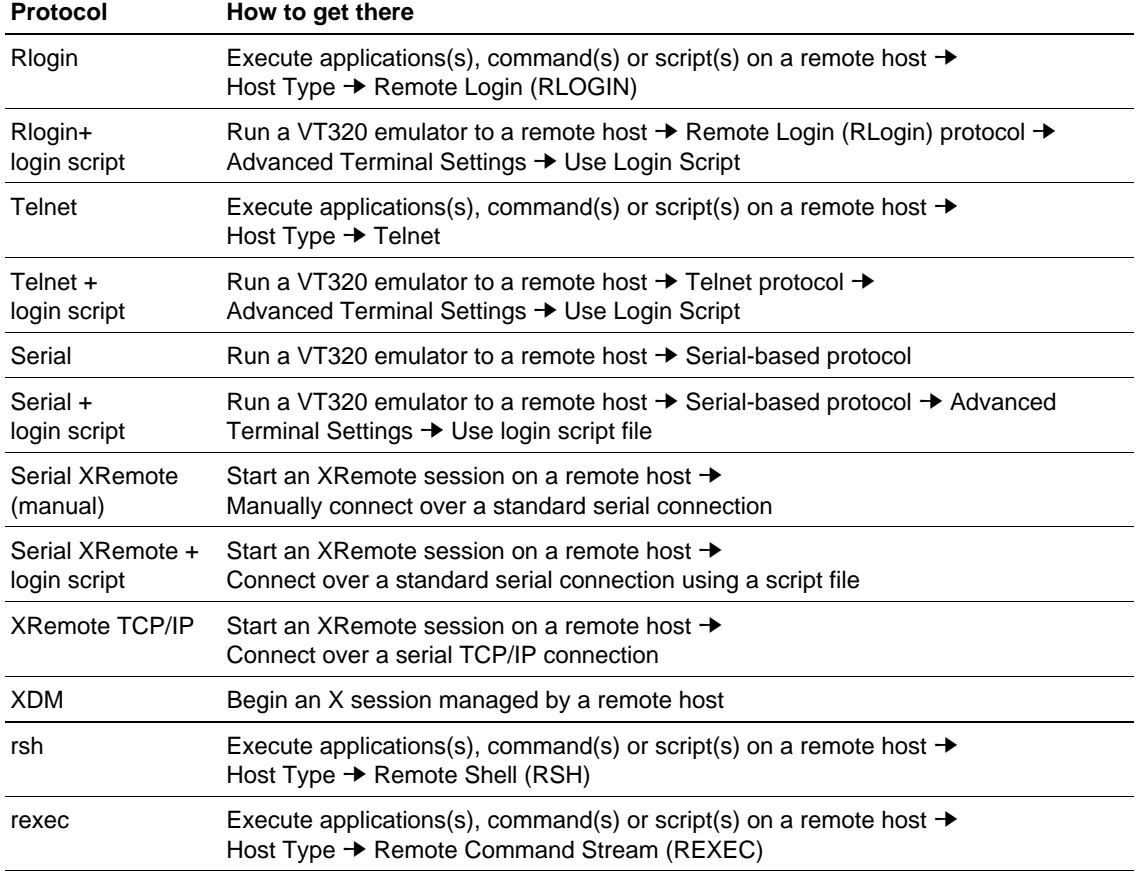

### **Selecting a Protocol with the Connection Wizard**

## <span id="page-35-0"></span>**Starting Connections and X Applications**

Once a connection has been created, to start it:

1. Open the PC-Xware Connects folder: either select Start  $\rightarrow$ Programs ➙ NCD PC-Xware ➙ PC-Xware Connections, or double click the PC-Xware Connections icon on your desktop as shown below.

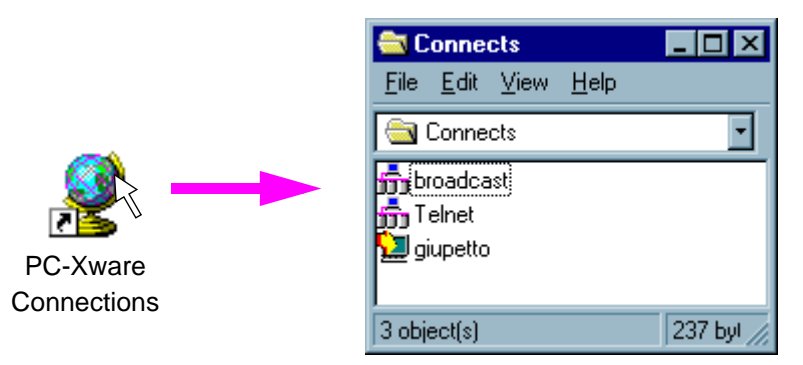

2. In the Connects folder, double-click the icon representing the connection you want to start. PC-Xware makes that connection to your host, executing whatever instructions were specified for that connection when it was created.

For example, if you start a connection that uses the rexec protocol, it automatically invokes the X application that was specified when the connection was created. Or if you start a simple Telnet connection that had no extra information built into it, you are prompted for login information before the connection is established.

### **Manually Started X Applications**

Terminal emulator connections (telnet or rlogin) that do not have login scripts do not automatically start X applications. Once you start one of these types of connections, to start an X application, you must:
1. Set the DISPLAY environment variable to point to your PC's name or its IP address. For example:

```
setenv DISPLAY joe_pc:0 (C Shell)
   or
DISLAY=joe_pc:0;export DISLAY (K or Bourne 
Shell)
```
2. Type in the path and name of the X application. For example: /usr/bin/x11/xterm

[XRemote](#page-121-0) sessions over standard serial connections with no login script do not automatically start X applications. Refer to [Chapter 8, "Using](#page-92-0)  [XRemote"](#page-92-0) for instructions on starting XRemote and X applications.

# **Chapter 3 Configuring PC-Xware**

Many features of PC-Xware can be customized to meet your needs and preferences. This section provides an overview of these configuration facilities:

- Configuration Options
- [Configuring the Terminal Emulator](#page-42-0)

## **Configuration Options**

To access PC-Xware's configuration options, select Start  $\rightarrow$  Programs  $\rightarrow$ NCD PC-Xware → PC-Xware Configuration.

The figure below shows the General tab of the Configuration dialog, but identifies the features configured through all four of the tabs.

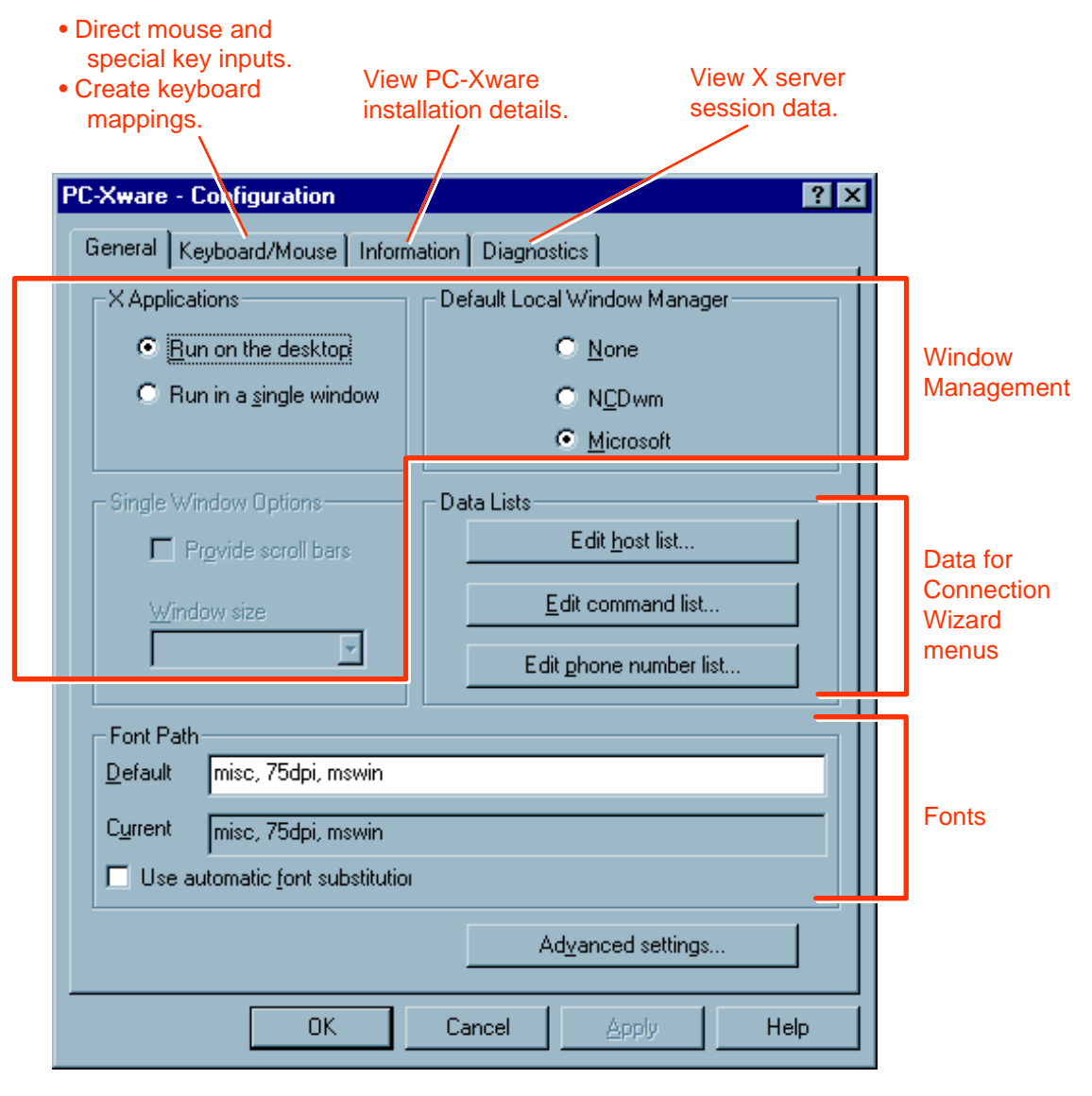

The four configuration tabs are discussed below.

■ General tab

Window management items are discussed in ["Managing Windows"](#page-60-0)  [on page 5-1](#page-60-0).

The Data Lists options let you create and modify lists of:

- Host machines to which you might want to connect.
- Commands for starting X applications.
- Telephone numbers for dialup serial connections.

Changes made to these lists here are reflected in drop-down menus in the Connection Wizard. You can select items from those drop-down menus when defining connections.

Font issues are discussed in [Chapter 4, "Managing Fonts."](#page-44-0)

- Keyboard/Mouse tab This tab is discussed in ["Customizing the Keyboard" on page 6-1](#page-70-0).
- Information tab This tab is discussed in ["Viewing Installation Details" on page 5-5.](#page-64-0)
- Diagnostics tab This tab is discussed in ["Viewing Diagnostic Information" on page](#page-65-0)  [5-6](#page-65-0).

Clicking Advanced Settings on the General tab displays a dialog (shown in the following figure) that lets you adjust several miscellaneous features.

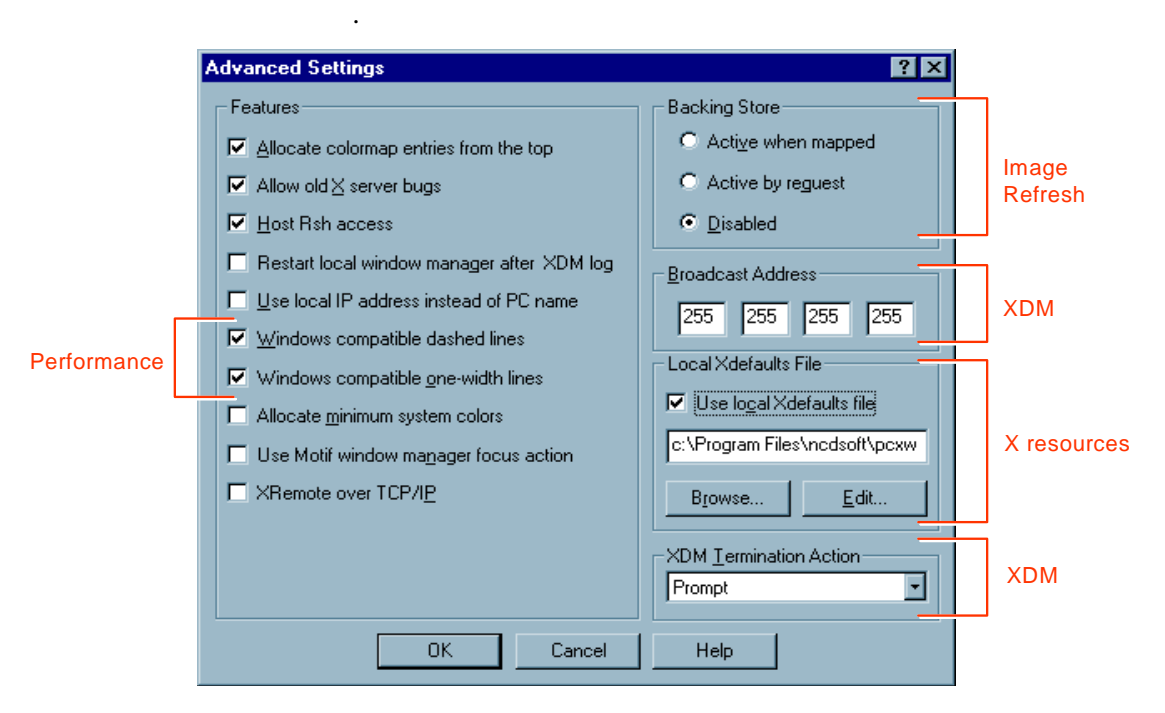

The Features settings govern various host and network specific settings. The Performance-related options toggle fast line drawing.

[Backing Store](#page-114-0) settings govern whether PC-Xware (Active options) or the X application redraws overlapped window areas.

The Broadcast Address and XDM Termination action settings determine where XDM requests go and what happens when an XDM session ends.

For more information about these settings, use the [What's This?](#page-120-0)  [help](#page-120-0) available in the Advanced settings dialog.

# <span id="page-42-0"></span>**Configuring the Terminal Emulator**

The terminal emulator makes host windows on the PC act like a VT320 terminal. You start the terminal emulator through connections that use serial-based communication protocols. You can create and configure such connections using the Connection Wizard. Follow one of the option paths shown in the following diagram.

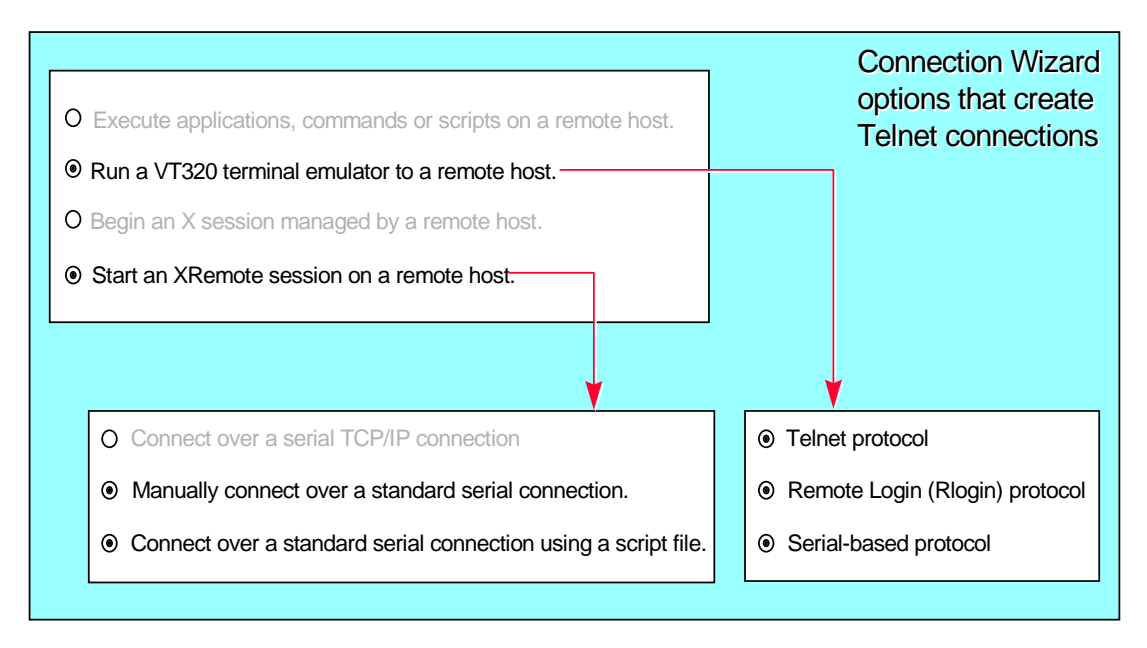

You can configure several features of the terminal emulator. You can access these configuration options in two ways:

- Through menus in the banner of the terminal emulator window.
- Through the Connection Wizard, as described below.

To access the Configuration Wizard terminal emulator configuration options:

- 1. Select Start ➙ Programs ➙ NCD PC-Xware ➙ PC-Xware Connection Wizard.
- 2. Choose one of the connection types that invoke the terminal emulator, as shown in the previous figure.

3. To change the appearance or behavior of the terminal emulator window, when you get to the Terminal Emulator or Serial Settings dialog, click Advanced Terminal Settings. For details on these settings, use the [What's This? help](#page-120-0) associated with the Advanced Terminal Settings dialog.

# <span id="page-44-0"></span>**Chapter 4 Managing Fonts**

This chapter provides the information necessary to understand and manage the display of X application fonts.

## **Potential Font Problems**

There are two typical font-related problems you might encounter:

- Sometimes, when you run an X application, you might get an error message indicating the application cannot find a certain font. Or, the application may start, but its text items look distorted. Such symptoms indicate that the X server displaying your application cannot find the font requested by the application.
- Some X applications support a -fn command line option that lets you specify some font other than default to be used. However, some applications accept only certain fonts, and this is not evident until you try one and get an error message.

The following sections provide background on how the X server displays fonts, and present several approaches to solving this problem.

## **How the X Server Displays Fonts**

To mediate input and output between an X application and your PC, the X server needs several types of information which is not provided by the application, and which must reside where the X server can access it. Font data falls in this category.

PC-Xware provides a default set of standard [PCF](#page-117-0) (Portable Compiled Format) X server fonts. PCF is a font format PC-Xware's X server can read directly. (PC-Xware can also read Microsoft Windows .fon files; however, most X applications do not use or know about these fonts.) To see the list of fonts supplied by PC-Xware, see ["Font Reference" on](#page-53-0)  [page 4-10](#page-53-0).

Font problems can arise if you run X applications that use custom fonts not provided by PC-Xware, or font formats other than PCF. To display those fonts on your PC, you need a way to make them available to the X server, and to translate them into Portable Compiled Format.

**Note** Microsoft Windows only recognizes font data in Windows font files, designated with a **.fon** extension. PC-Xware's X server converts PCF font files to **.fon**  files as X applications request fonts.

> PC-Xware creates the **.fon** files in the directory specified by the Windows TEMP environmental variable (if it has been set). If the TEMP variable has **not** been set, PC-Xware creates the **.fon** files in the root directory of your boot disk drive. These font files are temporary and are deleted by PC-Xware at termination.

If for some reason PC-Xware terminates abnormally, the existing font files will be deleted the next time PC-Xware runs. For further information on the Windows TEMP environmental variable, see your Microsoft Windows User's Guide.

# <span id="page-46-0"></span>**Ways to Supply Missing Fonts**

There are several ways to supply fonts an X application is requesting, but which PC-Xware cannot find on your PC. Which to use depends on whether and where you can locate a font the X application can use.

### **Copy Fonts to Your PC**

In one common scenario, a family of fonts required by the X application resides on some machine other than your PC. In this case, do the following:

- 1. Create a new font directory for the needed fonts on your PC in the PC-Xware installation directory. (This is where the NCD installation program places the standard PC-Xware font directories.)
- 2. Copy the required fonts into the newly created directory.
- 3. Start the PC-Xware Font Tool. Select Start  $\rightarrow$  Programs  $\rightarrow$ NCD PC-Xware  $\rightarrow$  PC-Xware Utilities  $\rightarrow$  Font Tool.
- 4. In the Font Tool's Directories list, double click the new font directory you created in Step 1 above. By default, only fonts that are in .bdf font format will be displayed in the File list, and they will be selected.
- 5. Fonts in .bdf format must be converted to .pcf font format, so PC-Xware can read them. If .bdf fonts are displayed in the Font Tool's File list, ensure they are all selected, then click Convert. A. pcf file is created for each .bdf file.
- 6. Now you must tell PC-Xware how to access the .pcf font files in the new font directory.
	- a. In the text entry box under File Name, type:

\*.pcf

b. In the Directories list, double click the [..] entry to go up a level and list the font directories. Then double click the new font directory. The .pcf files in that directory will be displayed and selected in the File Name list.

c. Click Make Font Directory. This creates the index file, fonts.dir in the new font directory. The entries in fonts.dir map the filenames of the fonts in that directory to the font names by which X applications identify them. A few lines from the fonts.dir file in the 75dip font directory illustrates this:

#### Number of font files in this font directory

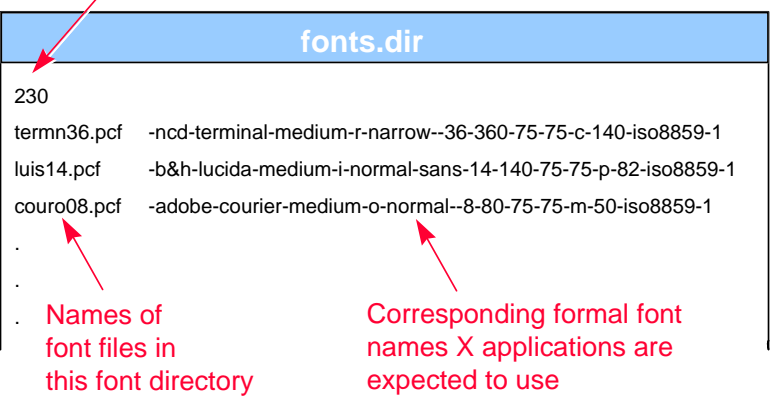

 For details on X Window font-naming confentions, see ["Font](#page-53-0)  [Reference" on page 4-10.](#page-53-0)

- **Note** Do not change Font Tool Options (Glyph Padding, Scanline Unit, Bit Order and Byte Order), unless you thoroughly understand your BDF files. These default settings create the smallest, most efficient PCF files.
- 6. You must add the new font directory to the font path PC-Xware searches to satisfy font requests by X applications.
	- a. Select Start  $\rightarrow$  Programs  $\rightarrow$  NCD PC-Xware  $\rightarrow$  PC-Xware Configuration  $\rightarrow$  General. The Font Path box lists the directories PC-Xware is currently set up to search. The font path entries listed (misc, 75dpi, mswin) are relative to PC-Xware's installation directory. (You can type in absolute pathnames if you put your font directory elsewhere.)

b. Type in the name of the new font directory you created in Step 1. above. Locations must be separated by commas.

### **Get the Font from a Host with a Font Server**

If the required font is in some format other than PCF or BDF, or you want a central host location for your fonts, you can use a [font server](#page-116-0) (a common X Window utility) on a UNIX host to supply the font to PC-Xware when it is requested.

NCD Software maintains font server software you can download from its FTP site: ftp.ncd.com, provided you are using one of the following host-types:

- IBM
- RS6000
- DEC
- Ultrix
- HP
- Motorola
- SunOS
- **Solaris**

**Note** Font servers can not be used over serial lines.

Tell PC-Xware to use a font server by specifying the font server's location in the X server's font path, much as you would specify a new font directory location. However, there is a special syntax for font servers in the font path; use:

tcp/host\_name:port\_number

where host name is the name or IP address of the host where the font server resides, and port number is an attribute of the font server assigned when it was set up.

- **If** your host is running the R5 version of the  $X$  Window System, the default port number is 7000.
- $\blacksquare$  If your host is running the R6 version of the X Window system, this number is 7100.

<span id="page-49-0"></span>Ask your system administrator to verify the port used by the font server on the host you have chosen.

The order of locations in the font path determines the order that the X server searches for fonts. If you want the font server to resolve most of your fonts, place the font server at the front of the font path.

For more details on configuring a host font server, refer to the PC-Xware System Administrator's Guide. You can also download additional font server documentation from NCD 's FTP site, ftp.ncd.com.

### **Automatic Font Substitution**

The General tab in the Configuration dialog includes a check box for enabling or disabling automatic font substitution. If this box is checked and PC-Xware gets a request for a font it cannot locate, PC-Xware automatically substitutes the font with the name most closely resembling the requested font. For details on font naming conventions, see ["Font Names" on page 4-12.](#page-55-0)

### **Create Font Aliases**

Aliasing a font means assigning an alternate name to the formal font name recorded in the fonts.dir file (see ["Copy Fonts to Your PC" on](#page-46-0)  [page 4-3\)](#page-46-0).

Each font directory supplied with PC-Xware contains a fonts.ali file, used to alias the long, formal font names X applications typically use to short, simple font names. A portion of the fonts.ali file in the misc font directory, shown below, illustrates this mechanism:

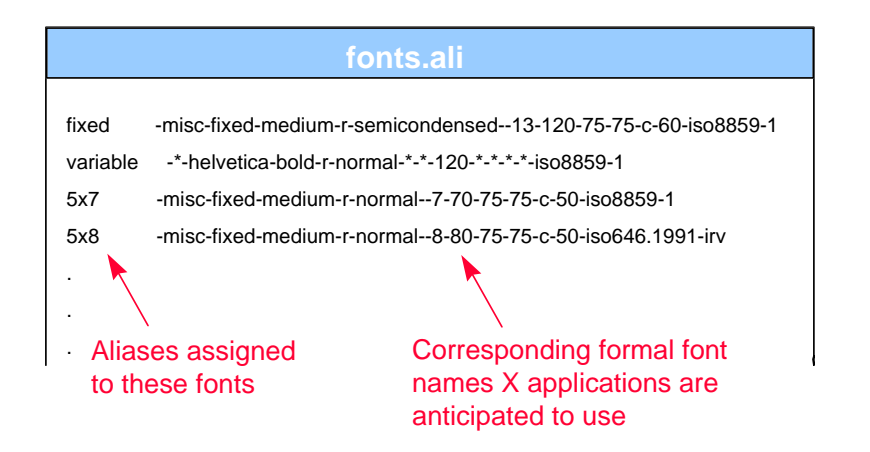

This makes it easier to specify a particular font when invoking X applications that let you choose the font it will use.

You can create your own aliases in existing fonts.ali files, and you can create your own fonts.ali files in font directories you create.

In addition to providing font names that are shorter and easier to specify, aliasing can also be used to get an application to use one of the fonts you have available. If an X application requests a font you cannot locate, or translate to PCF or BDF font formats, or access via a font server, try one of the following two aliasing strategies:

- Alias the missing font name to the default font.
	- a. Navigate to the <ncd installation directory*>*\pcxware\misc folder (assuming misc is the first location in your font path).
	- b. Open the fonts.ali file in a text editor, like Notepad.
	- c. Copy the line that begins with the word "fixed." This line designates the default X font.
	- d. Paste in a copy of that line, and change the word "fixed" to the name of the missing font sought by the X application, as shown below:

fixed -misc-fixed-medium-r-semicondensed--13-120-75-75-c-60-iso8859-1 X\_appl\_fontname-misc-fixed-medium-r-semicondensed--13-120-75-75-c-60-iso8859-1

When the X application requests the missing font, the X server will supply the default X font.

e. Reset the X Server (a selection in the menu displayed with you click the PC-Xware Services icon  $\boxed{\boxtimes}$ .

**Caution** This action closes any connections using the X Server. First ensure any critical processes occurring over such connections are completed or properly terminated.

- f. Start the desired X application and see if the fixed font is acceptable.
- Find an acceptable font, and alias it to the missing font.
	- a. Locate a font you already have that you think will look best with the X application you want to run. (To examine fonts and derive the names by which the X server identifies them, use the UNIX font utilities described in ["Getting Font Information" on](#page-52-0)  [page 4-9.](#page-52-0)) For details on font naming conventions, refer to ["Font Names" on page 4-12.](#page-55-0)
	- b. Open the fonts.ali file in the font directory containing the font you have chosen.
	- c. Insert a new line of the following form:

X\_appl\_fontname available\_fontname

where X\_appl\_fontname is the font name requested by the application, and alternate\_font is the name of the available font you want to use in its place.

- d. Reset PC-Xware (a selection in the menu displayed when you click the PC-Xware Services icon  $\boxtimes$  menu).
- e. Start the desired X application and see if the selected font is acceptable.

# <span id="page-52-0"></span>**Getting Font Information**

When you are resolving font problems, you often need several types of information about the fonts available to you, and where the X server is currently set up to search for fonts. There are four UNIX utilities you can use to do this:

- $\blacksquare$  xset(1)—displays information about the current font path
- $\blacksquare$  xlsfonts(1)—lists the fonts known to the server
- $\blacksquare$  xfd(1)—displays the characters in a font
- $\blacksquare$  xfontsel(1)—displays samples of a font

This sections describes these utilities.

#### **Viewing the Font Path**

The xset command displays the font path and other current X server settings. After using PC-Xware to log into your host, type:

```
# xset q
.
.
.
Font Path:
     misc, 75dpi, 100dpi
```
### **Listing the Available Fonts**

The xlsfonts(1) command lists the fonts currently available to the X server. It has many options for narrowing the search, but its basic form lists the names of all fonts known to the server.

```
# xlsfonts
```
When running with the argument -fn pattern, xlsfonts lists only fonts that match the pattern. The pattern may include the wildcard characters "\*" (matches any sequence of characters) and "?" (matches any single character). Quote these characters to prevent the shell from expanding them. For example, the following command lists all fonts whose names include the word "helvetica".

# xlsfonts -fn '\*helvetica\*'

### <span id="page-53-0"></span>**Displaying the Characters in a Font**

The xfd(1) command displays all the characters in a font. The command's most basic syntax is:

xfd -fn font\_name

For example, the following command displays all the characters in the  $6x13$  font.

 $#$  xfd  $-fn$  6x13

The font specification can include wildcard characters as shown in the example above for xlsfonts.

### **Displaying Samples of a Font and XLFD Names**

The xfontsel(1) client displays the fonts known to the server, allows you to examine samples of a font, and shows the XLFD (X Logical Font Description) name for a font. The command's basic syntax is:

xfontsel -pattern font\_specification

The font specification may include wild card characters. For example, the following command displays a window in which you can select samples of various bold fonts.

# xfontsel -pattern '\*bold'

## **Font Reference**

### **Standard and Optional Fonts**

After installation, the standard PC-Xware fonts reside in three subdirectories below the PC-Xware Installation folder.

PC-Xware includes most of the freely distributable fonts known to NCD at the time of product release. When you select the default installation components, the font directories containn the components in the following table.

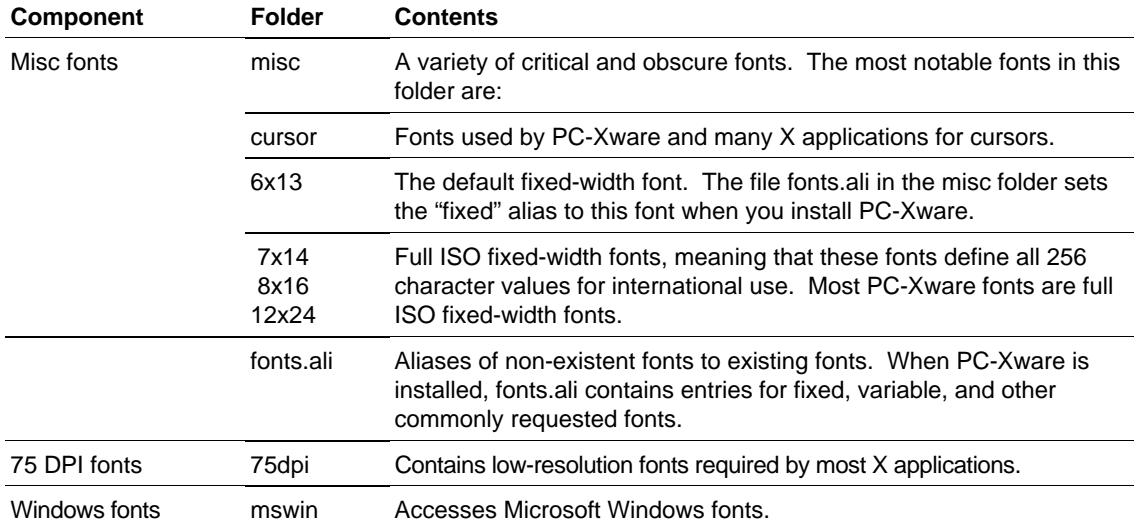

The next table shows optional fonts you can install through the Custom branch of the PC-Xware installation program.

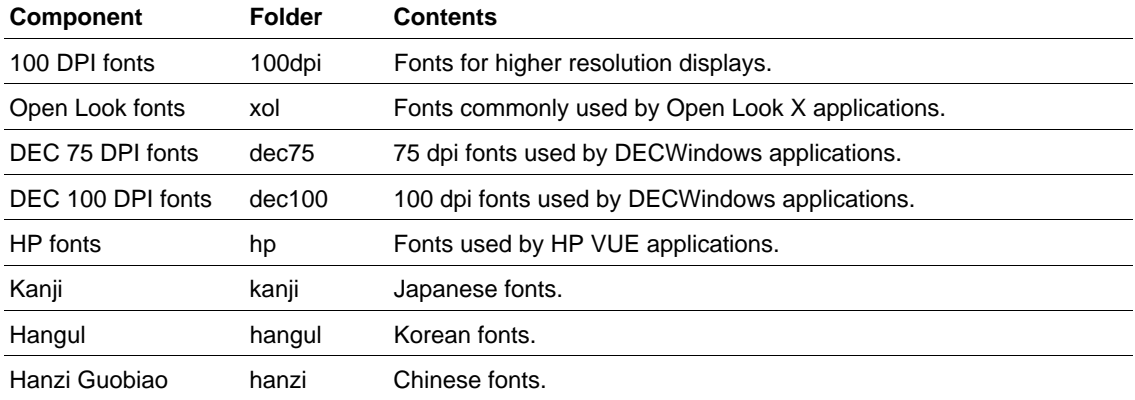

#### <span id="page-55-0"></span>**Microsoft Windows Fonts**

PC-Xware can recognize and use Microsoft Windows fonts. You can access Microsoft Windows fonts for use in X applications by having mswin in the font path (it is there by default).

To adhere to the X Logical Font Description Conventions (XLFD) for font names, MS Windows font names are converted to contain distinct entries for identifying Windows fonts. An XLFD name for a Windows font contains these fields:

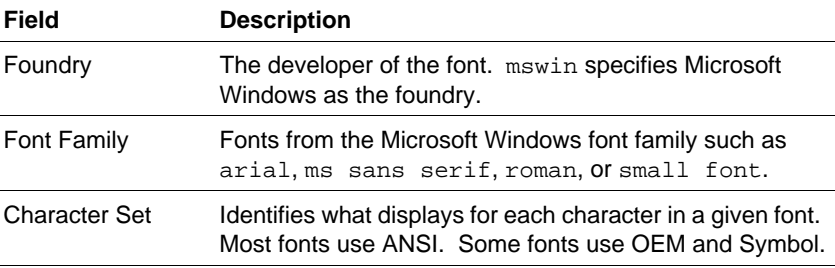

For more information on XLFD naming conventions, see the following section.

### **Font Names**

In the X Window System, fonts are named using the X Logical Font Description (XLFD) conventions. XLFD names supply information about the developer of the font, the font family, and various characteristics of the font, including size, weight, and dots per inch.

An XLFD name consists of 15 fields separated by hyphens. For example, the bitmap font name:

-adobe-courier-medium-r-normal--8-80-75-75-m-50-iso8859-1

describes a font with the properties shown in the following table:

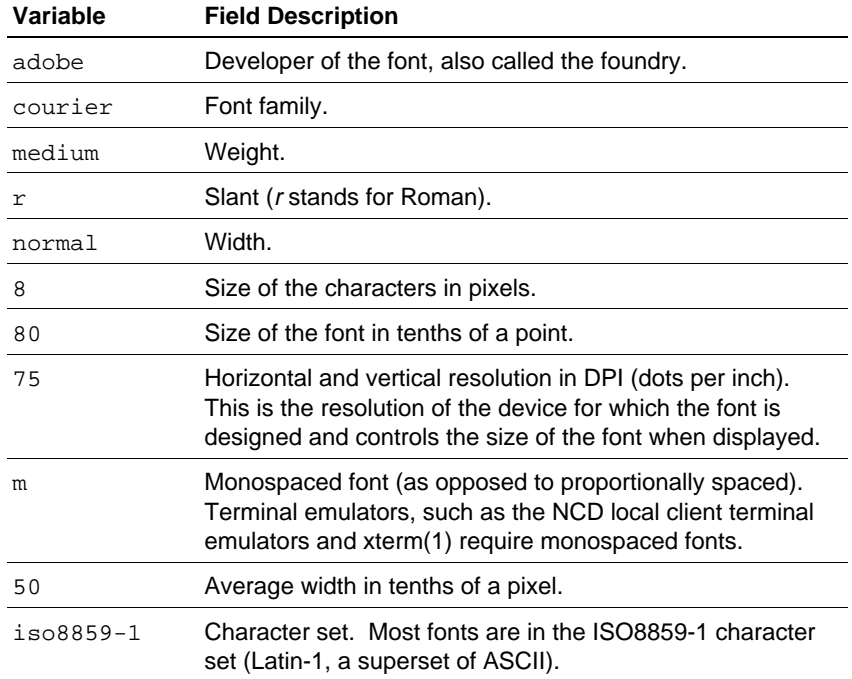

#### **Wildcards in Font Names**

Any field in a font specification can be replaced by a wild card. A wild card is a special character that allows any font to match the property represented by the wildcard.

- The asterisk (\*) wildcard replaces an entire field.
- The question mark wildcard (?) replaces any single character.

For example, the font name:

```
-*-fixed-bold-r-normal--13-120-*-*-*-*-*-*
```
matches these fonts:

```
-misc-fixed-bold-r-normal--13-120-75-75-c-70-iso8859-1
-misc-fixed-bold-r-normal--13-120-75-75-c-80-iso8859-1
```
When searching for a font, the X server uses the first font it finds that meets all the criteria specified in the font name. If you use wild cards instead of specifying all properties, the server uses the first font that matches the properties you specify.

Wildcards provide flexibility because a usable font can be substituted if the intended font is not found. A complete font name specification with no wildcards may cause a client to fail if the X server cannot find the font that exactly matches the specification.

#### **Bitmap Font Names versus Outline Font Names**

Bitmap font names differ from outline font names in the amount of information specified. A bitmap font name has data in all fields. An outline font name has 0s (zeros) in all of the size fields: the size of the characters in pixels, the size in tenths of points, horizontal resolution, vertical resolution, and average width. Outline font names look similar to the following:

 $-*$ -courier- $*-*-*-0-0-0-0-0-m-0-*-*$ 

#### **Specifying Fonts for X Applications**

You can specify fonts for most X applications as X resources or in the X application command line with the -fn option. When specifying a font you must use the XLFD font name, or an alias for the XLFD font name, with or without wildcards. (For information on aliasing fonts, see ["Create Font Aliases" on page 4-6.](#page-49-0)) Here is a sample Xresource setting:

xterm\*boldfont: -adobe-courier-bold-r-normal--20-140-100-100-m-110-iso8859-1

Here is the same font specified on the command line:

% xterm -fn -adobe-courier-bold-r-normal--20-140-100-100-m-110-iso8859-1

If you are using a font name with asterisks in a command line, the font name must be surrounded by single quotes to prevent the shell from interpreting the asterisks. For example:

% xterm -fn '-\*-courier-bold-r-normal--20-140-\*-\*-\*-\*-\*-\*'

For outline fonts, you must provide a well-formed font name in the font specification. A well-formed font name contains all 14 hyphens specified in the XLFD convention. Wild cards are permitted for any field. For example, this is not a well-formed name because it does not contain all 14 hyphens:

```
-*-helvetica-bold-o-*-*-*-120-*
```
But this is a well-formed name:

 $-*-countier-*-*--0-0-0-0-m-0-*-*$ 

# <span id="page-60-0"></span>**Chapter 5 Additional PC-Xware Tools**

This chapter covers the PC-Xware features that support the following activities:

- Managing Windows
- [Viewing Installation Details](#page-64-0)
- [Viewing Diagnostic Information](#page-65-0)
- [Copying and Pasting](#page-66-0)

# **Managing Windows**

### **Choosing a Window Manager**

A window manager is a special X application that defines the cosmetic features of the windows displayed on the screen, and the mechanisms for moving, sizing and iconifying them. Unlike other X applications, you can run only one window manager at a time on a given display.

PC-Xware provides several options regarding window managers. You can:

■ Choose a local Motif-style window manager. Select Start ➙ Programs ➙ NCD PC-Xware ➙ PC-Xware Configuration  $\rightarrow$  General  $\rightarrow$  NCDwm.

- Choose a Microsoft Windows-style [local window manager](#page-117-0). Select Start ➙ Programs ➙ NCD PC-Xware ➙ PC-Xware Configuration  $\rightarrow$  General  $\rightarrow$  Microsoft.
- Choose not to use a local window manager. This allows you to use your favorite [X Window window manager](#page-120-0) from a remote host. Select Start  $\rightarrow$  Programs  $\rightarrow$  NCD PC-Xware  $\rightarrow$ PC-Xware Configuration  $\rightarrow$  General  $\rightarrow$  None. (The methods for starting a remote window manager vary, depending on the type of connection, once you connect to the host.)
- **Note** If you select a different window manager than the current one, you must restart PC-Xware or stop the current window manager (see below).
- Temporarily suspend use of the local window manager. This lets you use some other window manager, then resume use of the local window manager later. You could use this capability if you wanted to run some X application in a remote window manager, such as Motif, for a limited time. To toggle the use of the local window manager, click the PC-Xware Services icon  $\boxtimes$ , and in the resulting menu, select Stop/Start Local Window Manager.

### **Window Managers and X Applications**

PC-Xware lets you display X applications in two ways:

- Desktop mode
- Single window mode

In desktop mode, X applications are displayed side by side with your Microsoft Windows applications, as shown in the following figure.

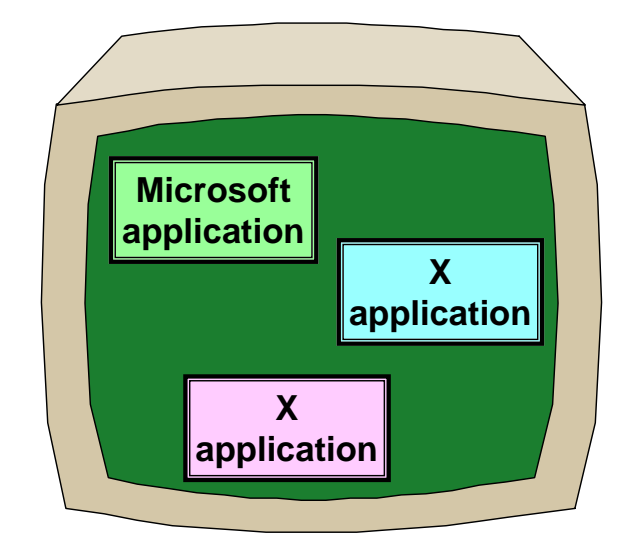

Desktop mode is the default state. If you have changed to single-window mode and want to return to desktop mode, do the following:

- 1. Select Start  $\rightarrow$  Programs  $\rightarrow$  NCD PC-Xware  $\rightarrow$  PC-Xware Configuration  $\rightarrow$  Run on the desktop, then click Apply.
- 2. Click the PC-Xware Services icon  $\boxed{\times}$  and select Reset X Server.

In desktop mode, you have the choice of using PC-Xware's local window manager, or an X Window window manager from your host (see ["Choosing a Window Manager" on](#page-60-0)  [page 5-1\)](#page-60-0).

In single window mode, X applications are displayed in a single, full screen window, as shown in the following figure.

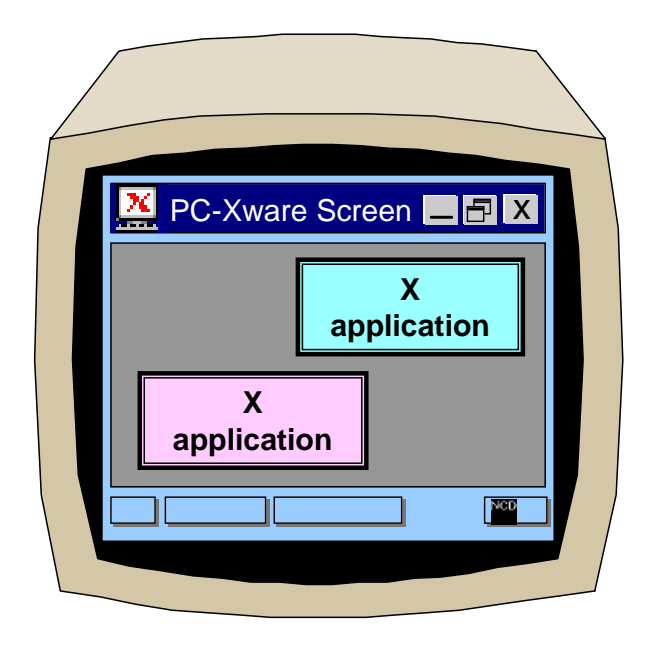

To run your X applications in single window mode:

- 1. Select Start  $\rightarrow$  Programs  $\rightarrow$  NCD PC-Xware  $\rightarrow$ Configuration  $\rightarrow$  Run in a single window, then click Apply.
- 2. Click the PC-Xware Services icon  $\boxtimes$  and select Reset X Server.

In single window mode, you have the choice of running the local Motif-style window manager or an X Window manager from your host (see ["Choosing a Window Manager" on page 5-1\)](#page-60-0).

### **Choosing the Environment for Mouse Actions**

Microsoft Windows and many X Window managers use a right mouse button press on the desktop to display a menu. When you press a mouse button, PC-Xware must decide if you want the Microsoft Windows menu or the X Window menu.

<span id="page-64-0"></span>To specify this, select Start  $\rightarrow$  Programs  $\rightarrow$  NCD PC-Xware  $\rightarrow$  $PC$ -Xware Configuration  $\rightarrow$  Keyboard/Mouse. Go to the Special Settings region of this tab.

- To send mouse button presses on the desktop to the X Window environment, put a check in the box labeled Send mouse events to X instead of Windows.
- To send mouse button presses on the desktop to Microsoft Windows, uncheck this box.
	- **Note** If this box is unchecked, you can send mouse button presses to X only by simultaneously pressing a modifier key (Control or Alt for example). You may need to change your X Window window manager default resources to expect a modifier key and a mouse button press as the menu activating keystroke.

# **Viewing Installation Details**

Click the PC-Xware Services icon  $\boxtimes$  at the right end of the taskbar. In the resulting menu, do one of the following:

- To just see which version of PC-Xware you are running, select About PC-Xware.
- To get complete information about the copy of PC-Xware you are running, select Configure PC-Xware  $\rightarrow$  Information. The Information tab displays the following information:

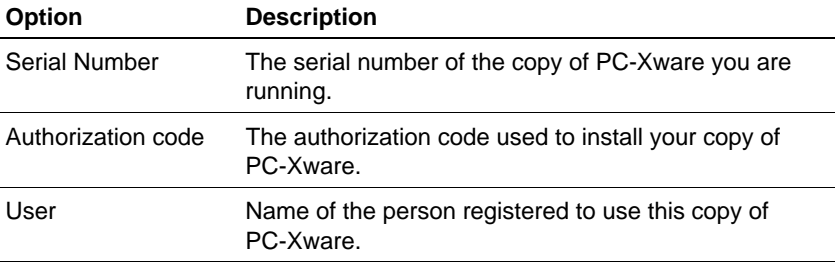

<span id="page-65-0"></span>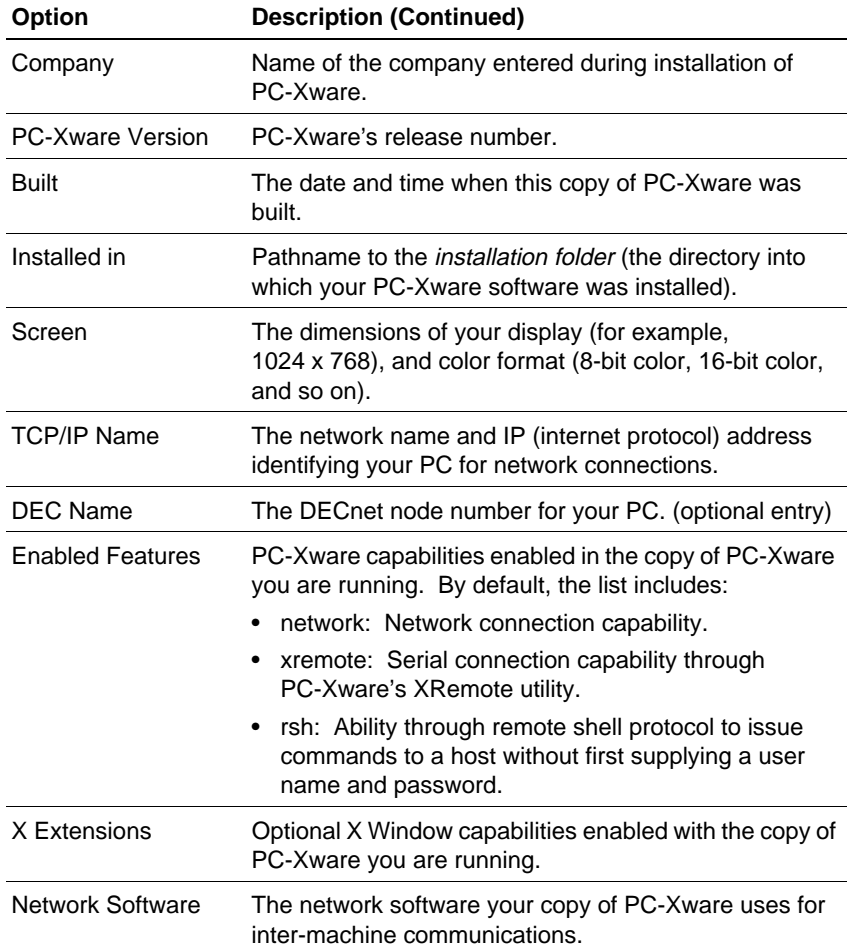

# **Viewing Diagnostic Information**

PC-Xware logs X server events to assist you in pinpointing problems, should they arise. You can:

- View the events that occurred during an X server session.
- Adjust what events get logged.
- See what types of network connections are currently active.

<span id="page-66-0"></span>To get this information, Start  $\rightarrow$  Programs  $\rightarrow$  NCD PC-Xware  $\rightarrow$  $PC$ -Xware Configuration  $\rightarrow$  Diagnostics. This tab contains the following elements:

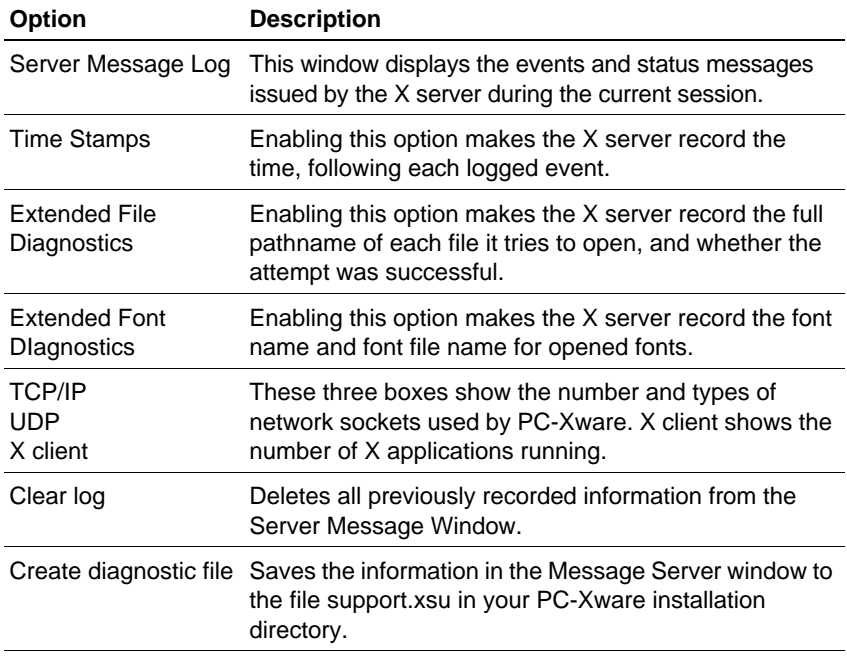

# **Copying and Pasting**

PC-Xware's X server can monitor the copy and paste buffer used by an X application, and transfer its contents to the Windows Clipboard, so it can be pasted into Windows applications. Similarly, the X server monitors the Windows clipboard, and can copy data to the paste buffer being used by the X application, as illustrated below.

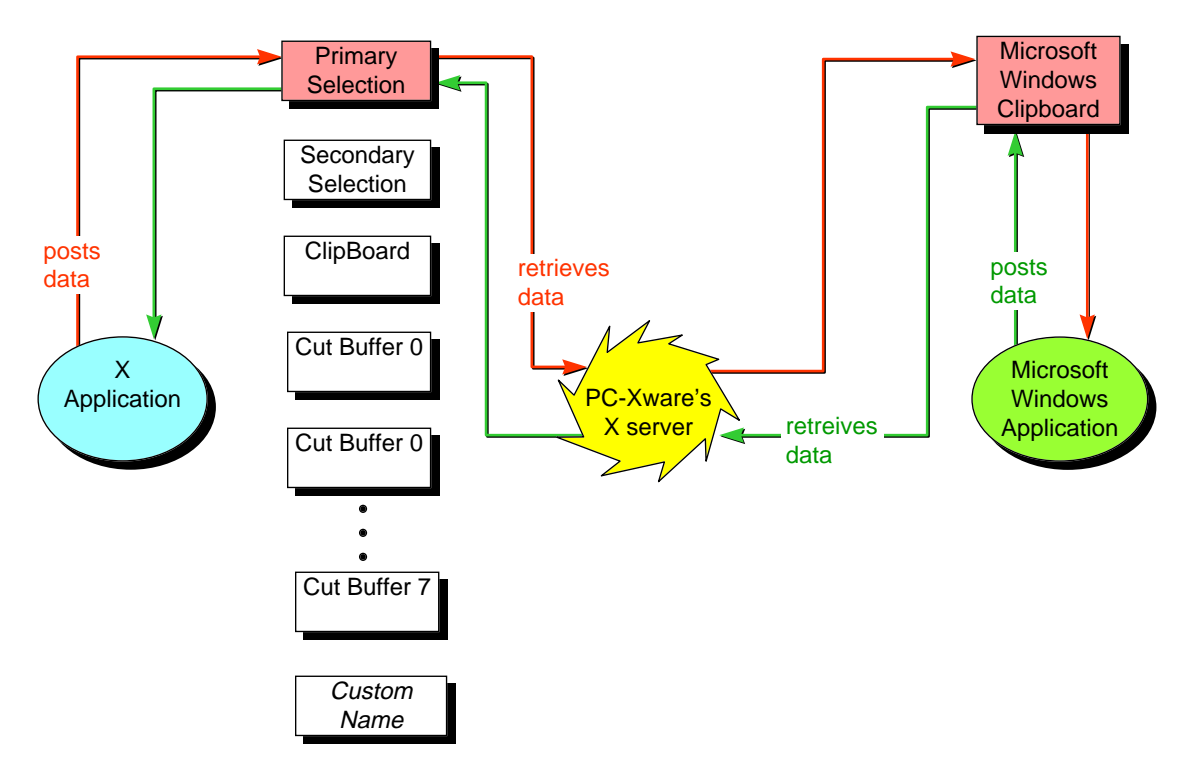

As suggested by the preceding illustration, the X Window System supports multiple cut/paste buffers for transferring text and graphics between applications. Which of these holds the data you copy or cut from the X application is determined by the design of the X application you are running. Most X applications use the Primary Selection buffer.

Historically, several names have been used for X Window buffers:

- Primary selection
- Secondary selection
- Clipboard
- Cut buffer 0 Cut buffer 7

Further, some X applications may use custom buffers.

In contrast to the X Window scheme, Microsoft environments provide only one paste buffer, the Clipboard.

By default, PC-Xware monitors the X buffer called "Primary selection." If your X application uses some other buffer, this default arrangement will not work. You must explicitly tell PC-Xware which X buffer to monitor. (You must get the correct buffer name from the X application's documentation).

PC-Xware provides a Copy and Paste menu for specifying an alternate X buffer to monitor. This menu provides additional options to give you flexibility in selecting the copied material.

To access PC-Xware's copy and paste options:

- 1. Click the PC-Xware Services icon  $\boxtimes$  at the right end of the task bar.
- 2. Click Copy and Paste Graphics or Text.
- 3. In the Copy and Paste dialog, click the type of Copy or Paste operation you want.
- 4. To specify an X application buffer to monitor other than the default Primary selection buffer, click XSelections. In the resulting dialog, click the X buffer you want PC-Xware to monitor.

Because Microsoft Windows and the X Window System use different paradigms for their copy-and-paste facilities, you can copy and paste ASCII text and bitmapped images only between Microsoft Windows and X applications. Further, you can copy text or graphics--not both--in a single operation.

For details on the options available, see find the topic "Copy and paste options" in PC-Xware's online help.

# <span id="page-70-0"></span>**Chapter 6 Customizing the Keyboard**

# **What Is Key Mapping?**

Key definitions determine the function of the keys on your keyboard. Keyboard mapping is the method for changing key definitions to make your PC keyboard behave like the keyboard expected by your X application. Keyboard maps are saved in a file (keymap.xkb) and take effect the next time PC-Xware starts (or when you reset PC-Xware's X server).

**Note** Any changes to keyboard mapping only affect the X applications and not the Microsoft Windows or PC-Xware terminal emulator applications.

Here are some terms and definitions used in the following discussion of keyboard mapping:

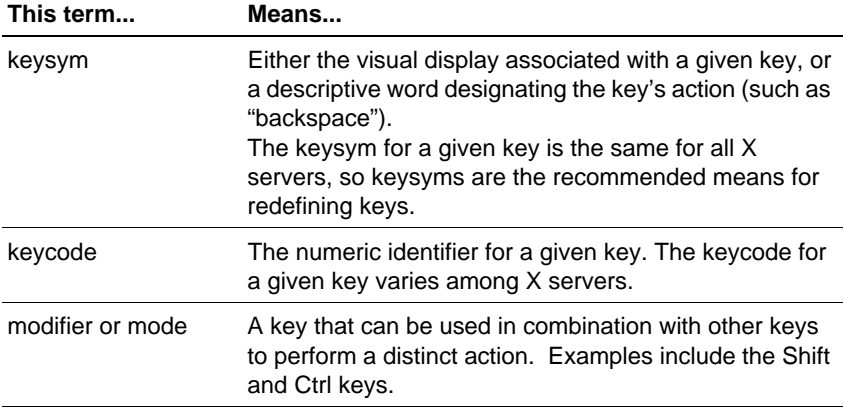

## **Overview of Key Mapper**

Key Mapper is a graphical utility that lets you redefine PC keyboard keys for operations in windows managed by an X server. Key Mapper lets you select from a wide range of keysym sets as the source for your key definitions. Its graphical interface lets you redefine multiple keysyms in a single session without having to directly edit a key definition file.

**Note** Key Mapper's capabilities are based on the UNIX xmodmap application. To get detailed technical information on xmodmap, invoke the UNIX man page for xmodmap.

> To see the characters associated with keysym names, refer to **The X Window System** by Sheifler and Gettys.

You can start Key Mapper in either of two ways:

■ Through the PC-Xware Utilities menu item. Select Start → Programs → NCD PC-Xware → PC-Xware Utilities → Key Mapper.
■ Through the Configuration dialog. Select Start ➙ Programs ➙ NCD PC-Xware ➙ PC-Xware Configuration ➙ Keyboard/Mouse ➙ Run Key Mapper.

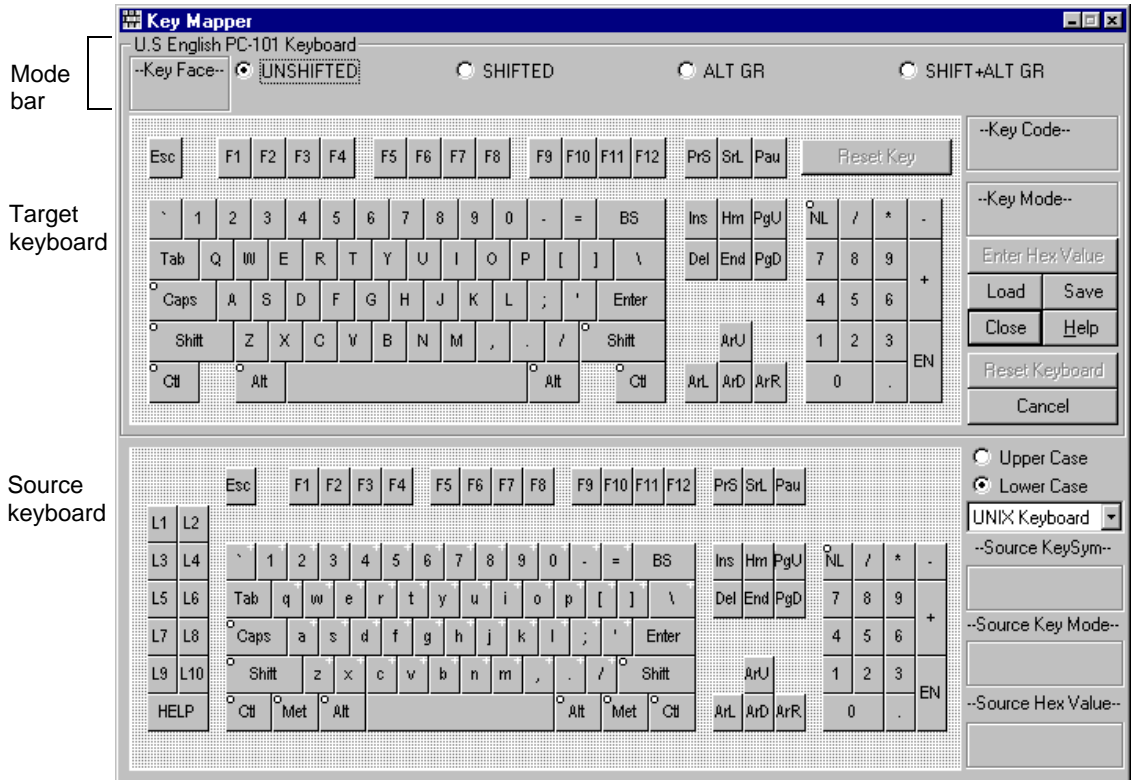

The Key Mapper is shown below:

The PC-101 keyboard at the top is a representation of your PC's keyboard—it is the target for key definitions. The keyboard at the bottom is the source of alternate key definitions.

You select the set of keys represented in the source keyboard from an extensive list of terminal keyboards and key sets, which includes:

- Keyboards for particular host environments, such as UNIX and Sun.
- Keys grouped for easy access, such as function keys and mode keys.

■ Keys from other languages, such as Greek and Latin.

To map a source key to a PC target key, you can either click on one key, then the other (in either order), or drag one key over the other.

When you're finished redefining keys, you save your changes to a .xkb keymap file. To apply a particular keymapping to your PC keyboard, you tell PC-Xware which keymap to use. You can also load standard XMODMAP files as input.

# **Redefining Keys**

To redefine keys using Key Mapper:

- 1. Start Key Mapper (as described earlier).
- 2. (Optional) To load a file that contains key definitions, click Load and use the Load dialog to select a file.
- 3. Select the source keyboard or key set from the list to the right of the lower keyboard.
- 4. Associate a key definition in the source (lower) keyboard with a key in the target (upper) keyboard by doing the following:
	- a. In the mode bar at the top of the interface, select the mode of the target key whose definition you want to change—Shifted, Unshifted, Alt GR, or Shift+Alt GR. For example, if you want to change the value of the capital T, click Shifted.
	- b. Make sure that the correct case (upper or lower) is selected for the source keyboard. To do this, select either Upper Case or Lower Case in the top right of the lower keyboard. A white plus sign (+) on a key indicates that its case can be changed.
	- c. Click the key you want to change in the target keyboard.
	- d. Click the key whose keysym you want to use from the source keyboard. The mode bar at the top of the application indicates the key's new value under the mode that you selected in step a.
- **Note** The order in which you perform steps c and d is irrelevant. You can also redefine keys by dragging a target key to a source key, or vice versa. You cannot associate two keys from the same keyboard.
- 5. Click Save to save your key definitions to the file keymap.xkb in your user folder. For portable key mapping files, select Keysym File and All Keys in the Save dialog.
- 6. To initiate your new key mapping, select Start  $\rightarrow$  Programs  $\rightarrow$  NCD  $PC-Xware \rightarrow PC-Xware$  Configuration  $\rightarrow$  Keyboard/Mouse, and check Enable keymap.
- 7. Exit and restart PC-Xware to get the new keymap file to take effect.
	- If the PC-Xware Services icon  $\Box$  is in the taskbar, left click the icon and select Shutdown PC-Xware. Then start your X application connection from the PC-Xware Connects folder.
	- If the PC-Xware Services icon is not in the taskbar, simply start your X application connection from the PC-Xware Connects folder.

# **Tips for Using Key Mapper**

- If you accidentally select the wrong key in either keyboard, click anywhere outside of the current keyboard to deselect it.
- To reset all of the keys you've redefined to their default values and start over, click Reset Keyboard.
- Even if you cannot find the source keysym that you want to use in any of the keysym sets, you can still redefine a key with that keysym if you know its hexadecimal value. To do this, click the key to redefine in the target keyboard, then click Enter Hex Value to enter the value in hexadecimal notation.
- To view a source key's keysym, mode, and hex values, click the key and look at the entries in the Source KeySym, Source Key Mode, and Source Hex Value fields to the right of the source keyboard.
- To view a target key's key code and mode value, click the key and look at the entries in the Key Code and Key Mode fields to the right of the target keyboard.

# **Key Mapper Options and Indicators**

**Key Symbols** (in upper-left and upper-right corners of keys)

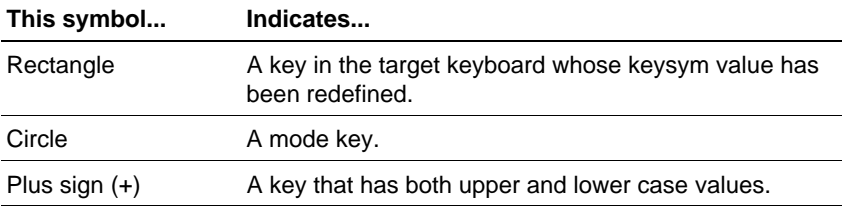

## **Mode Bar**

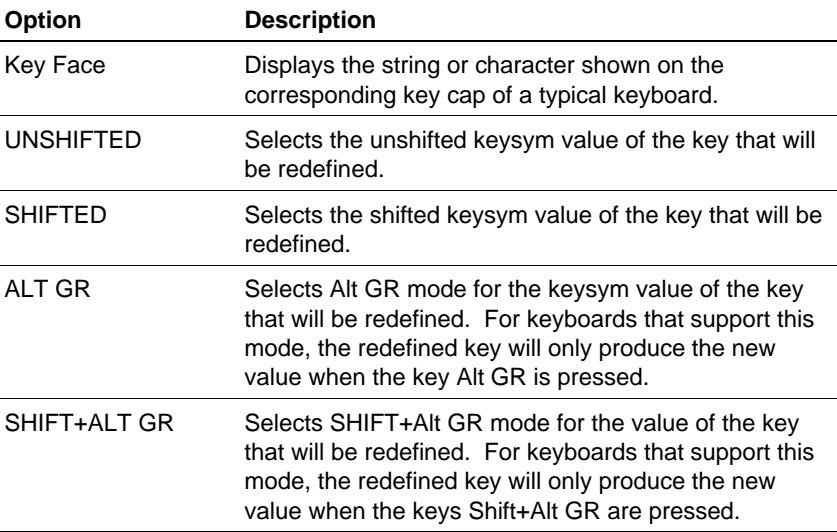

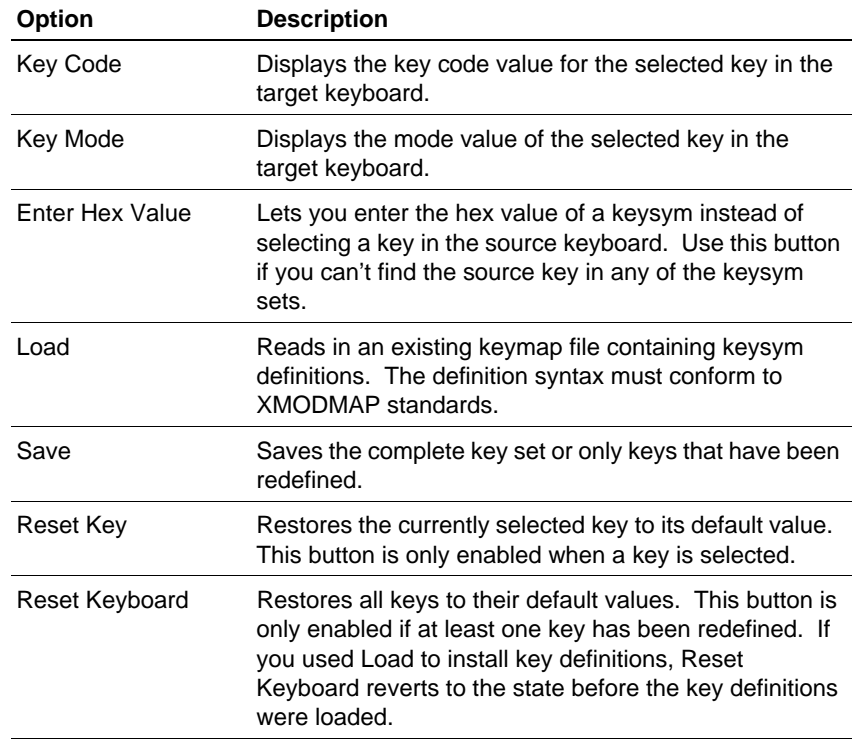

## **Upper (Target) Keyboard**

## **Lower (Source) Keyboard**

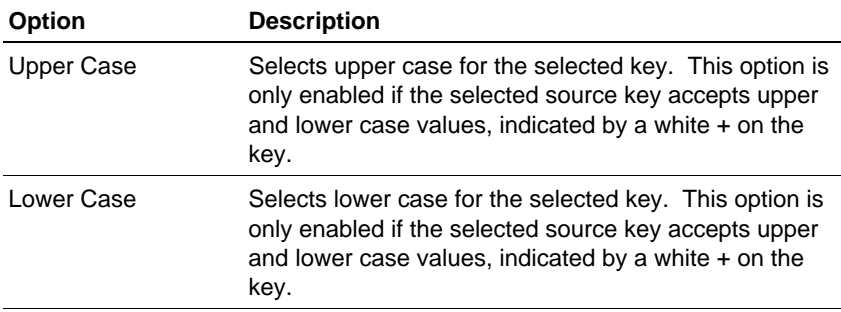

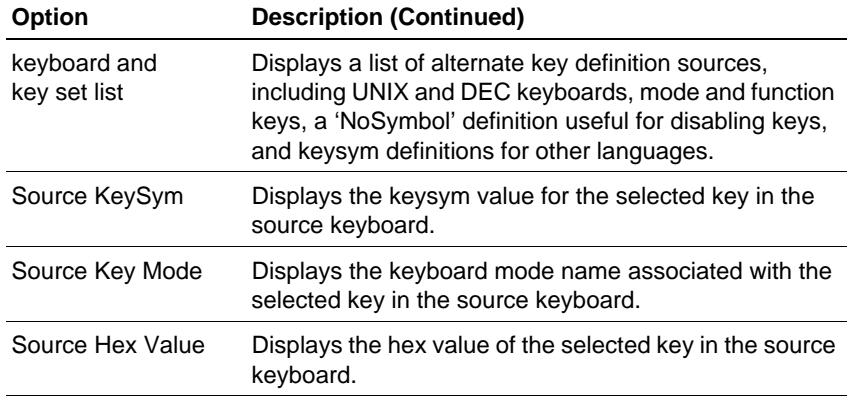

# **Managing Special Key Assignments**

Certain key definitions, typically combinations of two or more keystrokes, have special effects in Windows and X applications. However, a special key combination probably has a different definition in an X application than in a Windows application, as illustrated in the following figure.

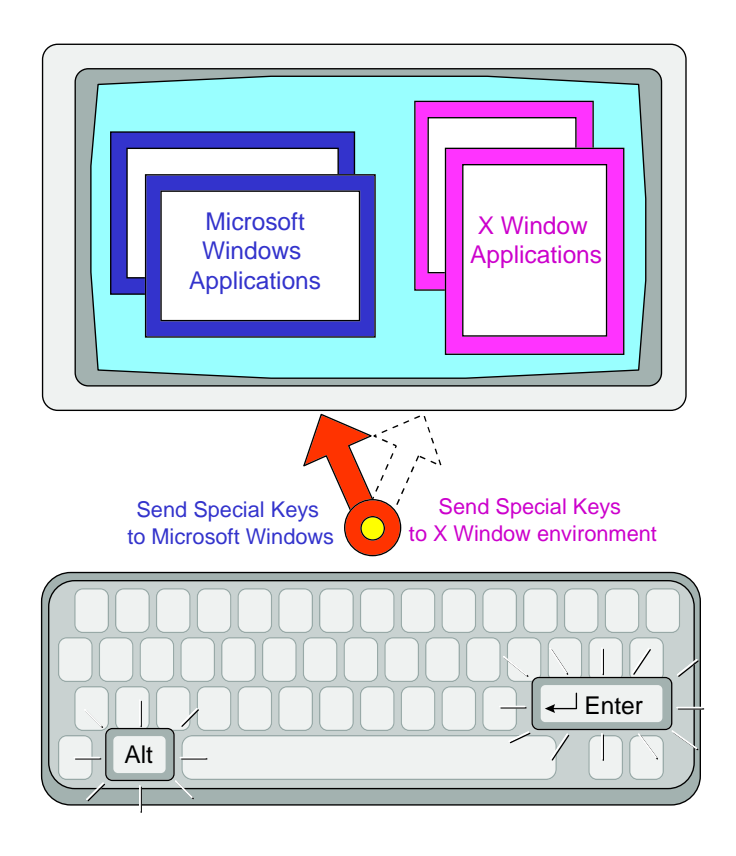

PC-Xware provides a mechanism for selecting which environment (X Windowsystem or Microsoft Windows) will interpretand execute special key combination keystrokes.

To access the special key options, Select Start  $\rightarrow$  Programs  $\rightarrow$  NCD PC-Xware → PC-Xware Configuration → Keyboard/Mouse, shown in the following figure.

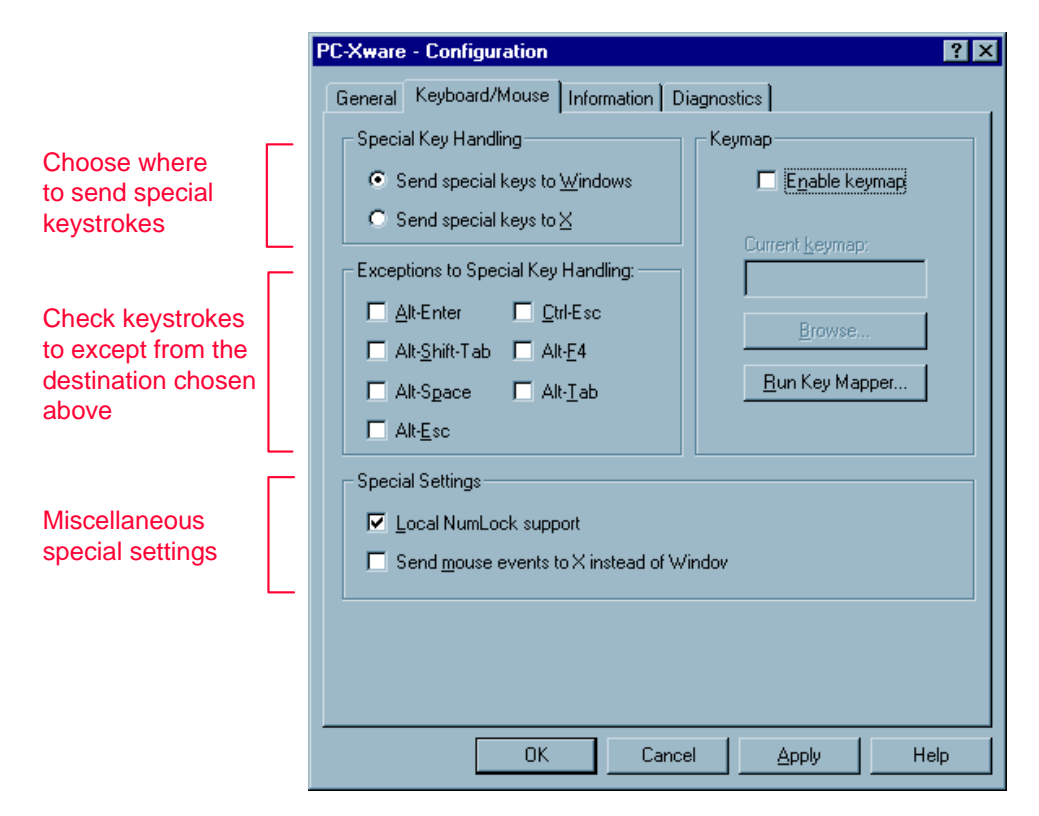

For more on special key handling, see the online help for this tab.

# **Restoring the Default Keymap**

To return to PC-Xware's default keymap:

- 1. On the Keyboard/Mouse Configuration tab, ensure that Enable keymap is not checked.
- 2. Restart PC-Xware.
	- If the PC-Xware Services icon  $\boxtimes$  is in the taskbar, left click the icon and select Shutdown PC-Xware. Then start your X application connection from the PC-Xware Connects folder.
	- If the PC-Xware Services icon is not in the taskbar, simply start your X application connection from the PC-Xware Connects folder.

# **Chapter 7 Login Scripting**

# **What Is a Login Script?**

A login script is a text file consisting of commands that logs you in to a remote machine, and perhaps performs other startup tasks, such as invoking an application. Login scripts are useful if you always issue the same sequence of commands when you log into a remote host. Putting all these commands in a login script gives you a way to automate your standard login process.

PC-Xware supports the use of login script with PC-Xware's terminal emulator (serial, telnet, and rlogin) connections. For making telnet and rlogin connections, PC-Xware provides generic login scripts for various computer systems. These scripts use data provided by users creating connections through PC-Xware's [Connection Wizard](#page-115-0).

However, some special cases may not be adequately addressed by these generic scripts. In such cases, you might want to write your own login scripts. In your custom scripts, you can use the same set of instructions and macros used by the generic scripts.

The rest of this section explains how to create login scripts. It also documents the login scripting language and provides example scripts.

# **Creating and Editing Login Scripts**

PC-Xware's Connection Wizard guides you through the process of including a login script for a connection. This includes creating or modifying the script file using your PC's text editor.

To add a login script to a connection's startup sequence:

- 1. Start the Connection Wizard. Select Start → Programs → NCD PC-Xware → PC-Xware Connection Wizard.
- 2. In the Connection Type dialog, select Run a VT320 terminal emulator to a remote host, then click Next.
- 3. In the Terminal Emulator dialog, select the connection protocol. For typical Telnet connections, leave the default port number (23) unchanged. Then click Advanced Terminal Settings.
- 4. In the Advanced Terminal Settings dialog, select Use login script file.
- 5. Specify the name of the file you want to create or modify.
	- To open an existing script file for modification, click Browse. Select the file, then click Open. The filename fills the login script text box.
	- To open a new script file, enter its name in the login script file box, then click Edit.

Microsoft Windows Notepad opens the file you specified.

- 6. Type in and modify script commands in the file.
- 7. When finished, save your work by selecting File  $\rightarrow$  Save in the Notepad editor.
- 8. Complete the rest of the Connection Wizard dialogs, as you would for any other connection.

# **Login Script Language**

PC-Xware supports a login script language, consisting of two basic elements:

■ Login instructions

These are directives issued to the PC. Some have arguments which can be used to issue commands to a host, or detect responses from the host.

■ login macros These are symbolic terms which can be assigned values, and which expand or interpret those values when used as arguments to certain login instructions. Login macros are prefixed with the \$ character.

## **Data Types**

Login instructions can have two types of arguments:

- number A whole number.
- string A sequence of characters delimited by double quotes (") at each end. Text strings can contain one of the supported login macros.

## **Login Macro Descriptions**

Using these macros, you can write a login script that is independent of the user who invokes the script, and independent of the PC on which it is being run. When a user defines a new connection, the Connection Wizard captures the user- and PC-specific values for use by the appropriate macros.

### **\$ipaddr**

This macro holds the IP (internet protocol) address of the PC on which you are running PC-Xware.

### **\$application**

This macro holds the command line you want to execute on the remote host. When used in a text string, this macro is replaced by the command so it can be translated to the host.

### **\$password**

This macro holds the encrypted text string generated from the password supplied when creating a connection through the Connection Wizard. When used in a text string in a script, this macro decrypts the password so it can be transmitted to the host.

### **\$username**

This macro holds the user name supplied when starting a connection to a host. When used in a text string, this macro is replaced by the user name so it can be transmitted to the host.

**Note** These macros pertain only to Connections with defined application commands, user names and passwords. If you use the macro with a connection that did not define the application, user name or password, the value of \$application, \$username or \$password is the null (empty) string.

## **Login Instruction Descriptions**

### **; (semicolon)**

Indicates a comment. All text following a semicolon to the end of the line is not read as script commands.

### **alarm**

Sounds the alert tone on your PC. You might use this command to indicate when a connection has been successfully started.

### **break**

Sends a break signal to the host. Some computers use the break signal as an attention character on a serial line. (The break signal has limited use in scripts for network connections.)

### **command <string>**

Sends the specified string. Use this command for modem control. Thus, the string specified must be a command recognized by a modem.

Use this command to request pauses between characters in commands sent to modems. For faster communications to devices other than modems, use the transmit command.

**Note** Even though the PC communicates with a host through a modem, you can use the transmit command to send commands directly to the host once the connection has been started.

### **pause <number>**

Makes the PC wait the specified number of seconds before executing the next command. Some actions require a pause. For example, if you send commands that take the host several seconds to execute, you can use the Pause command to make the PC wait for the host to catch up.

### **prompt<string>**

Displays a dialog with the specified string as a prompt, then transmits the input the user enters at the prompt.

### **transmit <string>**

Sends the specified string as fast as possible, with no pauses between characters. This command does not work well for sending commands to modems. Use command instead.

#### waitfor <string> <number>

Makes the PC wait the number of seconds (specified by  $\langle$ number $\rangle$ ) to receive the text string (specified by <string>) from the host, before issuing the next line of the login script. This command is not sensitive to the case of the incoming text. If that text string does not arrive in the specified interval, the login script aborts, and an error message advises you to check the Server message log. The Server message log records the error as follows:

Script Reader: Waitfor timeout

### waitforany <string> <number>

Makes the PC wait the specified number of seconds (specified by <number>) to receive any character in the text string (specified by <string>) from the host, before issuing the next command in the login script. This command is not sensitive to the case of the incoming text. If no character from the specified text string arrives in that interval, the login script aborts, and an error message advises you to check the Server message log. The Server message log (located on the Diagnostic tab of the Configuration dialog) records the error as follows:

Script Reader: Waitforany timeout

## **Restrictions**

Note the following limits when you build login scripts.

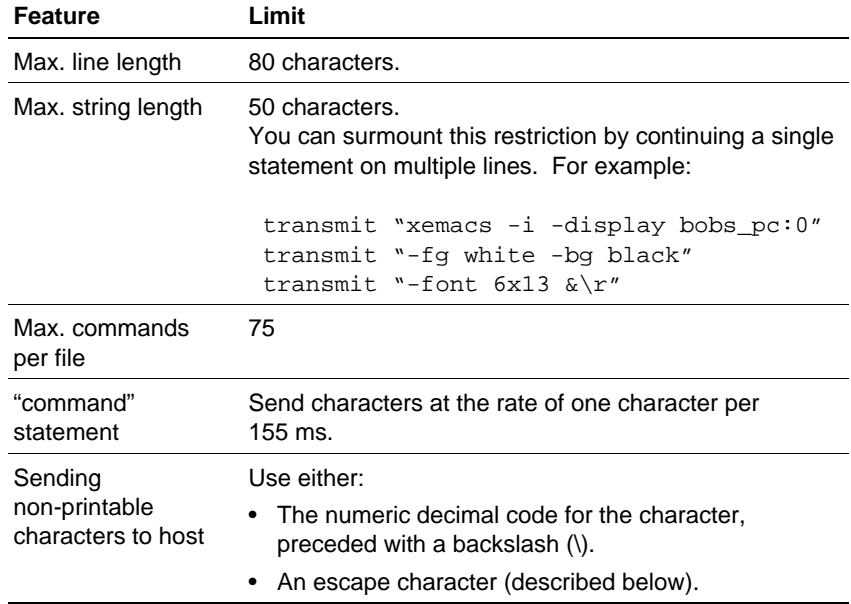

To send non-printable characters, use the characters listed in the Alpha Code or Numeric Code column in the following table. For other non-printable characters, use a backslash (\) followed by the decimal value of the character.

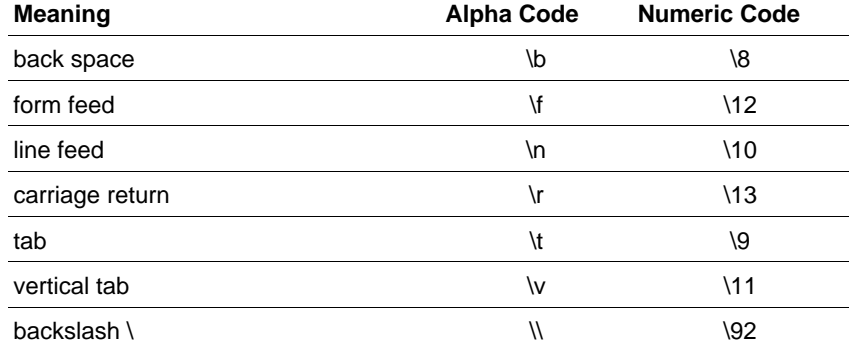

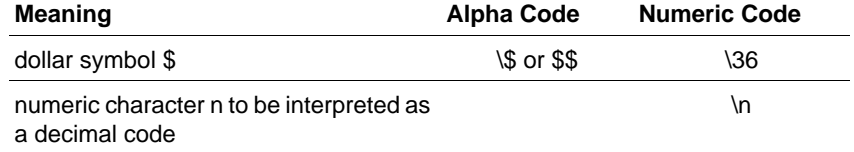

### **Case Sensitivity**

For commands that send arguments to the host machine, case sensitivity of those arguments depends on the operating system or application on the host. Typically, host machines running UNIX operating systems are case sensitive, whereas machines running VMS operating systems are not.

By contrast, command arguments specifying text strings received from the host are not case sensitive.

# **Login Script Examples**

The following examples will give you an idea of how to create a script. If you use these examples as a base for your script, be sure to modify all areas that will differ in your environment. For example, login and password prompts, hosts names, and user names.

### **Example: Direct Dial-In**

This script initializes a Hayes-compatible modem and dials into a host machine. Since the script file initializes and dials the modem, keep the following in mind when creating the serial connection:

- In the Connection Wizard:
	- a. Select Run a VT320 terminal emulator to a remote host.
	- b. Select Serial-based protocol.
	- c. Select Advanced Terminal Settings and specify the login script file to use.
	- d. Select Connect directly to the host over a serial line through a communication port.

### **Direct Dial-In Script**

```
pause 2
command "ATQ0V1E1S0=0\r" ;Initialize the modem.
command "ATDT9,555-5555\r" ;Dial the host.
waitfor "login: " 60 ; Wait for login banner.
transmit "bob\r" ;Login as bob.
waitfor "word:" 60 ;Wait for password 
prompt.
prompt "Hood Password" ;Prompt for password.
```
**Note** The \r, a standard escape character, designates a carriage return. Semicolons precede comments (shown in these examples on the right side of lines).

This script instructs the PC to:

- 1. Wait 2 seconds, initialize the modem, then dial into the host ("hood" in this example).
- 2. Wait up to 60 seconds for the host to transmit a login prompt back to the PC.
- 3. After receiving the login prompt, send the username "bob" to the host, then wait for the host to send a password prompt.
- 4. After receiving the password prompt, display a dialog with the prompt "Hood Password".

The user then enters a password and login completes.

### **Example: Terminal Server Login**

This script directs the PC to log in to a host over telephone lines through a terminal server. The modem initialization and dialing is defined in the serial connection and performed automatically.

### **Terminal Server Login Script**

```
pause 2
waitfor "word: " 60 ; Wait for password prompt.
prompt "Cisco Password" ;Send a Cisco password.
pause 1 
transmit "hood\r" ;Connect to host "hood."
```

```
waitfor "login:" 60
transmit "bob\r" ;Login as bob.
waitfor "word:" 60 
prompt "Hood Password" ;Prompt for password.
```
This script instructs the PC to:

- 1. Wait 2 seconds for modem dialing to complete.
- 2. Wait up to 60 seconds for the terminal server to provide a password prompt.
- 3. After receiving the password prompt, display a dialog with the prompt Cisco Password.

The user then enters the terminal server password and login completes.

### **Example: Require a Callback**

In this example, the login script requires the host to call back and give permission to log in. The modem initialization and dialing is defined in the serial connection and performed automatically.

#### **Require a Callback Script**

```
pause 1 
waitfor "username:" 20
transmit "hood\mathcal{L}" ;Send user name response.
waitfor "word:" 20
prompt "Group Password" ;Prompt for group password
pause 2
command "ath\r"; Hangup.
pause 1
waitfor "RING" 60 ;Host calling back. Modem
                         ;Sends tone signal to PC.
command "ata\mathbf{r}" ;Answer the phone.
waitfor "name:" 20
transmit "bob\r" ;Send user name.
waitfor "word:" 20
prompt "Login Password" ;Prompt for password.
```
### **Example: Telnet Login**

This example is for a telnet session. It tells the host to open an EMACS window on the PC running PC-Xware.

### **Telnet Script**

```
pause 1 
transmit "bob\r" ;Login as bob.
waitfor "word:" 20
prompt "Hood Password\r" ;Prompt for password.
waitfor "hood(1)" 20 ;Wait for user's host shell
                        ;prompt.
transmit "xemacs -DISPLAY bobs_pc:0 >& /dev/null\r"
                        ;Start emacs on user's pc.
waitfor "hood(2)" 20 ;Wait for user's host shell
                        ;prompt.
transmit "exit\r" ;Logout from host.
```
### **Example: Automated Login**

Using three macros, this script issues user name, password and IP address of the PC to the host machine. It directs the host to start an xterm window and display its user interface on the PC.

### **Automated Login Script**

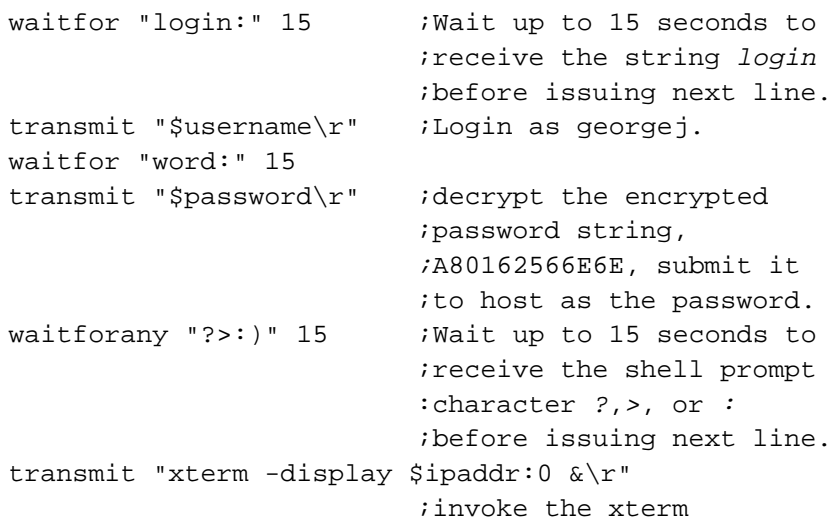

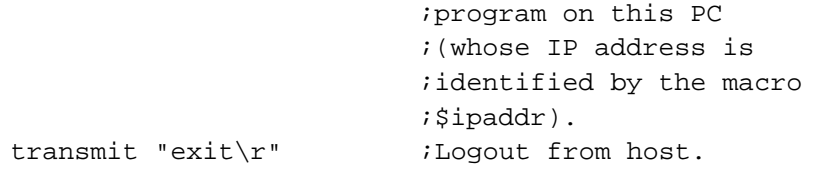

# **Chapter 8 Using XRemote**

NCD's XRemote enables you to run X applications over [serial](#page-118-0) cables or telephone lines. XRemote can also provide enhanced X application performance on serial [TCP/IP](#page-119-0) networks [\(PPP,](#page-117-0) [SLIP\)](#page-119-0) by providing X-specific data compression.

**Note** XRemote on serial TCP/IP [network](#page-117-0) is only available on UNIX machines that have XRemote version 3.2 or newer.

## **Starting XRemote on the Host**

To run X Window applications using a serial [connection,](#page-115-0) you must log into the host, then start NCD's XRemote program. XRemote is started differently depending upon your connection to the host.

## **UNIX Hosts**

### **Standard Serial Connections**

If you have a non-TCP/IP serial connection to the host, follow the steps below to start XRemote and your X applications:

- 1. Use PC-Xware's Connection Wizard to build an XRemote connection. On the first dialog, select "Start an XRemote session on a remote host." On the second dialog, select "Manually connect over a standard serial connection."
- 2. Double-click your serial connection in the PC-Xware Connections folder.
- 3. Log into your host.
- 4. Start XRemote by entering:

xinitremote

The serial window disappears from the screen as your X applications appear.

### **Serial TCP Connections**

If you have a serial TCP/IP connection (PPP, SLIP) to the host, follow these steps to start XRemote and your X applications:

- 1. Select Start  $\rightarrow$  Programs  $\rightarrow$  NCD PC-Xware  $\rightarrow$  PC-Xware Configuration.
- 2. On the General tab, select Advanced settings.
- 3. Click XRemote over TCP/IP, and then OK twice.
- 4. In the PC-Xware Services icon  $\boxtimes$  menu, select Shutdown PC-Xware.
- 5. Start the Connection Wizard. On the first dialog, choose Start an XRemote session on a remote host.
- 6. On the second dialog, select Connect over a serial TCP connection.
- 7. Finish defining the connection on the rest of the dialogs.
- 8. Use your TCP/IP network software to initiate your serial network connection.
- 9. Double-click your XRemote TCP connection in the PC-Xware Connections folder.

**Note** PC-Xware assumes that the host-side XRemote program, xinitremote, resides in a directory specified by your PATH on that host.

### **About xinitremote**

The xinitremote program runs the commands in \$HOME/.xinitremoterc, your XRemote default startup file. If you don't have a startup file, xinitremote starts a single xterm window in the upper left corner of the screen.

If you cannot run xinitremote, your system administrator must add it to your search path. Usually xinitremote resides in the /usr/local/bin directory.

Refer to ["Advanced XRemote Information for UNIX Hosts" on page](#page-96-0)  [8-5](#page-96-0) for information about:

- Customizing your startup file
- Environment variables used by xinitremote
- Command-line options

## **VMS Hosts**

**Note** VMS XRemote is available only for non-TCP/IP serial connections.

Define the NCD XREMOTE FONTPATH symbol to the location of your PC-Xware fonts. The following example assumes that you installed PC-Xware in the default Windows folder and that you installed standard fonts. Your directory path may differ. Your installation may include additional font directories.

DEC windows applications may require additional fonts. To install the fonts, run the PC-Xware installation program (setup.exe), and make the following selections:

- Custom install
- The PC-Xware component
- Customize Components
- DEC 75DPI fonts
- DEC 100DPI fonts

The font path shown below includes these DEC fonts:

```
$ DEFINE NCD XREMOTE FONTPATH -
"C:\Program Files\ncdsoft\pcxware\MISC, -
C:\Program Files\ncdsoft\pcxware\75DPI, -
C:\Program Files\ncdsoft\pcxware\DEC75, -
C:\Program Files\ncdsoft\pcxware\DEC100, -
C:\Program Files\ncdsoft\pcxware\MSWIN"
```
Verify that XRemote was installed correctly by examining the NCD logicals. You need to define, at a minimum, the following NCD logicals:

```
$ SHOW LOG NCD*
(LNM$PROCESS_TABLE)
"NCD_XREMOTE_FONTPATH" = 
   "C:\Program Files\ncdsoft\pcxware\MISC,
   C:\Program Files\ncdsoft\pcxware\75DPI,
   C:\Program Files\ncdsoft\pcxware\MSWIN"
(LMN$SYSTEM_TABLE)
"NCD_ROOT" = "DKA300:[NCDNDS.]"
"NCD_XREMOTE_SERVER_TRANSPORTS"="LOCAL, DECNET"
```
Create a symbol for the xinitremote command:

```
XR*EMOTE:=="@NCD_ROOT:[BIN]XINITREMOTE"
```
Start XRemote by typing:

XR

XRemote announces the XRemote version along with the established proxy server number. The xinitremote command then establishes your DECwindow environment. By default, your DECwindow session manager is started.

# <span id="page-96-0"></span>**Quitting XRemote**

You should exit or close all X applications and windows before exiting PC-Xware. If you close PC-Xware without terminating your X applications, your modem may not hang up and may leave orphaned processes on your host.

## **UNIX Hosts**

Quit XRemote as you would quit any X session. If you have an .xinitremoterc startup file, you can exit XRemote by quitting or killing the last X application listed in the startup file. If you do not have a startup file, exiting the xterm window exits XRemote.

## **VMS Hosts**

The default VMS Session Manager provides a pull-down menu which you use to terminate the XRemote session.

# **Advanced XRemote Information for UNIX Hosts**

## **UNIX Host Configuration**

## **User Search Path**

Enhance your PATH environment variable to include the directory in which xinitremote resides. Usually this is:

/usr/local/bin

## **User Startup File**

Upon starting, xinitremote starts XRemote and the clients listed in a startup file in the user's home directory. Xinitremote tries to execute whichever of the following files it finds first:

- A file referenced by the XINITRC environment variable.
- The file vinitremoterc in the user's home directory.

■ The xinitre file in the user's home directory (for backward compatibility with older versions of xinitremote).

If none of these files exist, xinitremote starts by running the command:

xterm -geometry +1+1 -n login

Ensure that xterm resides in a directory specified by your PATH environment variable. If you create a startup file, its X application commands should use these guidelines:

- $\blacksquare$  Use the same syntax you use to start the X application from the UNIX shell.
- $\blacksquare$  Run all but the last X application in the background.
- Run the last X application in the foreground. When this X application exits, the XRemote program stops running X and displays the PC-Xware terminal emulation window (for non-TCP/ IP serial connections only). Here is a sample startup file that starts the twm $(1)$  window manager and one X application:

```
#!/bin/sh
twm &
#This xterm is left in foreground to keep 
#XRemote running
xterm -ls -display $DISPLAY
```
If you normally log in on a local display station that runs **XDM**, you can make the XRemote environment identical to the local environment. Copy your .xsession file as the startup file for XRemote, or set the XINITRC variable to point to the .xsession file.

Be sure that the .xsession file copied correctly and does not set the DISPLAY environment variable; xinitremote will set the correct DISPLAY value for the XRemote session.

**Note** Some XDM users do not have a personal .xsession file. For those users, XDM uses a system-wide Xsession file normally located in /usr/lib/X11/xdm. On Sun hosts, the Xsession file is normally in \$OPENWINHOME/lib/xdm.

### **Log File**

You can set the XREMOTETMPDIR environment variable to designate the directory for the host-side XRemote log file. The log file's name is Xremote<digits>, where <digits> is the DISPLAY established by XRemote.

If there is no XREMOTETMPDIR variable, the TMPDIR variable is consulted for the name of the log file directory. If neither variable is present, the log file is created in the /usr/tmp directory. If your system does not have a /usr/tmp directory, set XREMOTETMPDIR or TMPDIR to \$HOME:

setenv XREMOTETMPDIR \$HOME(C shell)

(or)

XREMOTETMPDIR=\$HOME(Bourne or K shell)

export XREMOTETMPDIR

## **Advanced XRemote Information for VMS Hosts**

## **VMS Host Configuration**

### **Transport Modules**

The NCD XREMOTE SERVER TRANSPORTS logical name lists VMS DECwindow transport modules initialized by <digits> when starting up. If this logical is undefined, only the local transport is initialized. By default, this name is defined by the procedure file:

NCD\_ROOT:[BIN]NCD\_XREMOTE\_INSTALL.COM

This procedure file runs during XRemote installation. The default transports are DECnet and local.

### **Invoking XRemote**

To use XRemote on VMS, you must define the proper command. The easiest method is to create a symbol and add it to a user's LOGIN.COM file, or to the system-wide SYLOGIN.COM. The symbol should be:

\$ XR\*EMOTE:=="@NCD\_NCD\_ROOT:[BIN]XINITREMOTE"

## **Log File**

The file SYS\$LOGIN:NCD\_XREMOTE.LOG logs useful messages along with debugging information for each session.

## **Running X Applications on Alternate Remote Hosts**

This section describes how to configure the network so users can run X applications on hosts other than the XRemote host (the host with the XRemote software installed). Additional transport names must be added and a display variable created.

By default, XRemote supports LOCAL and DECnet transports. If additional transports are needed, any additional transport names (for example, tcpip for UCX and Multinet or wintcp for Wollongong) must be appended to the list of defined transports in the NCD ROOT:[BIN]NCD XREMOTE INSTALL.COM file. By default, the relevant command reads as follows:

\$ define/system/exec ncd\_xremote\_server\_transports local,decnet

For example, if your network uses Multinet to carry X clients from a remote host to an XRemote host—and thus to a PC running PC-Xware—the command reads:

\$ define/system/exec ncd\_xremote\_server\_transports local,decnet,tcpip

If the NCD\_ROOT:[BIN]NCD\_XREMOTE\_INSTALL.COM file is modified, it must either be executed, or the system must be rebooted for the changes to take effect.

The next step is to create a display variable that directs a client running on a remote host to send its output to the PC via the XRemote program. The XRemote program appears, logically, as an additional X server on the XRemote host. The X server number (a number incremented for each XRemote user on the host) can be seen by typing the following in an XRemote DECterm window:

\$ show display

The following information is displayed:

```
Device: WSA32: [exec]
Node: 0
Transport: LOCAL
Server: 1
Screen: 0
```
The server number is then used in a SET DISPLAY command to direct a client's display to the PC via XRemote. The following example assumes the transport between REMVAX and NCDVAX is DECnet. XRemote resides on NCDVAX.

```
$ SET HOST REMVAX
  Welcome to VAX/VMS V5.4-1 on node
  REMVAX
$! Here we are logged into REMVAX inside a
$! DECterm running on NCDVAX.
$! We create a display variable in whose context
$! we will run a client $! on REMVAX and the
$! display will be directed at this PC. 
$ SET DISPLAY/CREATE/NODE=NCDVAX/SERVER=1/
                                 TRANSPORT=DECnet
$ SHOW DISPLAY
  Device: WSA4: [super]
  Node: NCDVAX
  Transport:DECnet
  Server: 1
  Screen: 0
$! At this point, we can start a client on this
$! display device
$ RUN SYS$SYSTEM:DECW$BOOKREADER
```
# **Appendix A Using Web-Enabled X**

 $PC$ -Xware includes Web-Enabled  $X^{TM}$ , the standard for enabling access to X applications through World Wide Web browsers.

## **What Is Web-Enabled X?**

Web-Enabled X lets users start X applications on remote hosts by activating hot links or icons on your Web pages.

Web-Enabled X enables you to:

- Centralize administration for X application connections. Because the connection information is stored on your Web pages, the administrative tasks occur in a centralized, controlled location—not on each user's PC.
- Simplify end-user access to X applications. PC-Xware users can use their favorite Web browser to launch X applications. Starting an X application is as easy as clicking an icon or hot link, which prevents end-users from having to know X application commands.

# **Setting Up Web-Enabled X**

Web-Enabled X is easy to set up for your corporate or workgroup intranet. For instructions on setting up and using Web-Enabled X, go to NCD's World Wide Web site by doing one of the following:

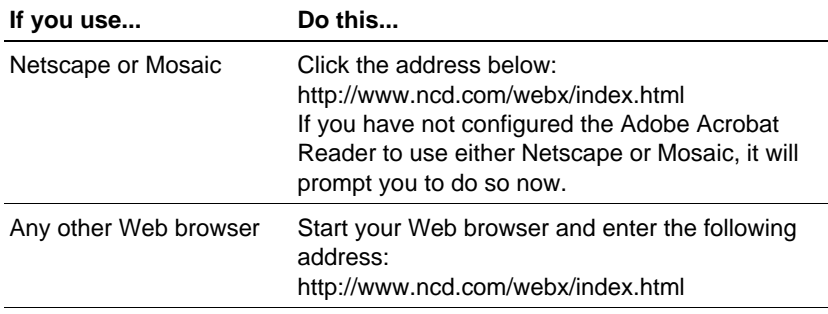

# **Appendix B Product Support**

This chapter explains how to contact NCD Corporation's technical support staff. Before requesting product support for an NCD product, return your product warranty card.

# **When You Have a Question**

If you have a question about an NCD product, first look in the product's online document or online help. You can also find late-breaking updates and technical information in the product Release Notes.

If you cannot find the answer in the product's documentation, contact NCD technical support. If you are located within the United States, see ["Getting Product Support within the United States" on page B-2](#page-105-0). If you are located outside of the United States, see ["Getting Product Support](#page-105-0)  [Worldwide" on page B-2](#page-105-0).

## <span id="page-105-0"></span>**Getting Product Support within the United States**

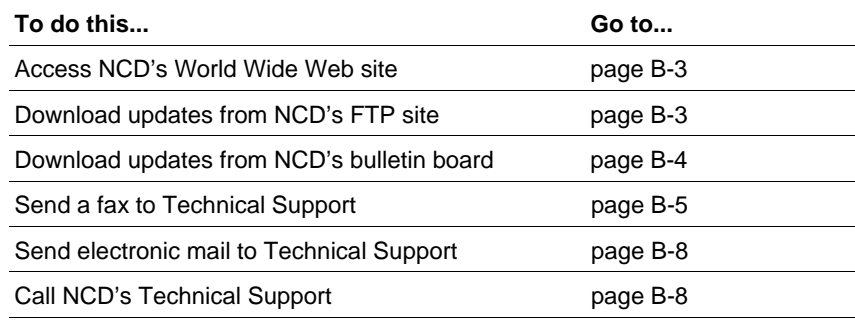

NCD Software provides product support through six different channels:

**Note** If you purchased your NCD product from an NCD distributor or a value-added reseller (VAR), contact that corporation to determine if they provide product support before contacting NCD directly.

## **Getting Product Support Worldwide**

International customers should contact the distributor from whom they purchased the product. If this is not possible, or you need direct technical assistance, use the country code dialing appropriate for your location to access the numbers provided in the following sections.

Because NCD is in the Pacific time zone, World Wide Web, FTP, fax, and electronic mail are usually the best methods for international customers. Send electronic mail to:

### **intl\_support@pcx.ncd.com**

# <span id="page-106-0"></span>**World Wide Web Support**

NCD's World Wide Web site provides updates, product information, and technical notes. To access the NCD Web site, use your Internet browser to connect to one of the following:

■ <http://www.ncd.com>

If you use Netscape or Mosaic, you can automatically go to the NCD Web site by clicking the Web addresses above.

# **FTP Support**

The NCD FTP site provides the same updates as the Bulletin Board, plus most of the current NCD Contribution CD, and access to updates for other NCD Software products. To access NCD's FTP site, log into the following host:

### **ftp.ncd.com**

When prompted, enter the following values:

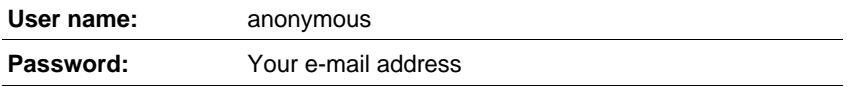

Go to the following directory to find subdirectories containing updates for NCD products:

### **/pub/pcx/Archive**

**Note** Since most files are binary, remember to set the transfer type to binary (and not ASCII text) before transferring a file.

# <span id="page-107-0"></span>**Bulletin Board Support**

The NCD bulletin board is provided as a service to our customers. The only charge for customers is the price of the phone call. The bulletin board may contain updates for:

- PC-Xware
- PC-Xware font files (\*.PCF)
- PC-Xware font compiler
- PC-Xware icons
- XRemote host software
- Product technical notes

To log into NCD's bulletin board, use your PC communication software to dial:

### **1-503-646-1743**

The default bulletin board configuration is:

9600 baud 8 data bits 1 stop bit no parity XON/XOFF flow control

You can use the bulletin board to post messages or data files as follow up information to previous phone, fax, or e-mail product support requests. However, do not leave product support requests on the bulletin board.

To download a file, make sure that the data transfer protocol of your PC communication software matches that of the bulletin board.

NCD supports the following data transfer protocols:

ASCII with DC2/CC4 ASCII only XMODEM XMODEM-1k YMODEM (Batch)
<span id="page-108-0"></span>YMODEM-G SEAlink KERMIT **SuperKERMIT** ZMODEM-90

After selecting download and selecting a file, do whatever is necessary in your PC communication software to begin receiving a transferred file. The bulletin board will indicate when the file transfer is complete.

# **Fax Support**

To send a fax to NCD, dial:

1-503-641-2959

If you send a fax describing your question or problem, our support engineers can often resolve complex issues more quickly and efficiently than if you contact NCD by telephone. Faxes enable the support engineer to analyze the question and prepare a solution before contacting you. When the support engineer is prepared, it takes less of your time to resolve the problem.

It is essential that you clearly describe your PC's software and hardware, and the environment that you use. This data is vital to the timely resolution of technical problems.

Print out the form on the following two pages and use it to make sure you have all the necessary information.

# **PC-Xware Technical Support Fax Information Form (Page 1 of 2)**

**NCD Fax number: 503-641-2959**

#### **General Information**

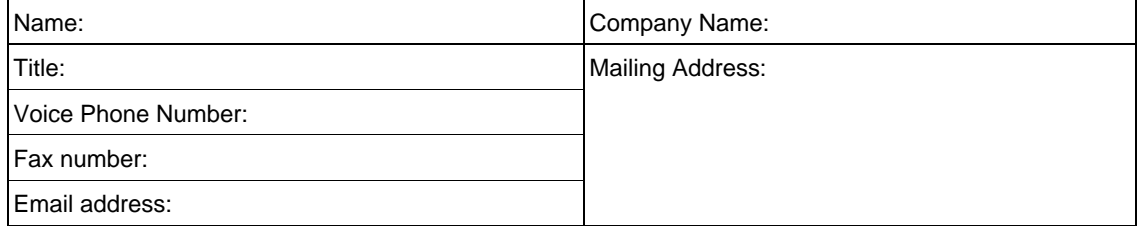

#### **Product Information**

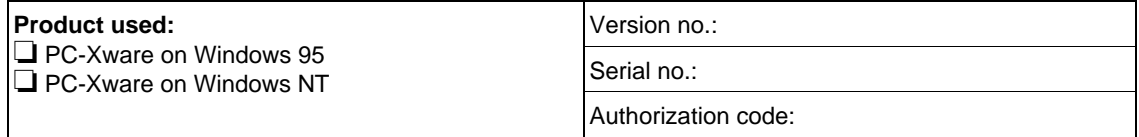

## **PC Information**

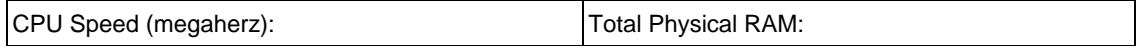

#### **Network Information**

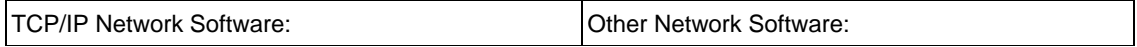

#### **Serial Port Information (if applicable)**

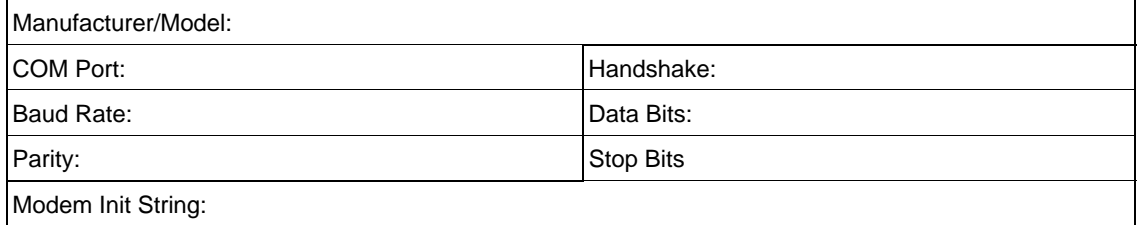

# **Fax Information Form (Page 2 of 2)**

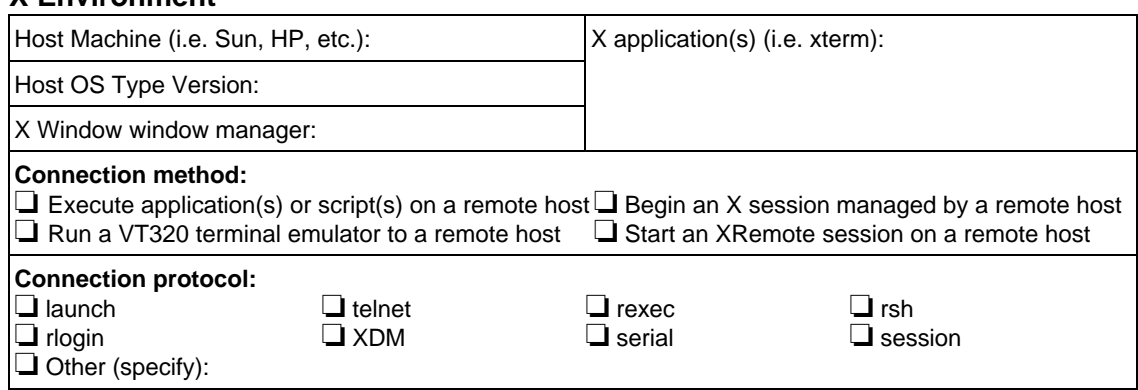

## **Problem Description** (Use extra sheets if necessary)

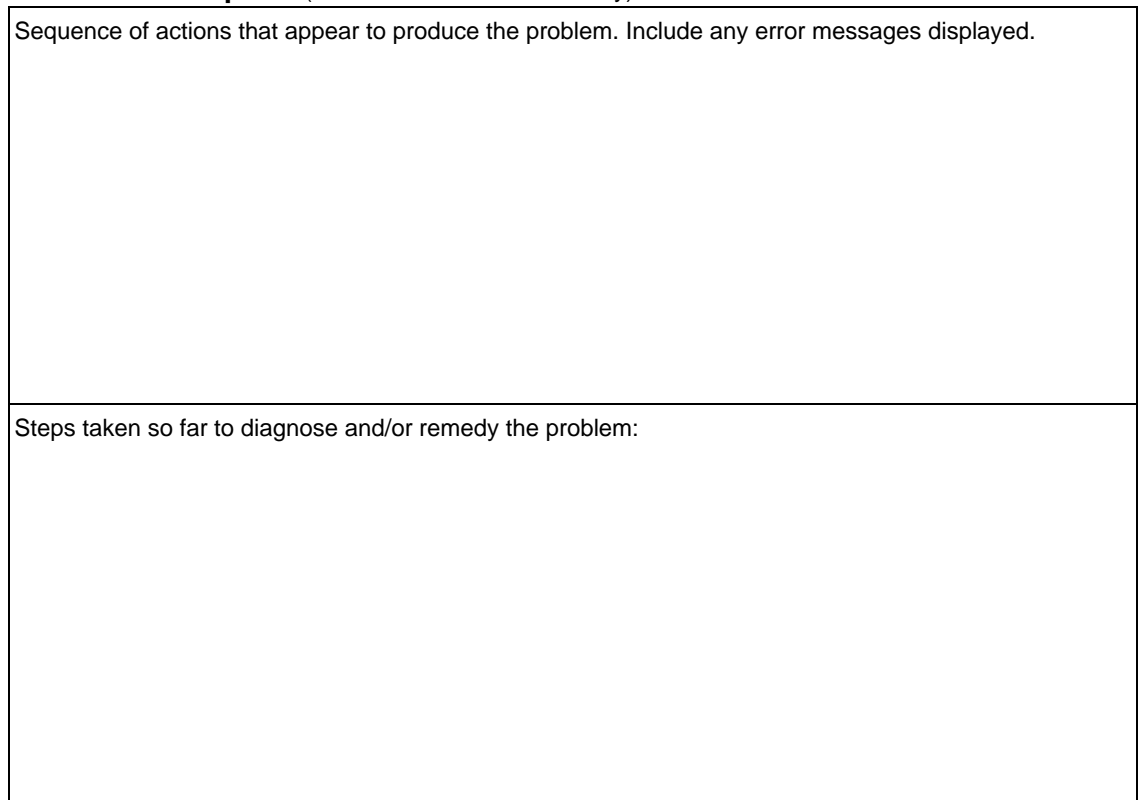

**X Environment**

# <span id="page-111-0"></span>**Electronic Mail Support**

To contact NCD via electronic mail, send a mail message to:

#### **support@pcx.ncd.com**

Electronic mail is an easy way to reach technical support. Please include this information in your e-mail message:

- Your name and company.
- Your telephone number, fax number, and e-mail address.
- Product version and serial numbers.
- A short description of the problem.
- Information about the PC environment (names and versions of the operating system and applications in use).
- Network software configuration.

The reply to your e-mail will contain a problem report number at the top of the message. Please make note of this number in subsequent e-mail messages to Product Support that pertain to this issue.

# **Telephone Support**

To contact NCD by telephone, call the following number and ask for Technical Support:

#### **1-503-641-2200**

When you call, please be at your PC and have Microsoft Windows running. Often the support engineer requests data from the PC or asks you to perform tasks on the PC. Please have the following information available:

- Product version and serial numbers.
- A short description of the problem.
- Information about the PC environment (names and versions of the operating system and applications in use).
- Network software configuration.

After logging the problem with a support team member, you will receive a problem report number. Please give the problem report number to the support engineer for subsequent calls concerning the same issue.

# **Glossary**

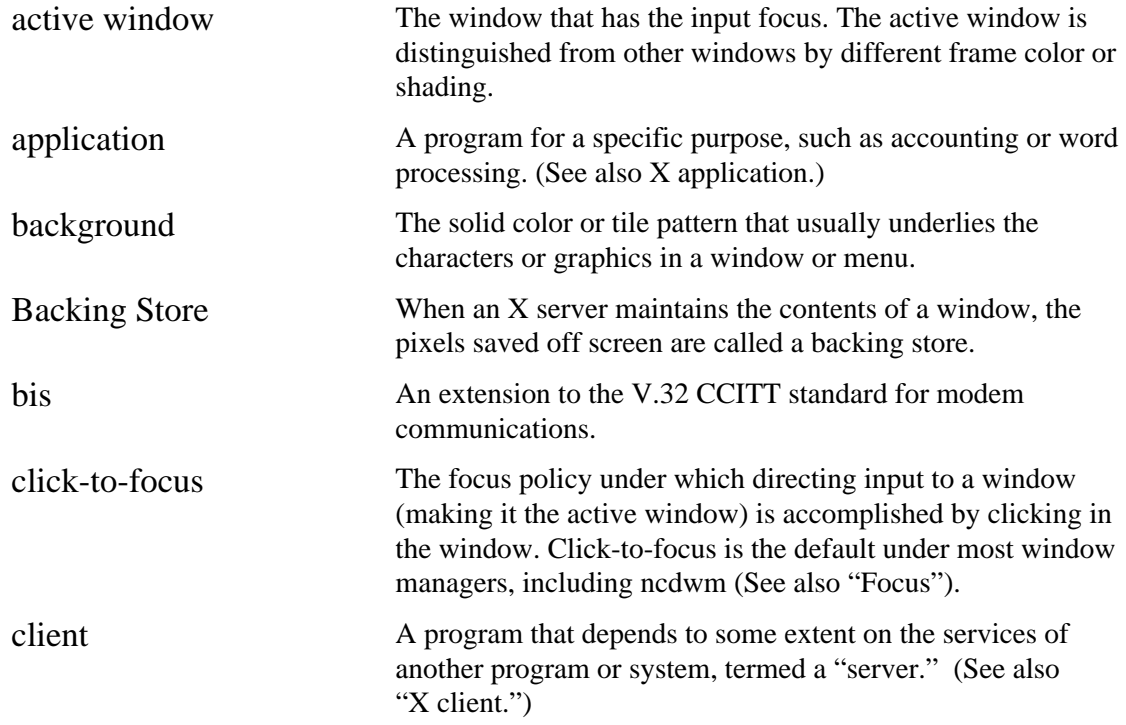

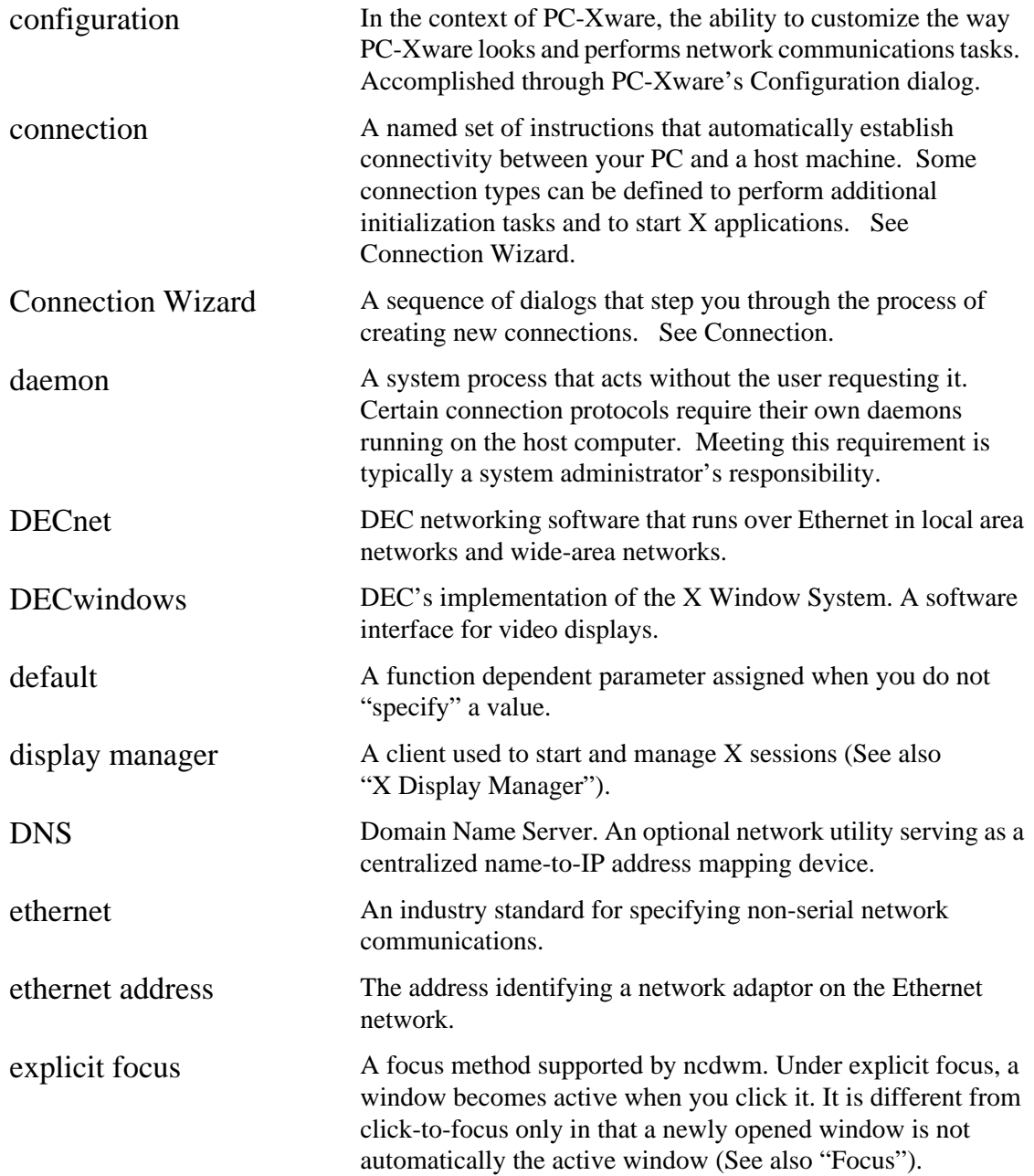

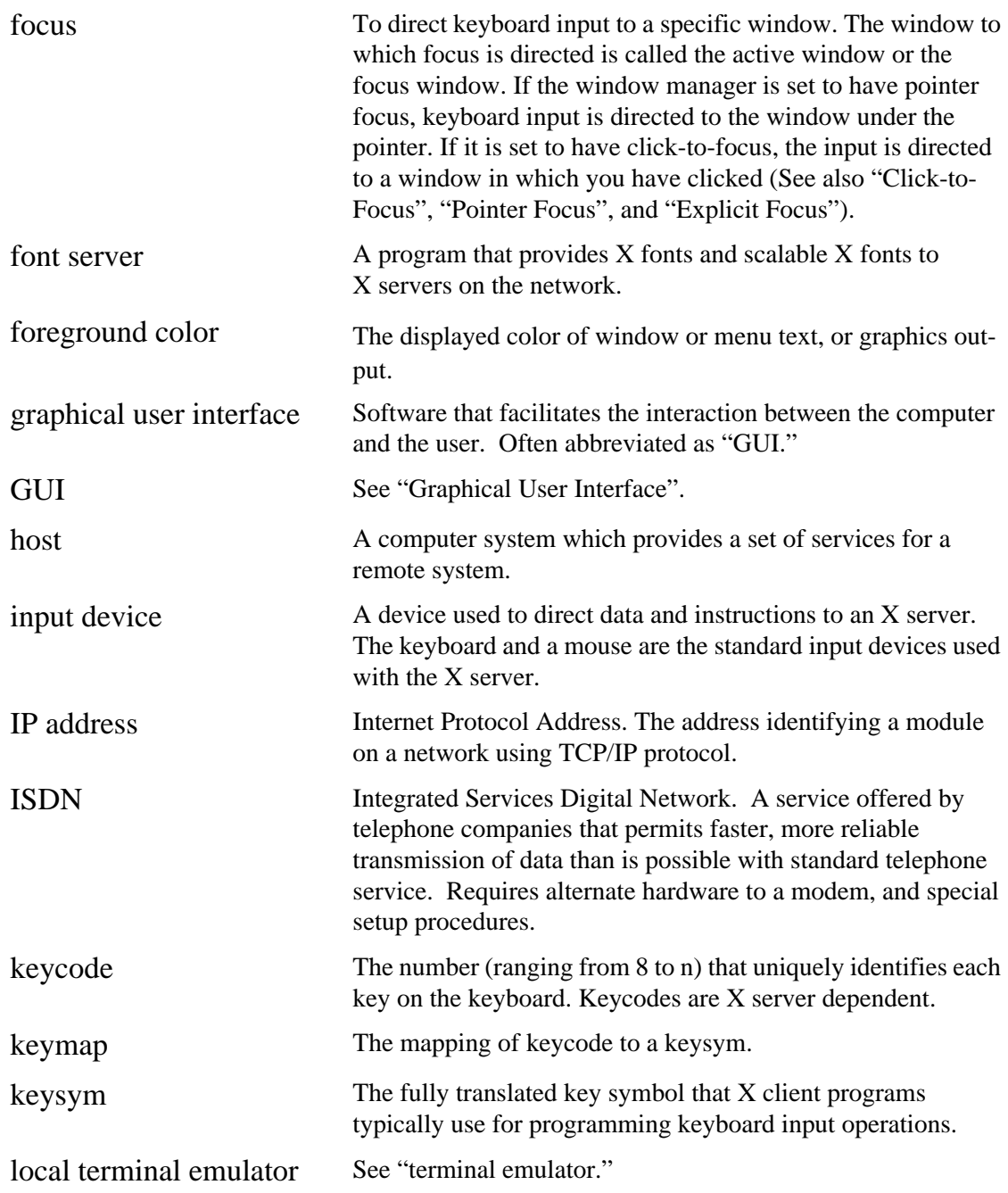

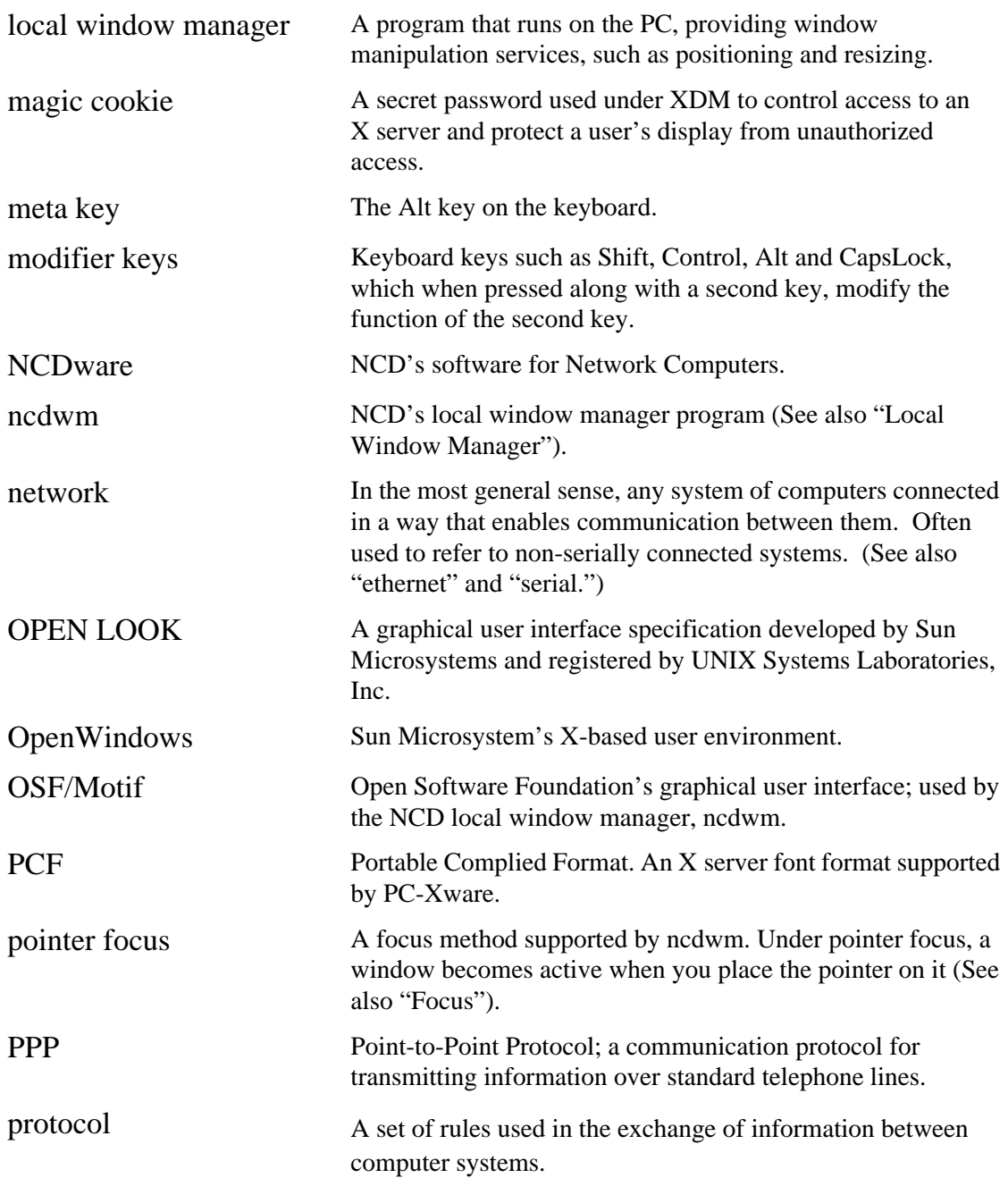

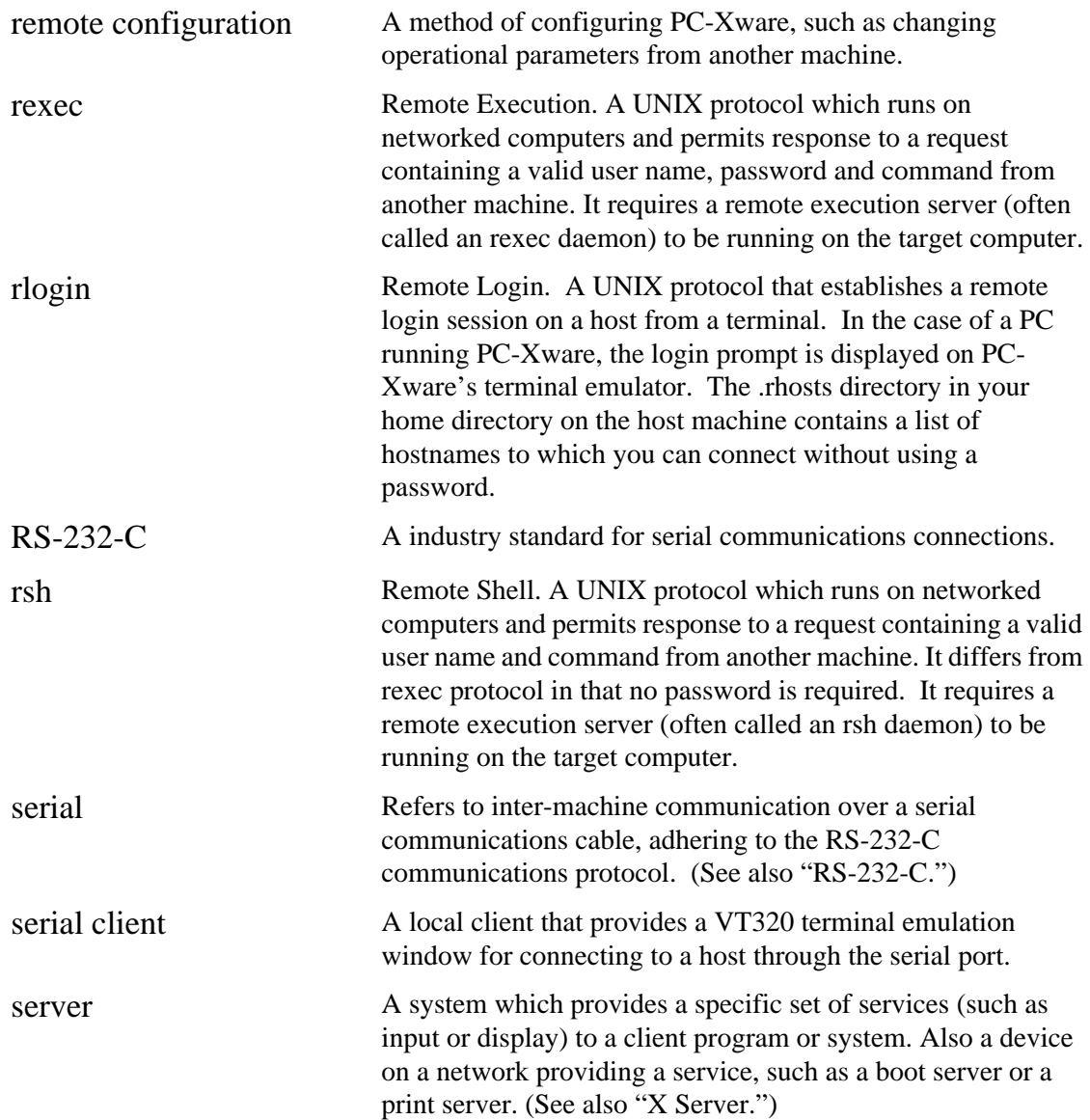

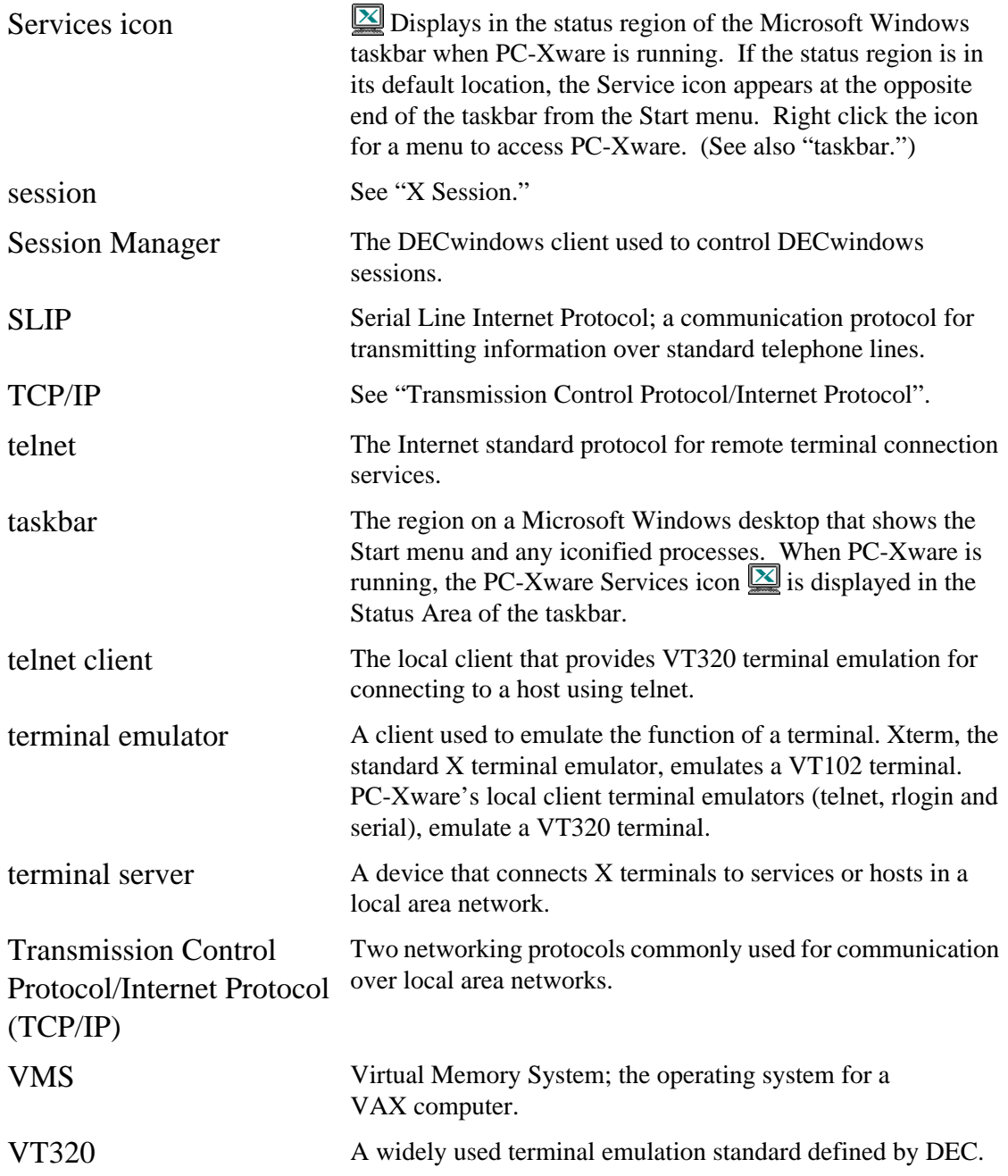

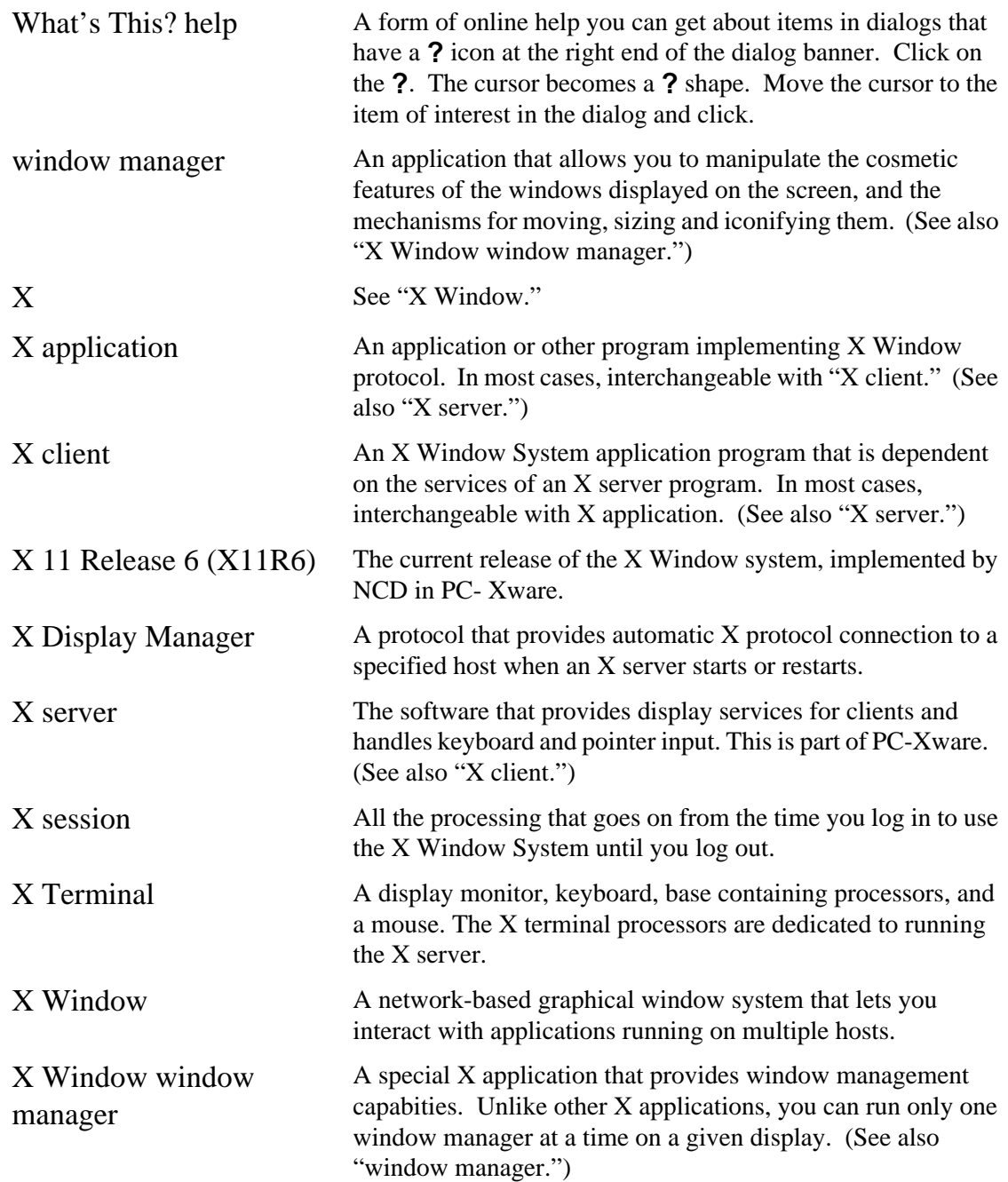

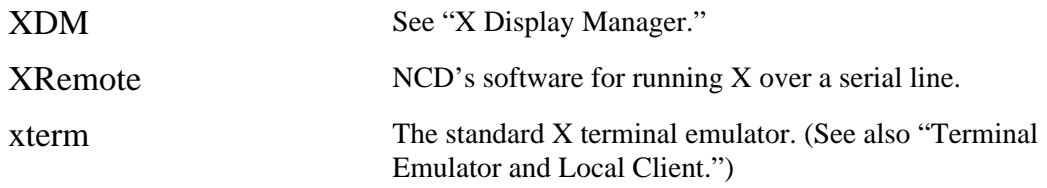

# <sup>3</sup>**Index**

## **A**

activating a connection [2-14](#page-35-0) advanced configuration settings [3-3](#page-40-0) aliasing fonts [4-6](#page-49-0), [4-11](#page-54-0) applications starting [2-1](#page-22-0) to [2-15](#page-36-0) authorization code for installed PC-Xware [5-5](#page-64-0) authorized extensions for installed PC-Xware [5-6](#page-65-0) authorized features of installed PC-Xware [5-6](#page-65-0)

#### **B**

build date for installed PC-Xware [5-6](#page-65-0) building connections [2-12](#page-33-0) bulletin board for NCD technical support [B-4](#page-107-0)

# **C**

character set, displaying with the xfd command [4-10](#page-53-0) choosing a connection protocol [2-5](#page-26-0) to [2-11](#page-32-0) clipboard Microsoft Windows [5-8](#page-67-0) X Window system [5-8](#page-67-0) color format [5-6](#page-65-0) command list, modifying [3-3](#page-40-0) communication protocols [2-4](#page-25-0) definition [2-3](#page-24-0) serial [2-4](#page-25-0), [2-11](#page-32-0) used by PC-Xware [2-4](#page-25-0) company name entered for installed PC-Xware [5-6](#page-65-0) configuration property tabs [1-9](#page-18-0), [3-1](#page-38-0) configuring hosts for XRemote Unix [8-5](#page-96-0) VMS [8-7](#page-98-0) configuring PC-Xware advanced settings [3-3](#page-40-0)

features accessed through property tabs [3-2](#page-39-0) modifying host, command and phone lists [3-3](#page-40-0) overview [1-7](#page-16-0) terminal emulator [3-5](#page-42-0) to [3-6](#page-43-0) terminal emulator, via menus [3-5](#page-42-0) terminal emulator, via the Connection Wizard [3-5](#page-42-0) through property tabs [3-1](#page-38-0) connecting to a host [2-14](#page-35-0) connection protocols Launch (VMS-based) [2-11](#page-32-0) rexec [2-10](#page-31-0) rlogin [2-8](#page-29-0) rsh [2-9](#page-30-0) Session (VMS-based) [2-10](#page-31-0) supported by PC-Xware [2-4](#page-25-0) telnet [2-8](#page-29-0) which to use  $2-5$  to  $2-11$ xdm [2-7](#page-28-0) Connection Wizard starting [1-9](#page-18-0), [1-10,](#page-19-0) [2-12](#page-33-0) connections activating [2-14](#page-35-0) defining [2-12](#page-33-0) definition [2-2](#page-23-0) displaying list of [1-9,](#page-18-0) [2-14](#page-35-0) network, definition [2-4](#page-25-0) serial, definition [2-4](#page-25-0) types [2-3](#page-24-0) connections icon [2-14](#page-35-0) Connects folder [2-14](#page-35-0) opening [1-9](#page-18-0) copy and paste [5-8](#page-67-0) to [5-9](#page-68-0) limitations [5-9](#page-68-0) specifying X buffer to use [5-9](#page-68-0) creating connections [2-12](#page-33-0)

customer support international customers [B-2](#page-105-0) via bulletin board [B-4](#page-107-0) via electronic mail [B-8](#page-111-0) via fax [B-5](#page-108-0) via FTP site [B-3](#page-106-0) via telephone [B-8](#page-111-0) via World Wide Web [B-3](#page-106-0)

# **D**

data types of login script language [7-3](#page-82-0) date of build for installed PC-Xware [5-6](#page-65-0) defining connections [2-12](#page-33-0) diagnostic information [5-6](#page-65-0) detailed logging of X server events [5-7](#page-66-0) saving in a log file [5-7](#page-66-0) display dimensions [5-6](#page-65-0) displaying a font's character set with the xfd command [4-10](#page-53-0)

## **E**

electronic mail for NCD technical support [B-8](#page-111-0) enabled extensions for installed PC-Xware [5-6](#page-65-0) enabled features of installed PC-Xware [5-6](#page-65-0) events log [5-6](#page-65-0) exiting PC-Xware [1-11](#page-20-0) extensions enabled for installed PC-Xware [5-6](#page-65-0)

## **F**

fax for NCD technical support [B-5](#page-108-0) features enabled for installed PC-Xware [5-6](#page-65-0) summary of PC-Xware [1-7](#page-16-0) features configured through property tabs [3-2](#page-39-0) font path checking current [4-4](#page-47-0) definition [4-4](#page-47-0) reporting with the xset command [4-9](#page-52-0) font server, converting font formats using [4-5](#page-48-0) cut and paste *[See copy and paste](#page-67-0)* fonts aliases [4-6](#page-49-0), [4-11](#page-54-0) automatic substitution [4-6](#page-49-0) available, listing with the xlsfonts

command [4-9](#page-52-0) character set, displaying with the xfd command [4-10](#page-53-0) comprehensive data, accessing with the xfontsel command [4-10](#page-53-0) converting font formats using a font server [4-5](#page-48-0) descriptions of supplied [4-10](#page-53-0) to [4-15](#page-58-0) displaying information about [4-9](#page-52-0) to [4-10](#page-53-0) fixed-width [4-11](#page-54-0) font path, definition [4-4](#page-47-0) font path, reporting with the xset command [4-9](#page-52-0) management [4-1](#page-44-0) to [4-10](#page-53-0) Microsoft Windows [4-12](#page-55-0) naming conventions for bitmap and outline [4-14](#page-57-0) problems [4-1](#page-44-0) specifying for X applications [4-14](#page-57-0) standard and optional sets [4-10](#page-53-0) techniques for supplying missing [4-3](#page-46-0) to [4-8](#page-51-0) wildcard characters in font specifications [4-13](#page-56-0) X server mechanism for displaying [4-2](#page-45-0) X Window naming conventions [4-12](#page-55-0) FTP site for NCD technical support [B-3](#page-106-0) functionality of PC-Xware, accessing [1-8](#page-17-0)

## **H**

history of X server session [5-6](#page-65-0) host list, modifying [3-3](#page-40-0) host's window manager, using on PC [5-2](#page-61-0)

# **I**

icon PC-Xware connections [2-14](#page-35-0) PC-Xware Services [1-1](#page-10-0), [1-9](#page-18-0), [1-10](#page-19-0), [1-11,](#page-20-0) [4-8,](#page-51-0) [5-2](#page-61-0), [5-3](#page-62-0), [5-4](#page-63-0), [5-5](#page-64-0), [5-9](#page-68-0), [6-5](#page-74-0), [6-10,](#page-79-0) [8-2](#page-93-0) installation folder for PC-Xware [5-6](#page-65-0) instructions for PC-Xware [iv](#page-3-0) installation details authorization code for PC-Xware [5-5](#page-64-0) build data of PC-Xware [5-6](#page-65-0) company name entered for PC-Xware [5-6](#page-65-0) extensions enabled for PC-Xware [5-6](#page-65-0) features enabled fo[r PC-Xware](#page-33-0) [5-6](#page-65-0) installation folder for PC-Xware [5-6](#page-65-0)

network name and IP address of PC [5-6](#page-65-0) network software used by PC-Xware [5-6](#page-65-0) registered user of PC-Xware [5-5](#page-64-0) screen dimensions, color format, resolution [5-6](#page-65-0) serial number of PC-Xware [5-5](#page-64-0) version of PC-Xware [5-5](#page-64-0), [5-6](#page-65-0) viewing all [5-5](#page-64-0) instruction set of login script language [7-4](#page-83-0) international customers, technical support for [B-2](#page-105-0) intranet, starting X applications through [A-1](#page-102-0) IP address and network name of PC [5-6](#page-65-0)

#### **K**

key definitions, special in X and Microsoft environments [6-8](#page-77-0) selecting target environment for [6-9](#page-78-0) Key Mapper utility definition [6-2](#page-71-0) options and indicators [6-6](#page-75-0) to [6-8](#page-77-0) starting [6-2](#page-71-0) tips for using [6-5](#page-74-0) key mapping [6-1](#page-70-0) to [6-8](#page-77-0) procedure [6-4](#page-73-0) keyboards, redefining keys on [6-1](#page-70-0) to [6-8](#page-77-0) keycode [6-2](#page-71-0) keysym [6-2](#page-71-0)

# **L**

Launch (VMS-based) connection protocol [2-11](#page-32-0) Launch connection preparation [2-12](#page-33-0) listing available fonts with the xlsfonts command [4-9](#page-52-0) log of X server session [5-6](#page-65-0) of X server session, detailed [5-7](#page-66-0) log file for XRemote on Unix hosts [8-7](#page-98-0) for XRemote on VMS hosts [8-8](#page-99-0) of X server session events [5-7](#page-66-0) login script definition [7-1](#page-80-0) login script language [7-2](#page-81-0) to [7-5](#page-84-0)

data types [7-3](#page-82-0) instruction set [7-4](#page-83-0) macros [7-3](#page-82-0) restrictions [7-6](#page-85-0) sample scripts [7-7](#page-86-0) login scripting [7-1](#page-80-0) to [7-11](#page-90-0) procedure [7-2](#page-81-0)

#### **M**

macros supported by login script language [7-3](#page-82-0) making a connection [2-14](#page-35-0) mapping keys [6-1](#page-70-0) to [6-8](#page-77-0) procedure [6-4](#page-73-0) menus to PC-Xware features [1-8](#page-17-0) messages clearing message window [5-7](#page-66-0) saving in a log file [5-7](#page-66-0) status for X server session [5-7](#page-66-0) Microsoft Windows clipboard [5-8](#page-67-0) fonts [4-11,](#page-54-0) [4-12](#page-55-0) paste buffer [5-8](#page-67-0) window manager [5-2](#page-61-0) mode keys [6-2](#page-71-0) modifier keys [6-2](#page-71-0) Motif window manager [5-1](#page-60-0)

#### **N**

navigating to PC-Xware functions [1-8](#page-17-0) NCD technical support bulletin board [B-4](#page-107-0) electronic mail [B-8](#page-111-0) fax [B-5](#page-108-0) FTP site [B-3](#page-106-0) international customers [B-2](#page-105-0) telephoning technical support [B-8](#page-111-0) World Wide Web site [B-3](#page-106-0) network communication protocols [2-4](#page-25-0) network connections, definition [2-4](#page-25-0) network name and IP address of PC [5-6](#page-65-0) network sockets used by PC-Xware [5-7](#page-66-0) network software used by installed PC-Xware [5-6](#page-65-0)

## **O**

optional features enabled for installed PC-Xware [5-6](#page-65-0)

#### **P**

paste buffers Microsoft Windows [5-8](#page-67-0) specifying X buffer to use [5-9](#page-68-0) X Window system [5-8](#page-67-0) PC-Xware definition [1-2](#page-11-0) features summary [1-7](#page-16-0) fixed-width font at installation [4-11](#page-54-0) relation to X Window protocol [1-2](#page-11-0) standard and optional font sets [4-10](#page-53-0) the X server [1-5](#page-14-0) phone list, modifying [3-3](#page-40-0) procedural information [iv](#page-3-0) product support international customers [B-2](#page-105-0) via electronic mail [B-8](#page-111-0) via fax [B-5](#page-108-0) via telephone [B-8](#page-111-0) product updates via bulletin board [B-4](#page-107-0) via FTP site [B-3](#page-106-0) via World Wide Web [B-3](#page-106-0) property tabs, configuration [1-9,](#page-18-0) [3-1](#page-38-0) protocols communication [2-3](#page-24-0) serial [2-11](#page-32-0) connection Launch (VMS-based) [2-11](#page-32-0) rexec [2-10](#page-31-0) rlogin [2-8](#page-29-0) rsh [2-9](#page-30-0) Session (VMS-based) [2-10](#page-31-0) telnet [2-8](#page-29-0) which to use [2-5](#page-26-0) to [2-11](#page-32-0) xdm [2-7](#page-28-0) connections supported by PC-Xware [2-4](#page-25-0) network communication [2-4](#page-25-0) serial [2-4](#page-25-0)

## **R**

redefining keys [6-1](#page-70-0) to [6-8](#page-77-0) procedure [6-4](#page-73-0) resetting PC-Xware [1-11](#page-20-0) resolution of display [5-6](#page-65-0) restrictions for login script language [7-6](#page-85-0) rexec connection protocol [2-10](#page-31-0) rlogin connection protocol [2-8](#page-29-0) rsh connection protocol [2-9](#page-30-0) running PC-Xware [1-10](#page-19-0)

#### **S**

saving X server session log [5-7](#page-66-0) screen dimensions [5-6](#page-65-0) script language [7-2](#page-81-0) to [7-5](#page-84-0) data types [7-3](#page-82-0) instruction set [7-4](#page-83-0) macros [7-3](#page-82-0) restrictions [7-6](#page-85-0) sample scripts [7-7](#page-86-0) scripting login sequences [7-1](#page-80-0) to [7-11](#page-90-0) procedure [7-2](#page-81-0) selecting a connection [2-14](#page-35-0) serial communication protocol [2-4,](#page-25-0) [2-11](#page-32-0) serial connections definition [2-4](#page-25-0) running X applications over [8-1](#page-92-0) serial number of installed PC-Xware [5-5](#page-64-0) Services icon [1-1](#page-10-0), [1-9](#page-18-0), [1-10,](#page-19-0) [1-11,](#page-20-0) [4-8,](#page-51-0) [5-2,](#page-61-0) [5-3,](#page-62-0) [5-4](#page-63-0), [5-5](#page-64-0), [5-9](#page-68-0), [6-5](#page-74-0), [6-10,](#page-79-0) [8-2](#page-93-0) Session (VMS-based) connection protocol [2-10](#page-31-0) Session connection preparation [2-12](#page-33-0) setting up [A-2](#page-103-0) setting up connections [2-12](#page-33-0) Shutting down PC-Xware [1-11](#page-20-0) sockets used by PC-Xware [5-7](#page-66-0) special key assignments [6-8](#page-77-0) selecting environment for [6-9](#page-78-0) starting PC-Xware [1-9](#page-18-0) the Connection Wizard [1-9](#page-18-0), [2-12](#page-33-0) X applications [2-1 to 2-15](#page-65-0) activating a connection [2-14](#page-35-0) starting PC-Xware [1-10](#page-19-0)

startup file for using XRemote on Unix hosts [8-5](#page-96-0) status messages saving in a log file [5-7](#page-66-0) status messages for X server session [5-7](#page-66-0) clearing message window [5-7](#page-66-0) substituting fonts [4-6](#page-49-0) system administration, additional publications [iv](#page-3-0)

## **T**

task-oriented documentation [iv](#page-3-0) TCP/IP relation to PC-Xware [2-4](#page-25-0) TCP/IP address of PC [5-6](#page-65-0) TCP/IP sockets used by PC-Xware [5-7](#page-66-0) technical support international customers [B-2](#page-105-0) via bulletin board [B-4](#page-107-0) via electronic mail [B-8](#page-111-0) via fax [B-5](#page-108-0) via FTP site [B-3](#page-106-0) via telephone [B-8](#page-111-0) via World Wide Web [B-3](#page-106-0) telephoning NCD technical support [B-8](#page-111-0) telnet connection protocol [2-8](#page-29-0) terminal emulator, configuring PC-Xware's [3-5](#page-42-0) to [3-6](#page-43-0) via terminal emulator's menus [3-5](#page-42-0) with the Connection Wizard [3-5](#page-42-0) terminating PC-Xware [1-11](#page-20-0) time stamp for logged X server events [5-7](#page-66-0) trouble-shooting aids [5-6](#page-65-0) types of connections [2-3](#page-24-0)

#### **U**

UDP sockets used by PC-Xware [5-7](#page-66-0) Unix hosts configuring for XRemote [8-5](#page-96-0) using XRemote on [8-2](#page-93-0) updates international customers [B-2](#page-105-0) via bulletin board [B-4](#page-107-0) via FTP site [B-3](#page-106-0) via World Wide Web [B-3](#page-106-0) user interface to PC-Xware [1-8](#page-17-0) user registered for installed PC-Xware [5-5](#page-64-0)

#### **V**

version of PC-Xware installed [5-5,](#page-64-0) [5-6](#page-65-0) VGA displays, fonts [4-11](#page-54-0) viewing X server session history [5-6](#page-65-0) VMS hosts configuration for XRemote [8-7](#page-98-0) running X applications on alternate [8-8](#page-99-0) starting XRemote on [8-7](#page-98-0) using XRemote on [8-3](#page-94-0)

#### **W**

Web-Enabled X [A-1](#page-102-0), [A-2](#page-103-0) definition [A-1](#page-102-0) wildcards, using in font specifications [4-13](#page-56-0) window manager choice of [5-1](#page-60-0) definition [5-1](#page-60-0) Microsoft Windows [5-2](#page-61-0) Motif [5-1](#page-60-0) suspend/resume local [5-2](#page-61-0) using the host's [5-2](#page-61-0) World Wide Web site for NCD technical support [B-3](#page-106-0) starting X applications from Web pages [A-1](#page-102-0)

# **X**

X applications activating a connection [2-14](#page-35-0) definition [1-2](#page-11-0) font problems [4-1](#page-44-0) running over serial connections [8-1](#page-92-0) starting [2-1](#page-22-0) to [2-15](#page-36-0) starting through Intranet [A-1](#page-102-0) X client definition [1-2](#page-11-0) X server definition [1-3](#page-12-0) font mechanism [4-2](#page-45-0) PC-Xware's [1-5](#page-14-0) X server session enabling extended diagnostics [5-7](#page-66-0) status messages [5-7](#page-66-0) viewing log [5-6](#page-65-0) X Window protocol, relation to PC-Xware [1-2](#page-11-0) X Window System

font naming conventions [4-12](#page-55-0) reference documentation [v](#page-4-0) system administration documentation [iv](#page-3-0) user documentation [iv](#page-3-0) X protocol documentation [v](#page-4-0) X Window system clipboard [5-8](#page-67-0) paste buffers [5-8](#page-67-0) specifying paste buffer to use [5-9](#page-68-0) xdm connection protocol [2-7](#page-28-0) xfd command [4-10](#page-53-0) xfontsel command [4-10](#page-53-0) XLFD [4-12](#page-55-0), [4-14](#page-57-0) xlsfonts command [4-9](#page-52-0) XRemote definition [8-1](#page-92-0) log file for Unix hosts [8-7](#page-98-0) log file for VMS hosts [8-8](#page-99-0) quitting Unix hosts [8-5](#page-96-0) VMS hosts [8-5](#page-96-0) running X applications on alternate VMS hosts [8-8](#page-99-0) starting Unix hosts [8-2](#page-93-0) VMS hosts [8-3](#page-94-0), [8-7](#page-98-0) Unix host configuration for [8-5](#page-96-0) VMS host configuration for [8-7](#page-98-0) Xremote startup file for invoking on Unix Hosts [8-5](#page-96-0) xset command [4-9](#page-52-0)